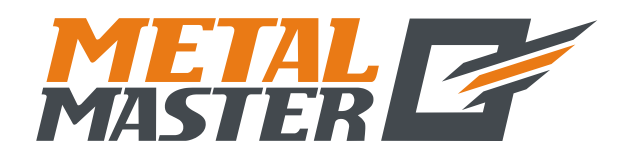

Общество с ограниченной ответственностью «МеталМастер» 115191, г. Москва, 4-й Рощинский проезд д.18, стр. 7 тел.: +7 (495) 737-08-80 факс: +7 (495) 737-30-89 www.metalmaster.ru

# **Закрытые оптические измерительные линейки с дифракционной решеткой серии КА**

**Руководство по эксплуатации**

## Содержание

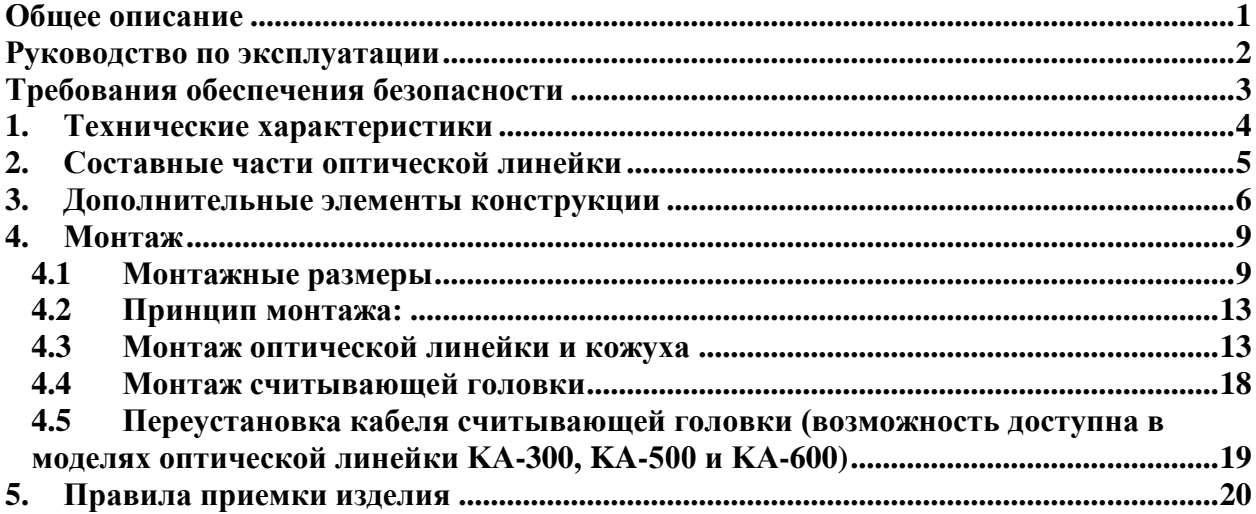

#### **Общее описание**

<span id="page-2-0"></span>Оптическая линейка типа KA-300 широко применима в различных областях. Ее отличает рациональность конструкции, пропорциональность размеров и хорошая жесткость, за счет чего она способна удовлетворить практически все потребности, которые предъявляются со стороны пользователей оборудования. Длина данной оптической линейки составляет 70~1020 мм.

Оптическая линейка типа KA-600, которая предназначена для крупногабаритного металлорежущего оборудования, отличается большим размером и высокой жесткостью. Повысить жесткость и устойчивость можно за счет опор, которые можно установить в любом месте оптической линейки. Длина оптической линейки составляет 1000~3000 мм.

Оптическая линейка типа KA-500 является мини-версией оптической линейки, которая специально предназначена для малогабаритного оборудования пользователей, располагающих ограниченным рабочим пространством. Данная модель оптической линейки подойдет для тех заказчиков, у которых имеются требования к месту установки. Длина оптической линейки составляет 70~470мм.

Оптическая линейка типа KA-200 представляет собой модель миниатюрной оптической линейки, меньшей по размеру, чем линейка модели KA-500. Она была разработана на базе оптической линейки типа KA-500 с оптимизацией элементов внутренней и внешней конструкции. Данная оптическая линейка пригодна для использования в зоне с еще более ограниченными размерами. Длина оптической линейки составляет 30~360 мм.

#### **Руководство по эксплуатации**

- <span id="page-3-0"></span> Перед эксплуатацией пользователь должен обязательно ознакомиться с общим описанием, требованиями обеспечения безопасности, а также остальной информации документа, представленной в разделах 1~3.
- Помимо изучения информации, которая содержится в общем описании, требованиях обеспечения безопасности и разделах 1~3, технические специалисты по выполнению монтажных, испытательных и ремонтных работ обязаны тщательно изучить информацию, изложенную в разделах 4~5.
- Данные инструкции по эксплуатации применяются только к интегрированным оптическим линейкам серии KA.
- Просим ознакомиться с требованиями обеспечения безопасности, изложенными ниже. Это крайне важная информация, которую нужно знать для обеспечения безопасной эксплуатации Вашей оптической линейки.

#### **Требования обеспечения безопасности**

#### <span id="page-4-0"></span>**Внимание:**

- Во избежание поражения электрическим током или возникновения пожара необходимо принять меры, чтобы в оборудование, которое подключено к оптической линейке, не попадала влага, а также предотвращать непосредственные взаимодействия с охлаждающими жидкостями.
- Оптическая линейка является прецизионным измерительным прибором. Для обеспечения надежной работы оптическая линейка никогда не должна подвергаться воздействию колебаний и ударов.

#### **Предупреждение:**

 Для предотвращения смещения установочного положения оптической линейки и во избежание поражения электрическим током запрещается открывать герметично закрытые части оптической линейки. В составе прибора отсутствуют компоненты, которые могут требовать ремонтного вмешательства со стороны пользователя. В случае необходимости в выполнении ремонта необходимо обращаться к квалифицированным техническим специалистам.

#### **Примечания:**

- В случае обнаружения дыма или нехарактерного запаха в районе считывающей головки оптической линейки следует немедленно отключить источник питания. Поскольку оптическая линейка с цифровым дисплеем представляет собой прецизионный измерительный прибор, продолжение использования оптической линейки в случае возникновения вышеуказанных явлений может привести к возгоранию дисплея или к его поражению электрическим током. В подобном случае следует обратиться в компанию «LOK SHUN CNC EQUIPMENT LTD.» или к торговому представителю компании. Запрещается самостоятельно ремонтировать оптическую линейку.
- Если во время использования прибора поврежден кабель, соединяющий оптическую линейку с цифровым дисплеем, результатом может стать ошибка в измерениях. Пользователь должен обращать особое внимание на состояние данного кабеля.
- Запрещено самостоятельно производить ремонт или вносить изменения в конструкцию оптической линейки, поскольку это может привести к поломке, неточной работе прибора или его повреждению.

Датчики перемещений соответствуют требованиям директивы ЕС 2006/95/EC «О низковольтном электрическом оборудовании» и директивы ЕС 2004/108/EC «Об электромагнитной совместимости».

Компания получила разрешение на производство продукции и прошла необходимые проверки на соответствие требованиям стандартов ISO9001 «Система менеджмента качества», ISO14001 «Системы экологического менеджмента», а также стандарту OHSAS18001 «Системы менеджмента охраны здоровья и обеспечения безопасности труда».

Руководствуясь принципом обеспечения простоты в установке, использовании и техническом обслуживании, компания «LOK SHUN CNC EQUIPMENT LTD.» разработала оптические линейки серии KA с акцентом на оптимизацию конструкции и гарантии точности измерений. Нашу продукцию отличает точность измерения, соответствующая стандартам, хорошая жесткость, плоскостность и герметичность, а также рациональность конструкции. Применение универсальных приспособлений и запасных частей упрощает процесс монтажа и ремонта, за счет чего значительно сокращается время и усилия, затрачиваемые на монтаж прибора. Для упрощения работы с прибором необходимо внимательно ознакомиться с информацией, изложенной в рамках настоящего документа.

### <span id="page-5-0"></span>**1. Технические характеристики**

- 1.1 Цена деления: 0,02 мм (50 штрихов/мм)
- 1.2 Дискретность: 0,5 мкм, 1 мкм, 5 мкм.
- 1.3 Точность:  $\pm 3$  мкм,  $\pm 5$  мкм и  $\pm 15$  мкм (при 20 $\pm 0.1$ °C)
- 1.4 Диапазон измерений: 30~3000 мм
- 1.5 Скорость перемещения: Высокоскоростной прибор 120 м/мин (под заказ) Стандартный прибор 60 м/мин

- 1.6 Электропитание: +5 В±5%, 80 мА
- 1.7 Стандартная длина кабеля: 3 м (возможно изготовление кабеля другой длины, исходя из требований заказчика)
- 1.8 Рабочая температура: 0~45°C
- 1.9 Распиновка разъема:
- 1) Используется для: 9-контактного разъема EIA-422-A для вывода сигналов

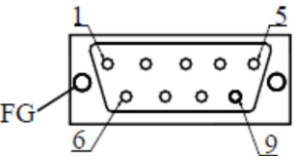

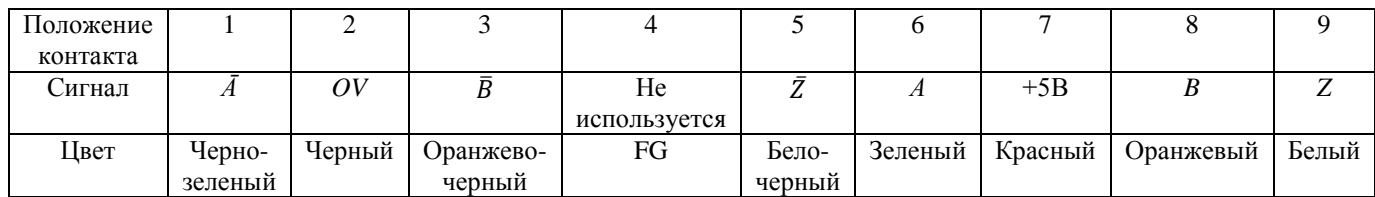

FG: Кабельный экран подсоединен к металлическому кожуху.

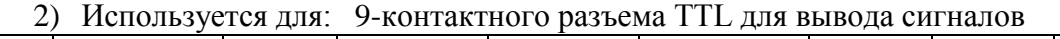

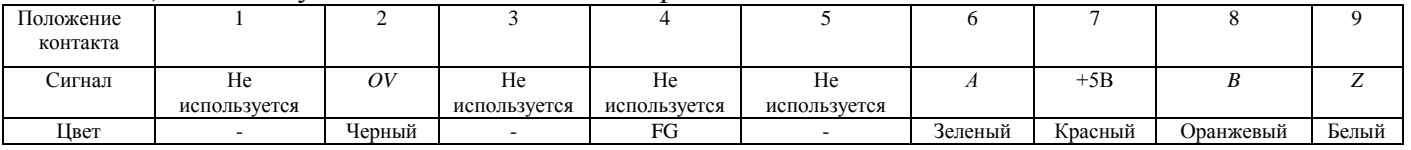

FG: Кабельный экран подсоединен к металлическому кожуху.

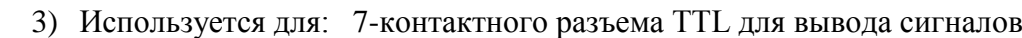

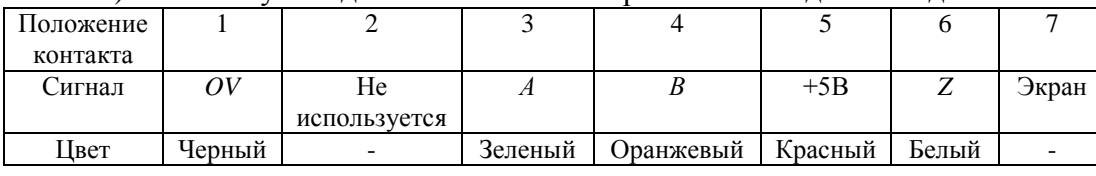

1.10 Форма сигнала:

1

Вывод сигнала через разъем TTL Вывод сигнала через разъем EIA-422-A

 $1$  Стандартная длина кабеля для оптической линейки типа КА -200: 2 м.

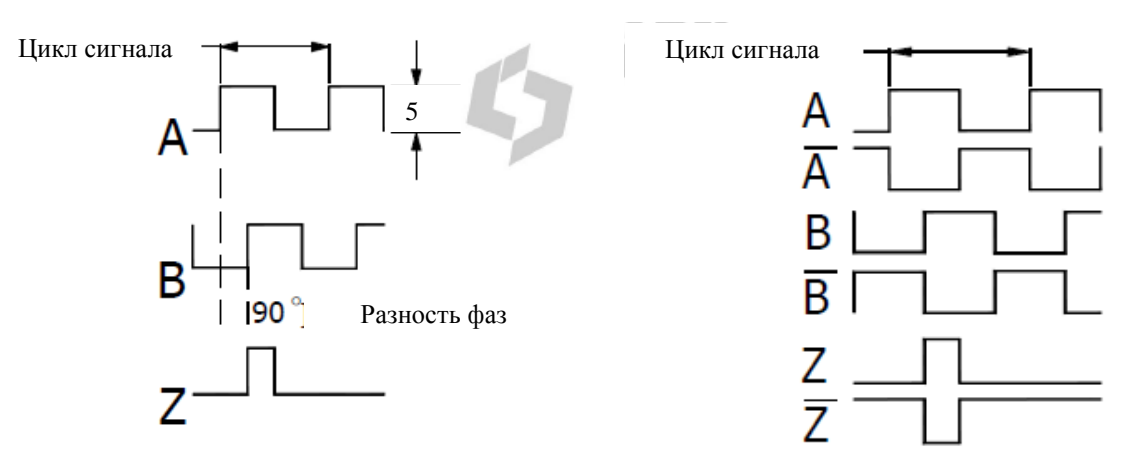

1.11 Положение нулевой точки: одна на каждые 50 мм.

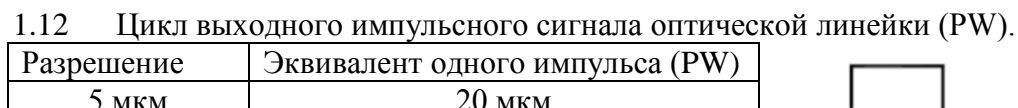

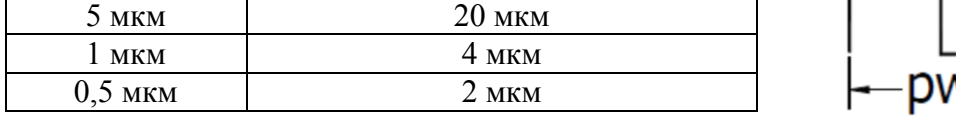

## <span id="page-6-0"></span>**2. Составные части оптической линейки**

Оптическая линейка состоит, главным образом, из корпуса линейки и считывающей головки (см. рис. 1).

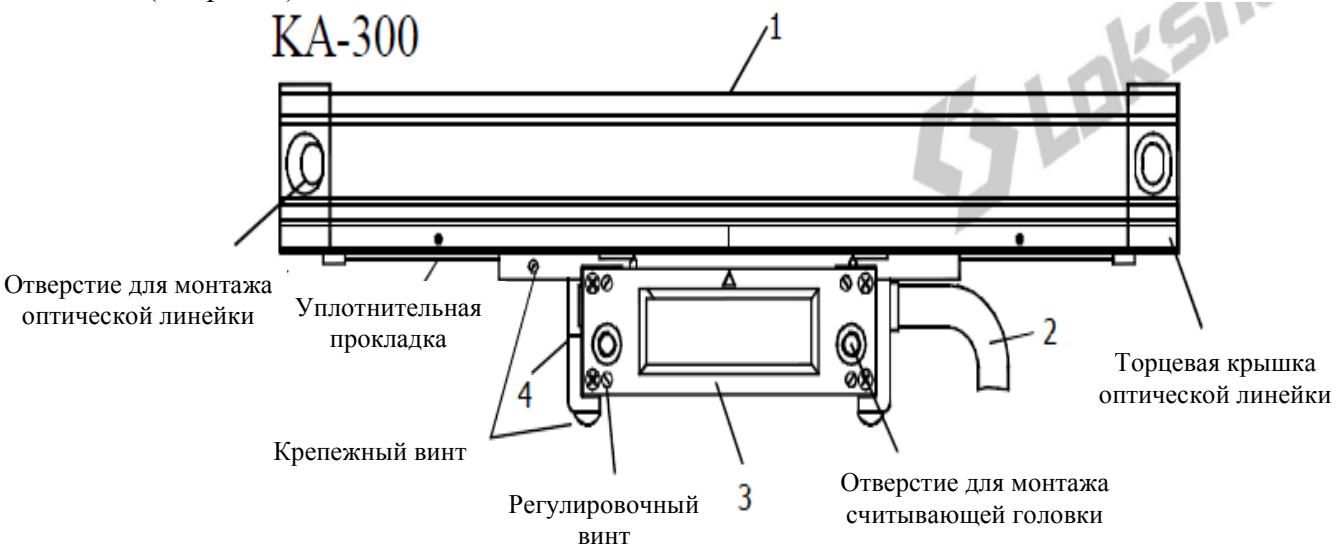

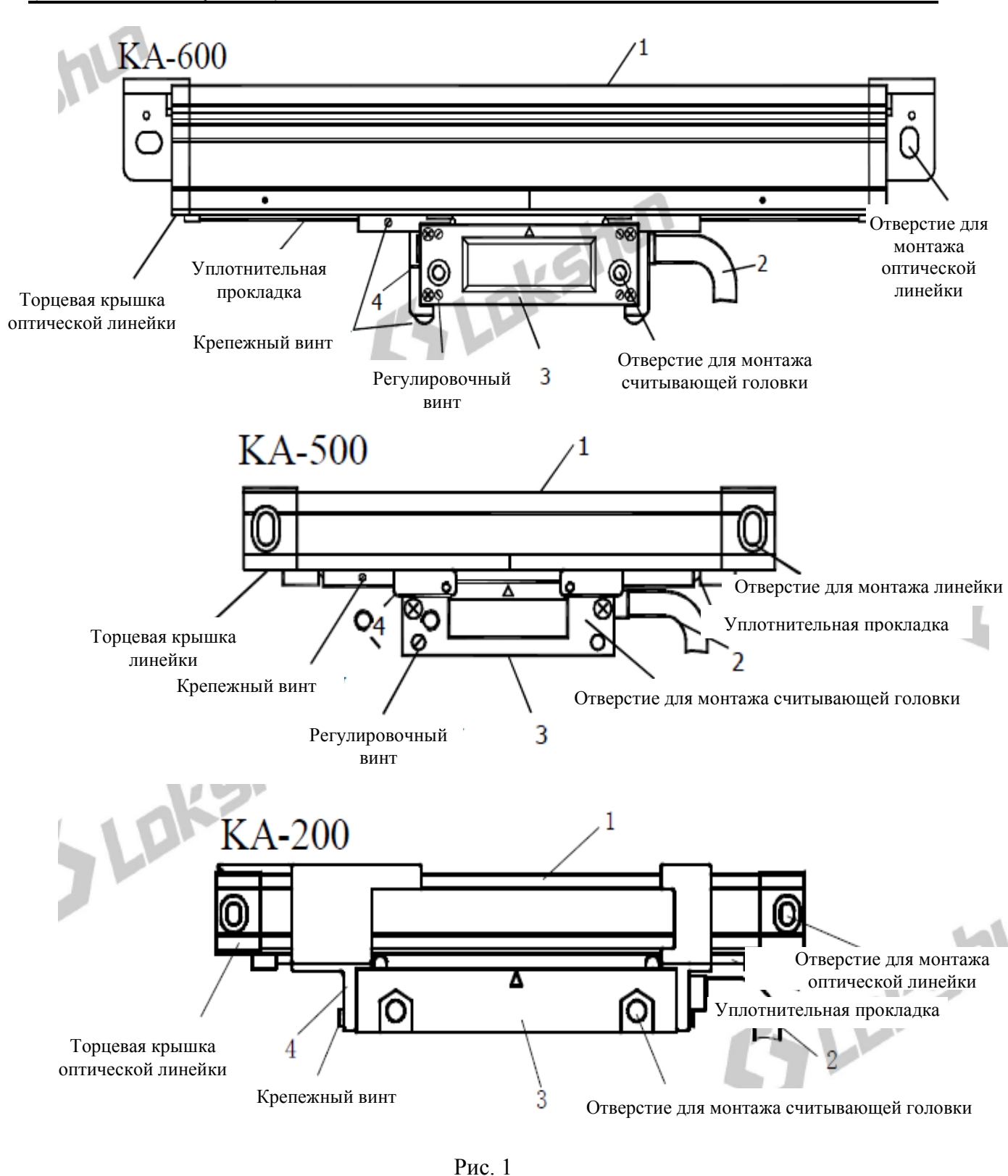

1. Корпус оптической линейки 2. Кабель 3. Считывающая головка 4. Соединительная пластина для крепления считывающей головки

## <span id="page-7-0"></span>**3. Дополнительные элементы конструкции**

Для монтажа и бесперебойной работы оптической линейки наша компания разработала следующие элементы конструкции:

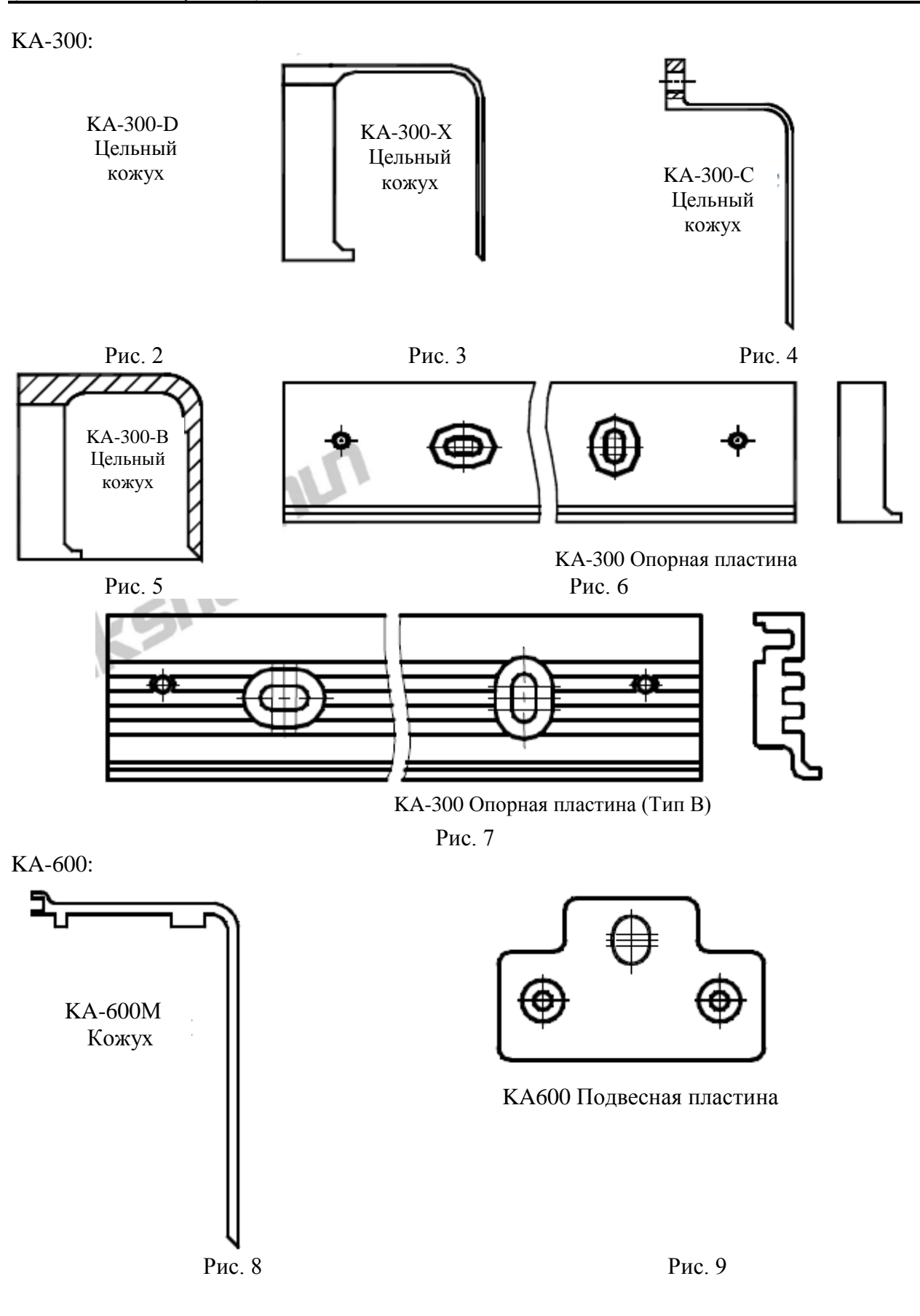

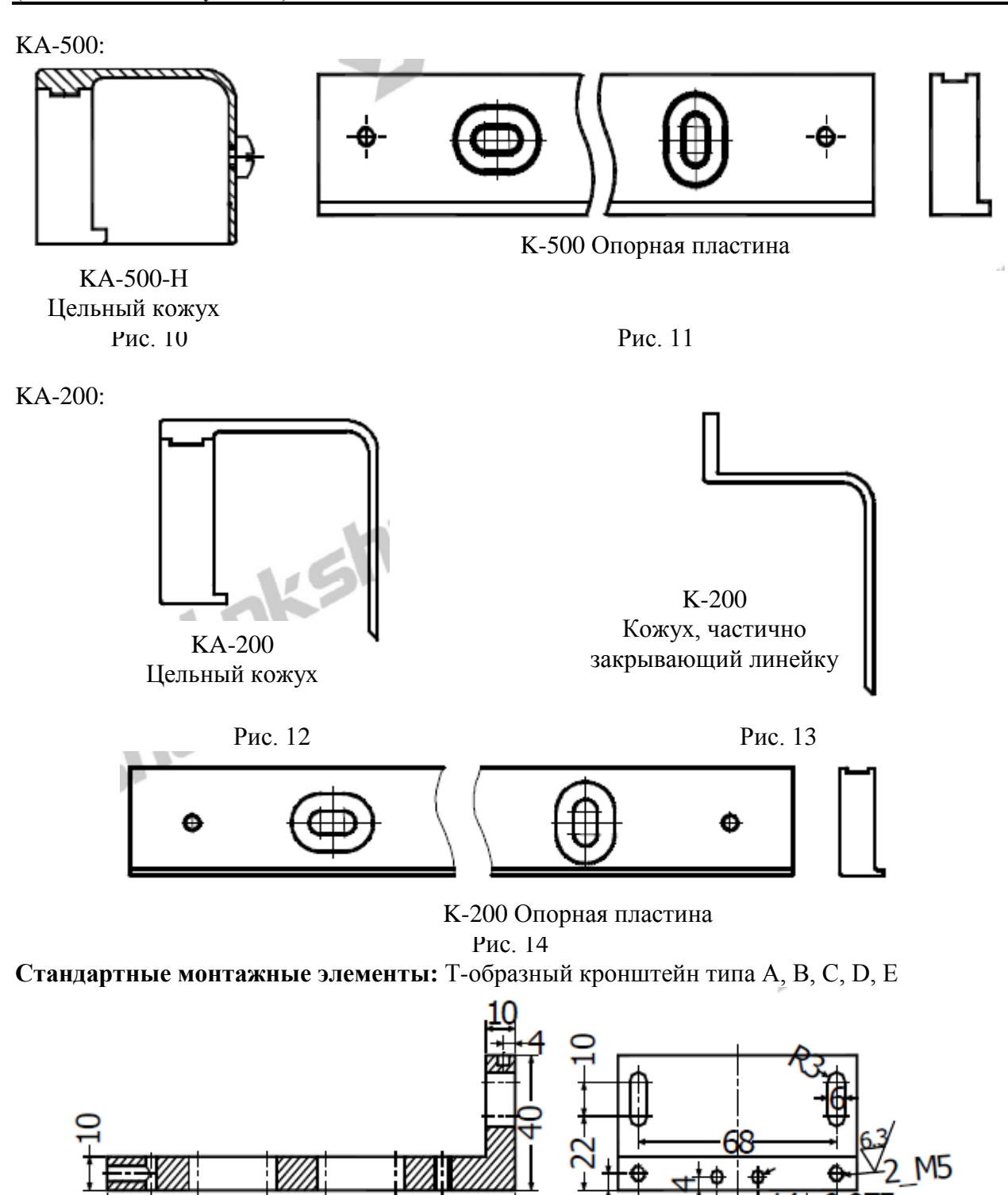

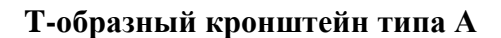

68+

140

8

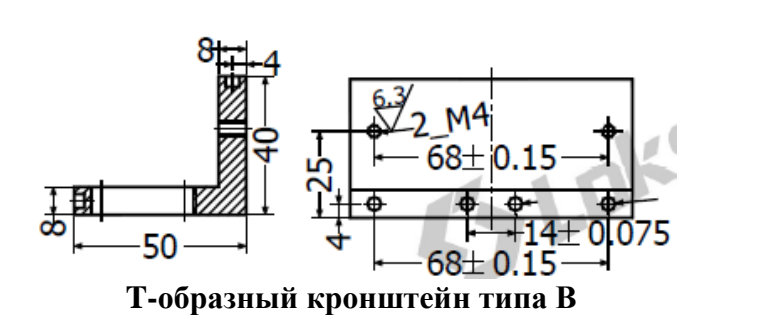

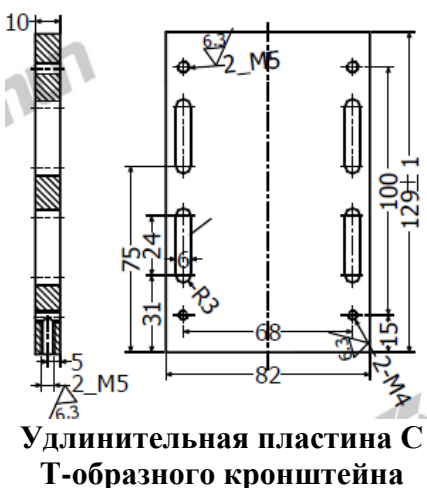

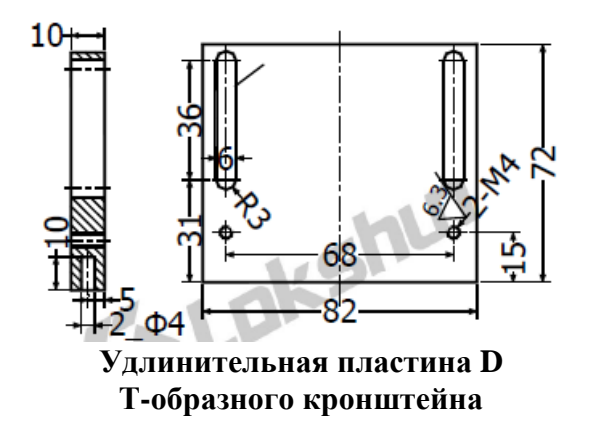

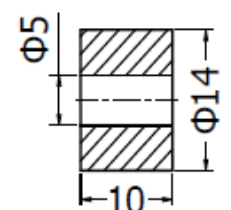

**Т-образный кронштейн типа Е**

Рис. 15

<span id="page-10-0"></span>**4. Монтаж**

#### <span id="page-10-1"></span>**4.1 Монтажные размеры**

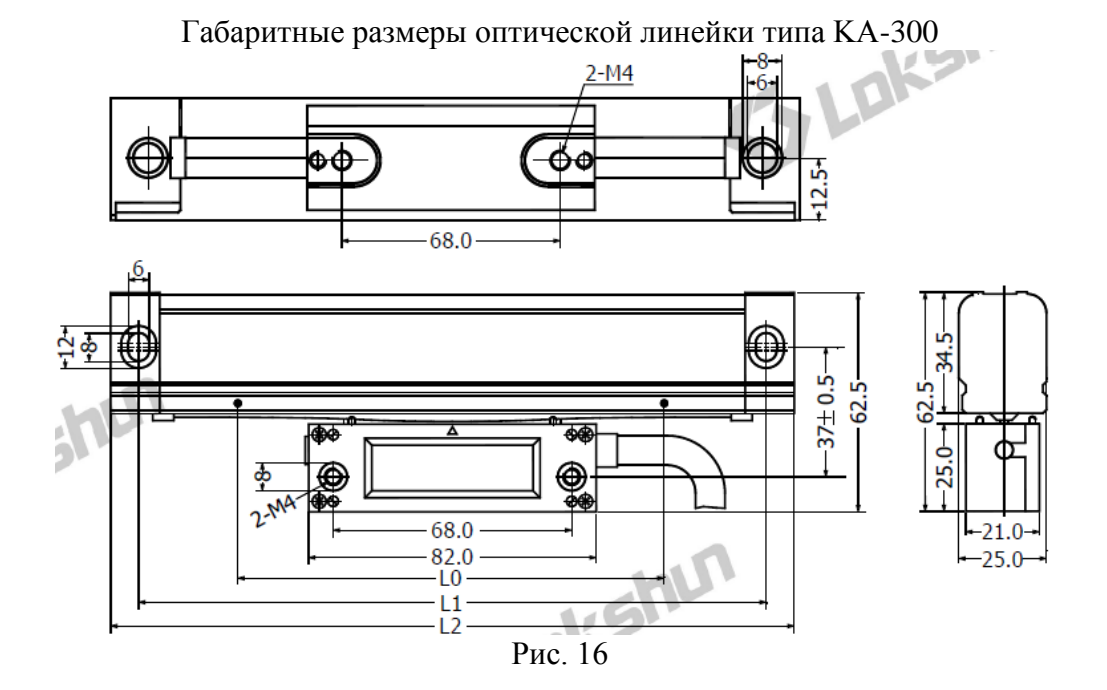

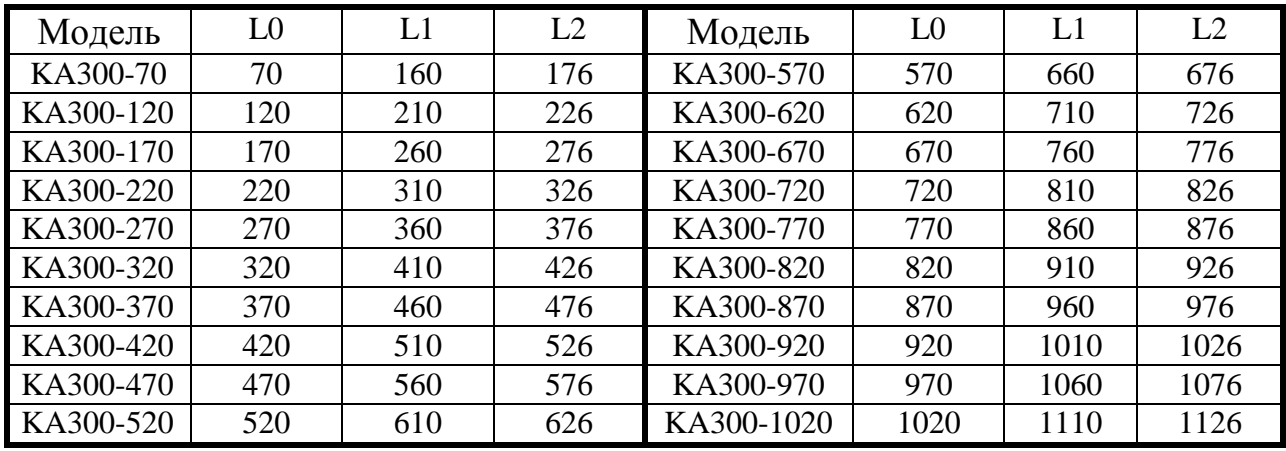

L0: Фактическая длина измерения оптической линейки L1: Размер отверстия для монтажа оптической линейки

L2: Габаритные размеры оптической линейки

Габаритные размеры оптической линейки типа KA-600

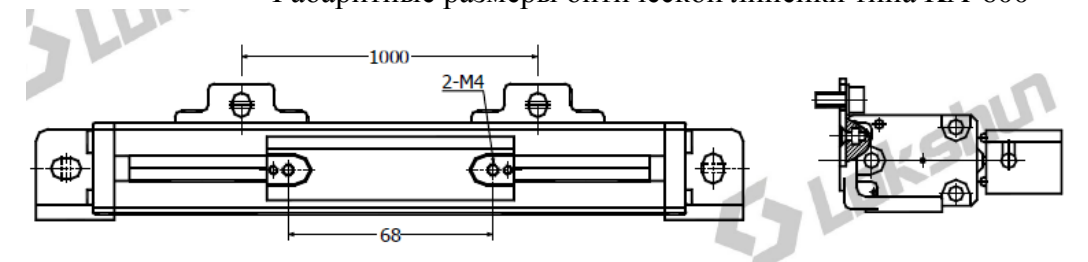

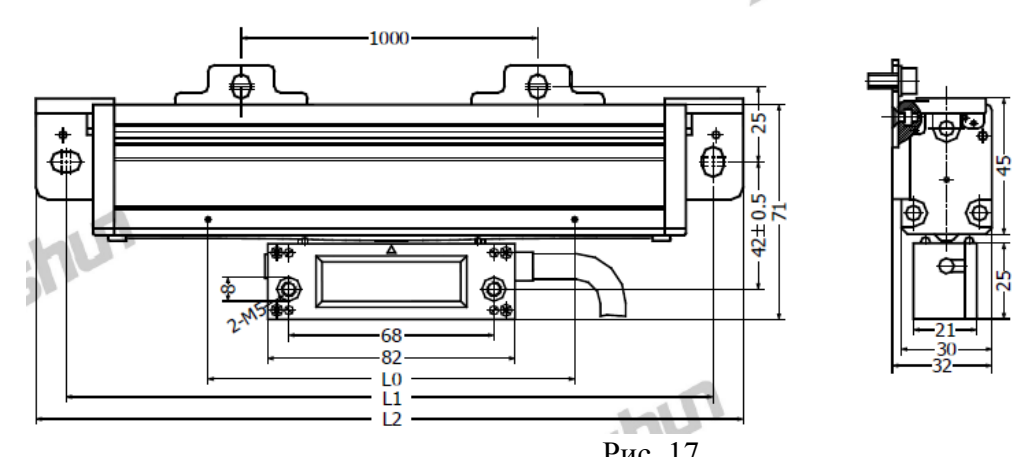

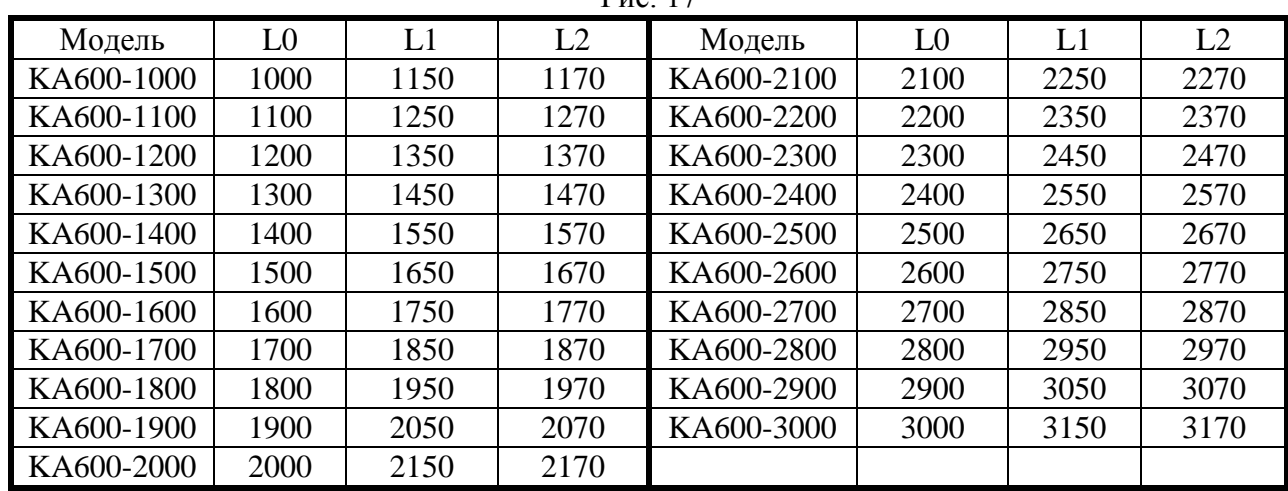

L0: Фактическая длина измерения оптической линейки L1: Размер отверстия для монтажа оптической линейки

L2: Габаритные размеры оптической линейки

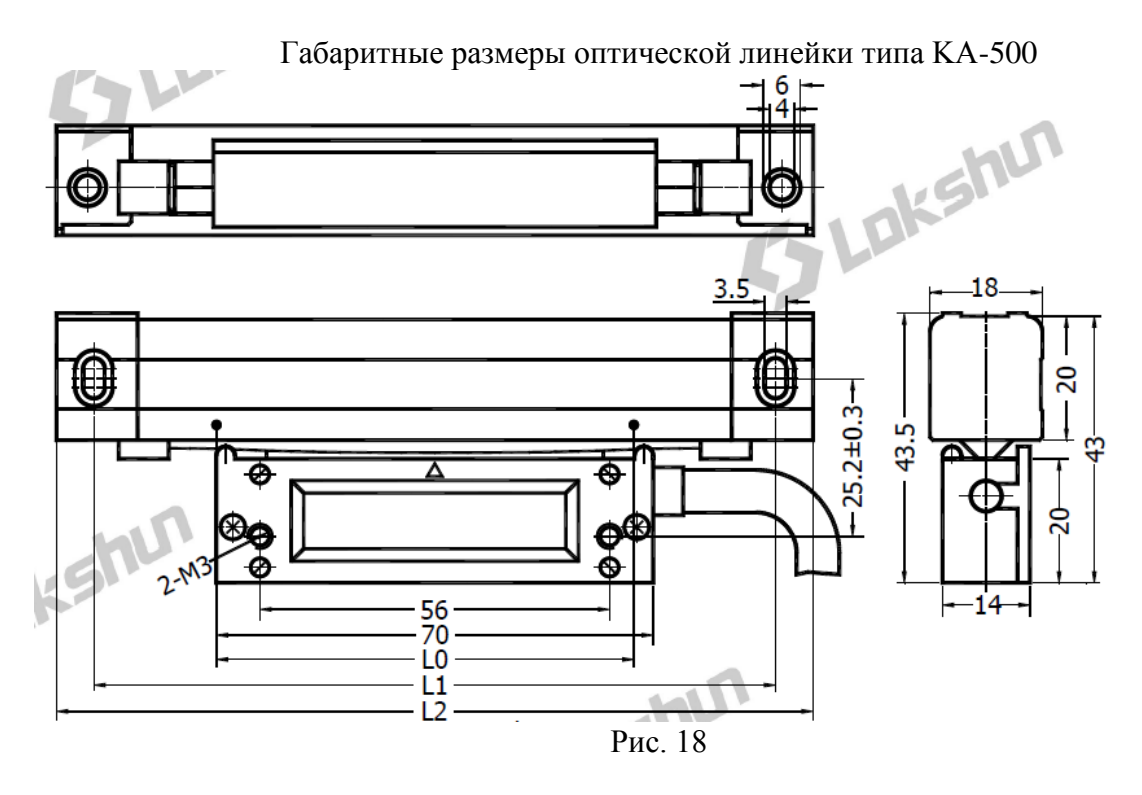

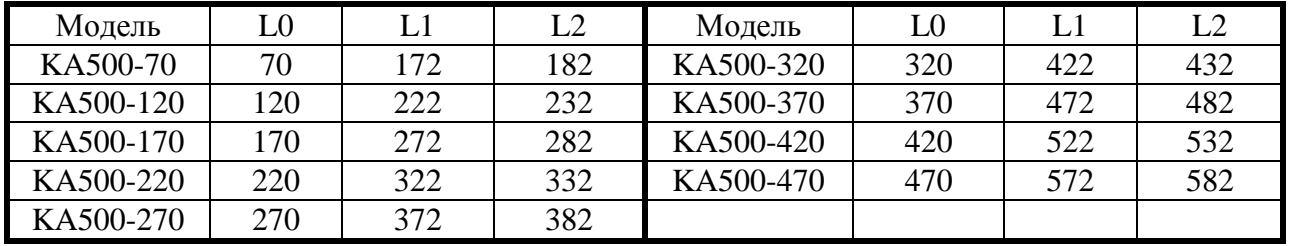

L0: Фактическая длина измерения оптической линейки L1: Размер отверстия для монтажа оптической линейки

L2: Габаритные размеры оптической линейки

Габаритные размеры оптической линейки типа KA-200

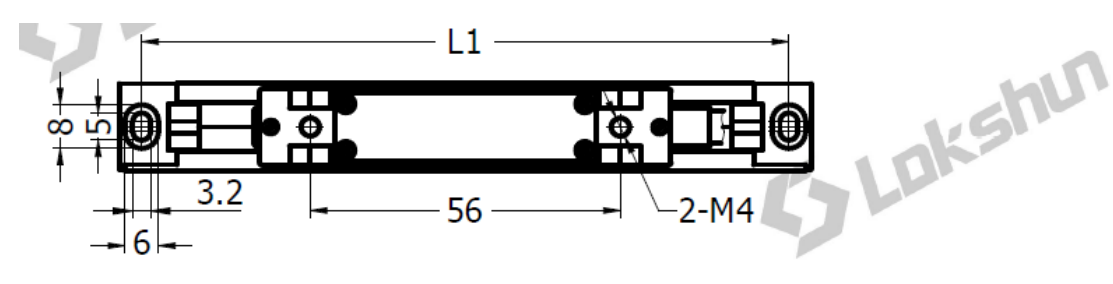

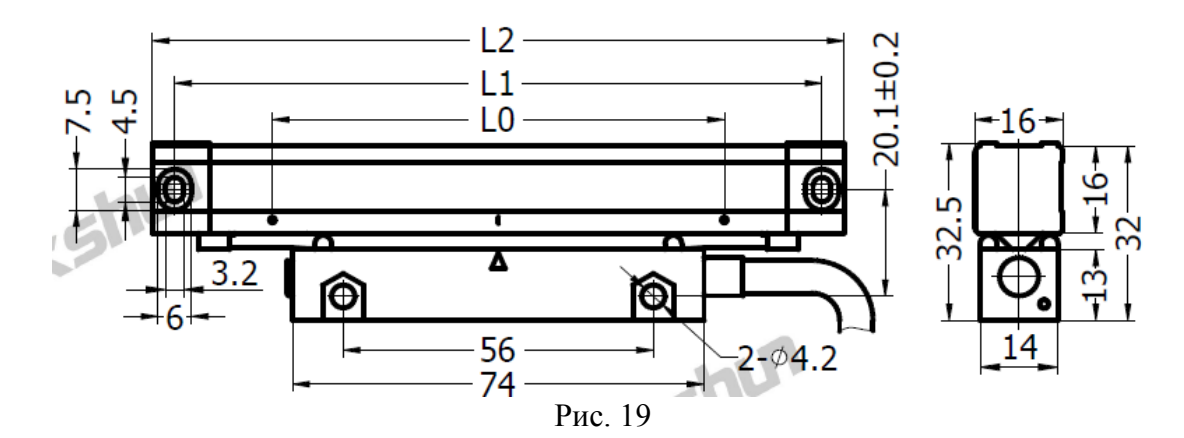

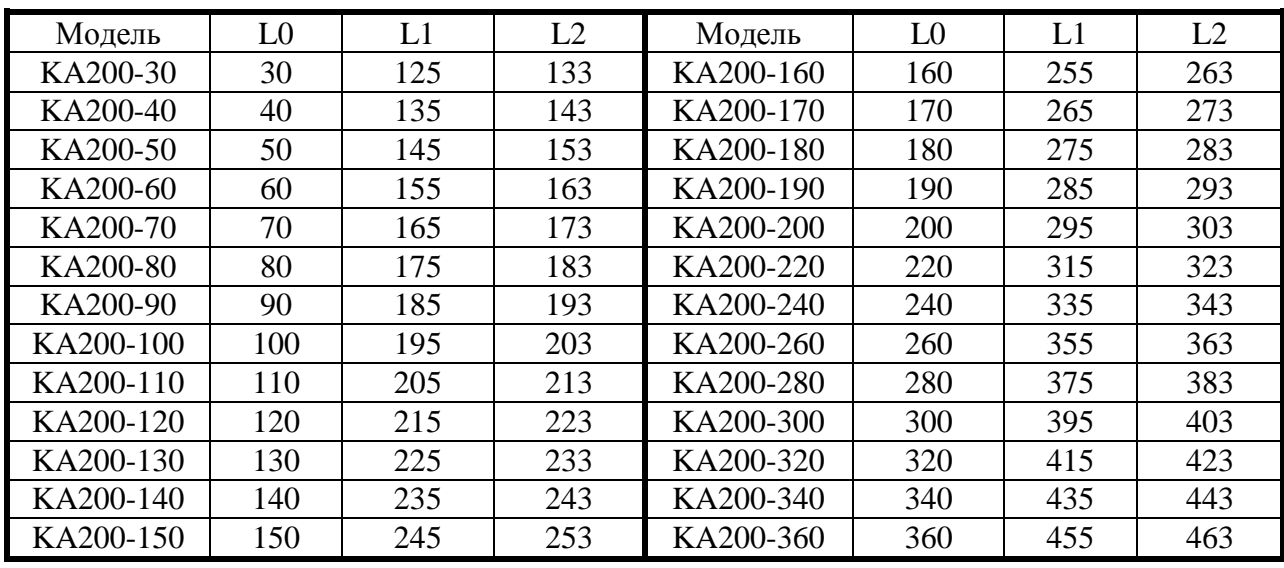

L0: Фактическая длина измерения оптической линейки L1: Размер отверстия для монтажа оптической линейки

L2: Габаритные размеры оптической линейки

**Примечания: (1) Выбор измерительного диапазона оптической линейки зависит от длины рабочего хода станка. Измерительный диапазон оптической линейки должен быть больше максимальной длины рабочего хода станка.**

**(2) Запасные части необходимо выбирать в соответствии с длиной и заданной монтажной поверхностью.**

**(3) Для крепления оптической линейки типа KA-600 через каждые 1000 мм необходимо устанавливать подвесные пластины, т.е. 2 пластины при 1000≤ L <2000, 3 пластины при 2000≤ L <3000 и 4 пластины при L=3000.**

### <span id="page-14-0"></span>**4.2 Принцип монтажа:**

(1) Контрольным параметром при установке оптической линейки является положение направляющей станка, линейка должна располагаться параллельно направляющей. Центральная точка диапазона измерения оптической линейки должна располагаться по центру рабочего хода станка. Следует удостовериться, что фактический диапазон измерения оптической линейки полностью охватывает максимальное значение рабочего хода станка.

(2) Приоритетным принципом монтажа является то, что оптическая линейка должна быть расположена в непосредственной близости от ходового винта станка. После монтажа корпус оптической линейки должен перемещаться одновременно с верстаком, а считывающая головка должна быть закреплена к станку.

(3) Установленная оптическая линейка не должна затруднять работу станка или нарушать производительность выполнения операций на станке.

(4) После установки оптическая линейка не должна подвергаться воздействию ударов. Во время выполнения производственных операций оптическая линейка не должна препятствовать перемещению рукояток, тормозов или других выступающих частей; запрещается касаться оптической линейки во время установки и снятия заготовок из зоны обработки. При падении заготовки контакт затрудняется.

(5) Оптическую линейку следует устанавливать в вертикальном положении, как показано на Рис. 20. Но в случае, когда подобная установка невозможна, допускается горизонтальная установка устройства. Запрещается устанавливать оптическую линейку в перевернутом положении (т.е. когда считывающая головка сверху, а корпус оптической линейки – снизу). Запрещается располагать оптическую линейку так, чтобы резиновое уплотнение было направлено непосредственно на сопло подачи масла охлаждения станка.

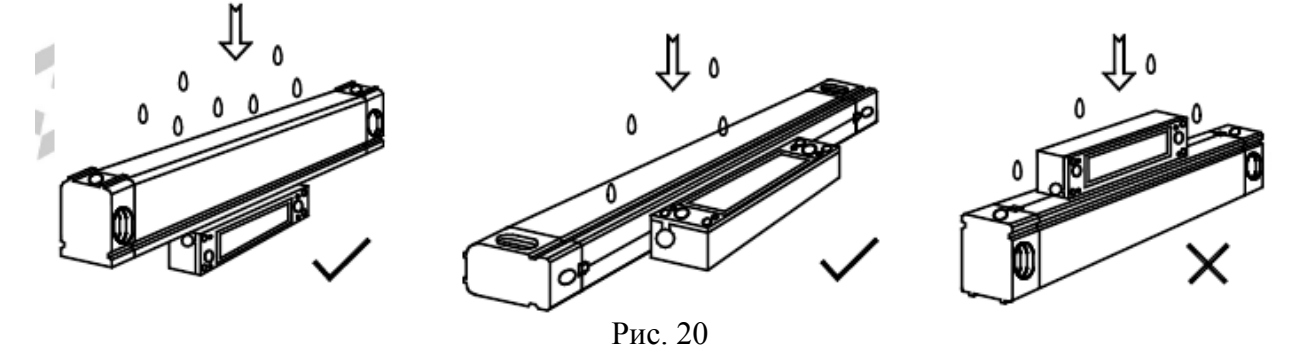

(6) Для обеспечения целостности сигнала кожух оптической линейки должен быть надежно заземлен.

(7) Величина параллельности и вертикального расположения оптической линейки относительно направляющей станка должна составлять 0,10 мм/м.

## <span id="page-14-1"></span>**4.3 Монтаж оптической линейки и кожуха**

(1) Установка оптической линейки с кожухом KА-300С

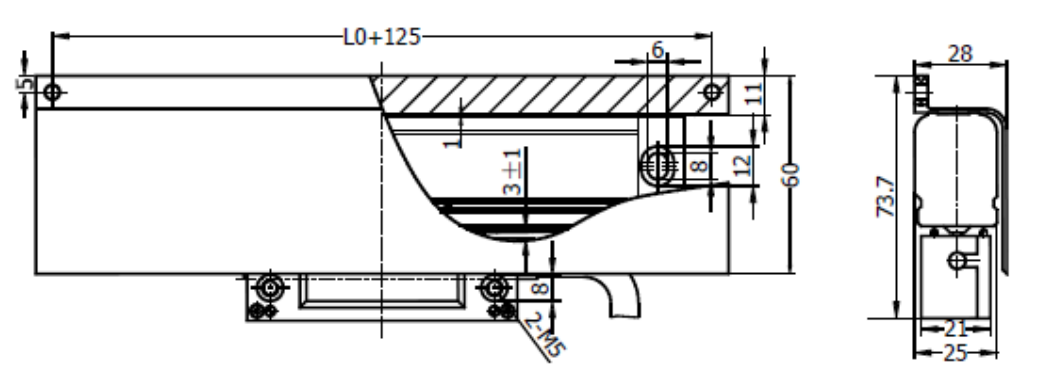

- a. Выбрать правильное монтажное положение;
- b. Выполнить разметку монтажной поверхности в соответствии с величиной монтажной длины и выполнить монтажные отверстия для винтов M4.
- c. Установить оптическую линейку на установочную поверхность. При помощи измерительного прибора с круговой шкалой выполнить проверку параллельности расположения оптической линейки относительно направляющей станка и отрегулировать до оптимальной величины (см. рис. 21).
- d. Закрепить оптическую линейку на установочной поверхности.
- e. Отрегулировать крепежные винты считывающей головки таким образом, чтобы они слегка касались установочной поверхности.
- f. Выполнить отверстия под винты М4 таким образом, чтобы они соответствовали монтажному отверстию считывающей головки.
- g. Закрепить считывающую головку и снять соединительную планку.
- h. Выполнить отверстия под винты М4 таким образом, чтобы они соответствовали монтажному отверстию на кожухе оптической линейки.
- i. Закрепить оптическую линейку на монтажной поверхности.

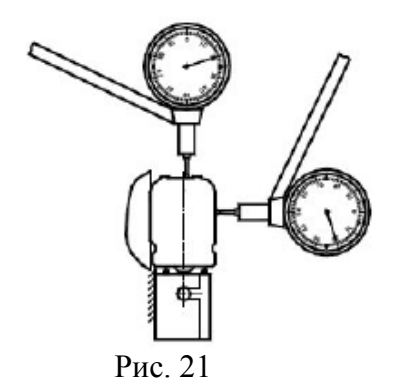

(2) Установка оптической линейки с частично закрывающим кожухом KА-200

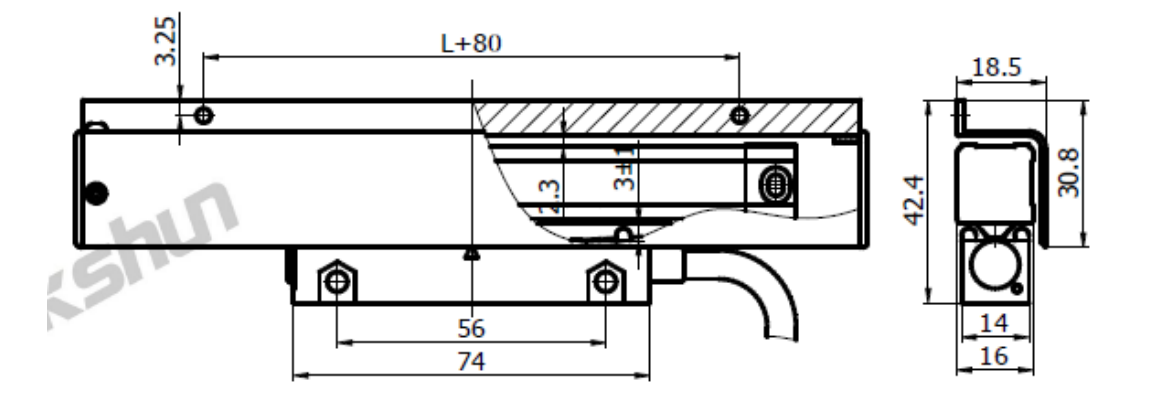

Процедура монтажа идентична процедуре монтажа оптической линейки с кожухом KA-300C.

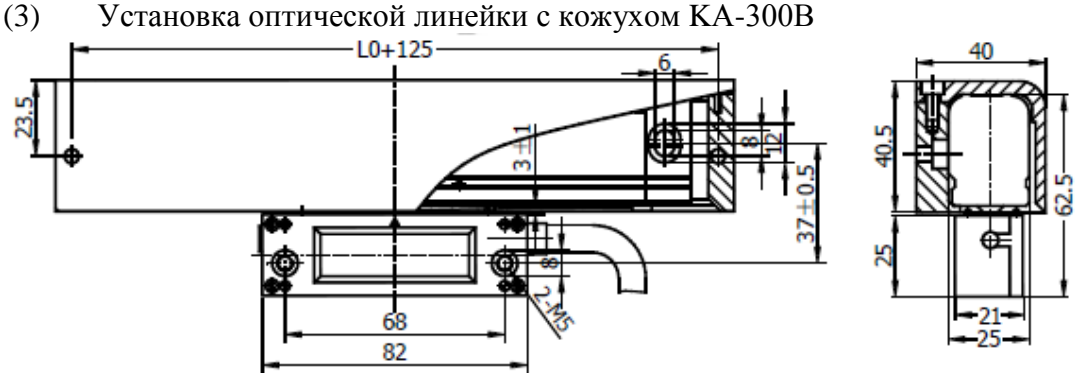

- a. Выбрать правильное монтажное положение
- b. Выполнить разметку монтажной поверхности в соответствии с монтажным размером армированной опорной пластины кожуха типа В. Выполнить монтажные отверстия для винтов M4.
- c. Прижать опорную пластину к монтажной поверхности. При помощи измерительного прибора с круговой шкалой выполнить проверку параллельности расположения армированной опорной пластины относительно направляющей станка и отрегулировать до оптимальной величины (см. рис. 22).
- d. Закрепить армированную опорную пластину на монтажной поверхности.
- e. Установить оптическую линейку на армированную опорную пластину.
- f. Отрегулировать крепежные винты считывающей головки таким образом, чтобы они слегка касались установочной поверхности.
- g. Выполнить отверстия под винты М4 таким образом, чтобы они соответствовали монтажному отверстию считывающей головки.
- h. Закрепить считывающую головку и снять соединительную планку.
- i. Закрепить оптическую линейку на армированной опорной пластине.

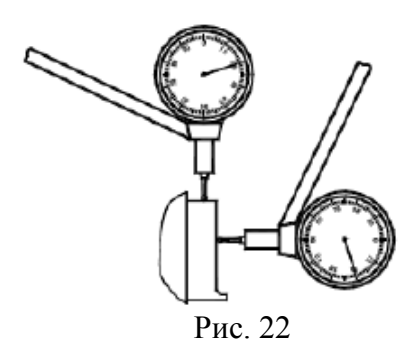

(4) Установка оптической линейки с кожухом D, X, H и оптической линейки с цельным кожухом КА-200

Оптическая линейка с кожухом KА-300D:

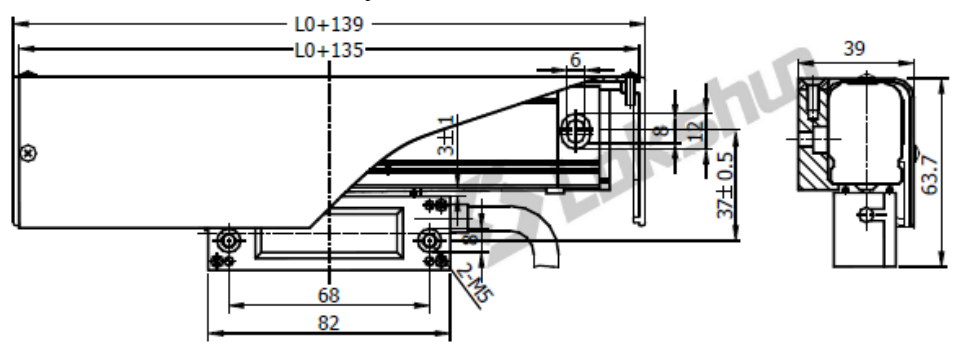

Оптическая линейка с кожухом КА-300Х:

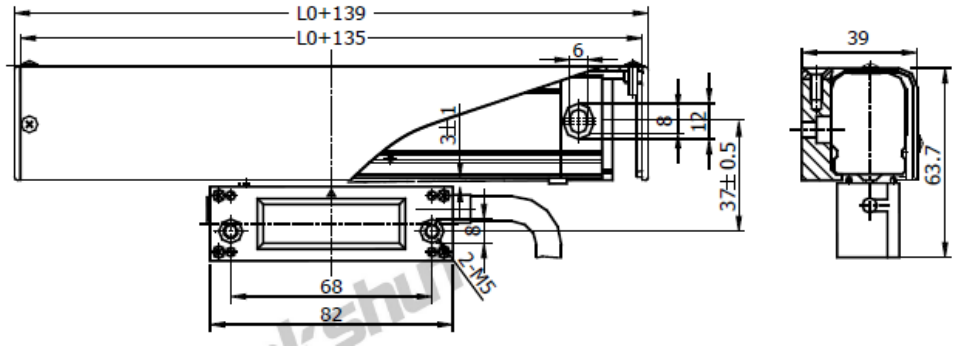

Оптическая линейка с кожухом KА-500Н:

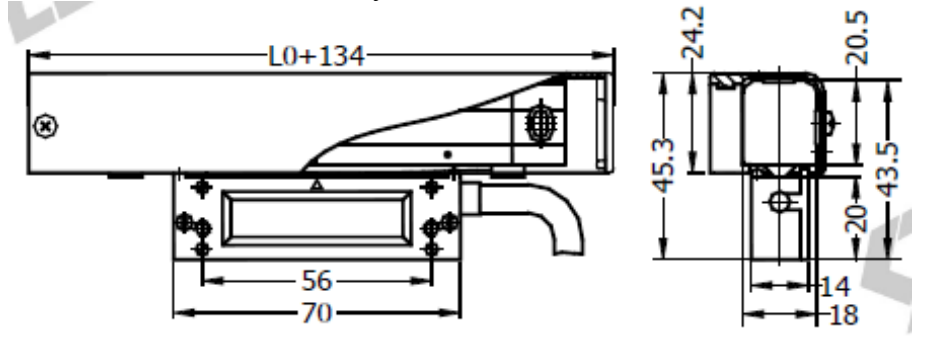

Оптическая линейка с цельным кожухом KА-200:

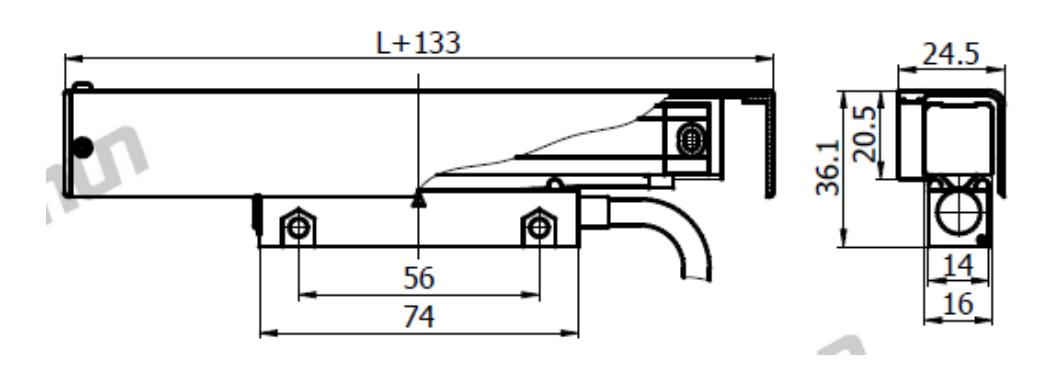

Процедура монтажа идентична процедуре монтажа оптической линейки с кожухом KA-300В.

(5) Установка оптической линейки с кожухом KA-600М

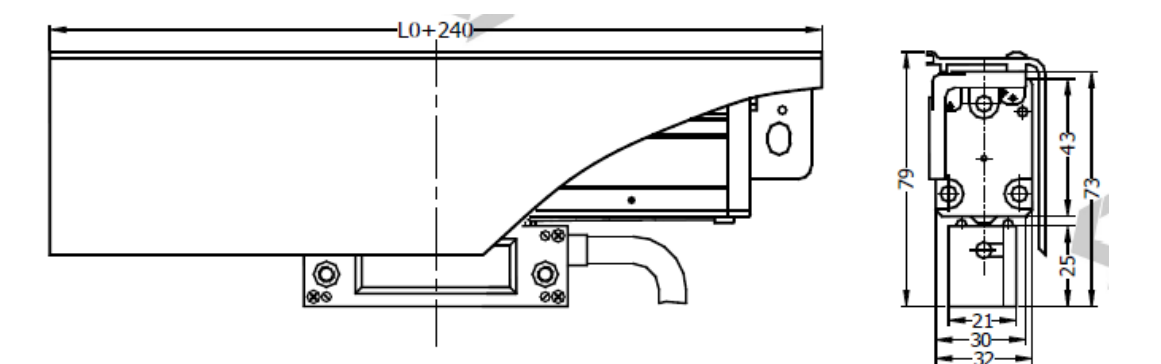

### <span id="page-19-0"></span>**4.4 Монтаж считывающей головки**

Допускается прямой и обратный монтаж считывающей головки на обработанной или необработанной поверхности. Обычно применяется прямой монтаж. Обратный монтаж применяется в случае, если монтажное пространство ограничено и если прямой монтаж технически сложно осуществим.

(1) Прямой монтаж считывающей головки

Способ прямого монтажа считывающей головки показан на рисунке 23. Во время монтажа следует следить за тем, чтобы поверхность оптической линейки была параллельна поверхности считывающей головки, а также чтобы их центры в сечении совпадали (допустимое расхождение составляет 0,10 мм).

(2) Обратный монтаж считывающей головки

Способ обратного монтажа считывающей головки показан на рисунке 24. Этапы установки:

- a. Смонтировать Т-образный кронштейн (дополнительный элемент конструкции) на станке.
- b. Снять соединительную пластину, крепящую считывающую головку.
- c. Отрегулировать крепежный винт установочной пластины Т-образного кронштейна таким образом, чтобы он слегка касался считывающей головки.
- d. Закрепить считывающую головку при помощи переднего и заднего винтов M5 на монтажной пластине Т-образного кронштейна.
- e. Отрегулировать положение пластин Т-образного кронштейна таким образом, чтобы положение считывающей головки относительно оптической линейки было таким, как показано на рисунке 24.
- f. Установить оптическую линейку, используя Т-образный кронштейн.

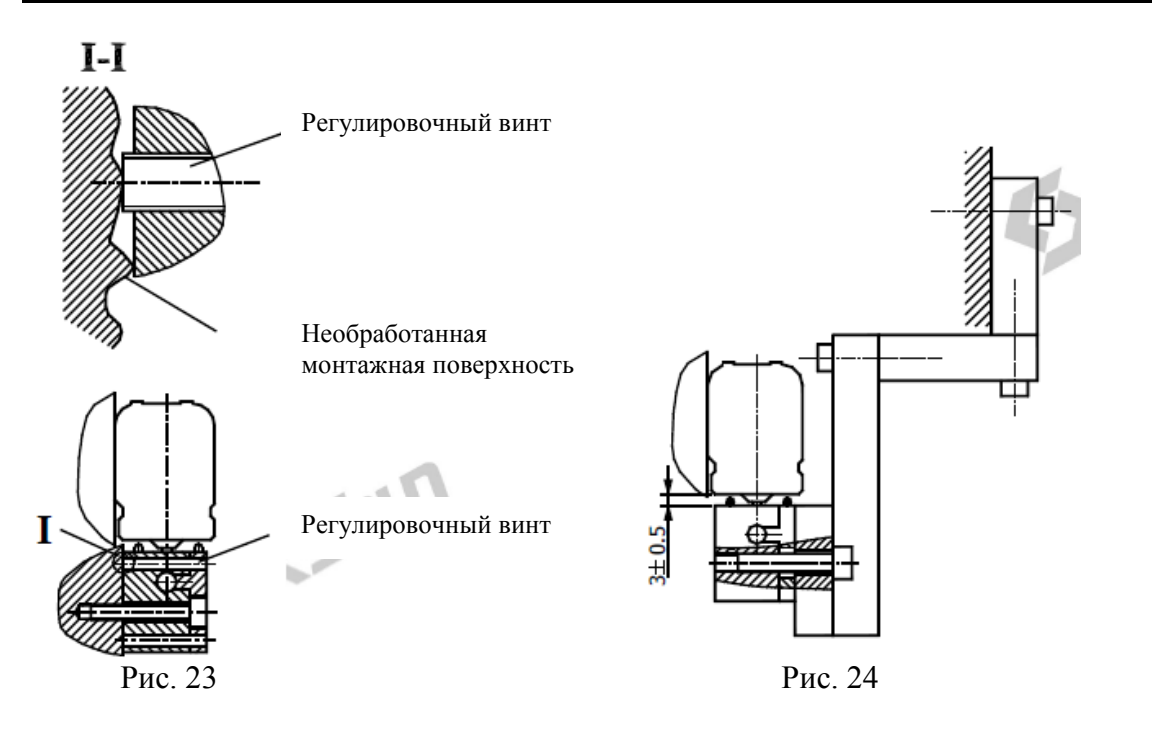

## <span id="page-20-0"></span>**4.5 Переустановка кабеля считывающей головки (возможность доступна в моделях оптической линейки KA-300, KA-500 и KA-600)**

При отправке с завода-изготовителя в конструкции прибора доступно два выхода для подключения кабеля считывающей головки на усмотрение пользователя: справа и слева. При необходимости кабель можно переустановить на другой выход следующим образом:

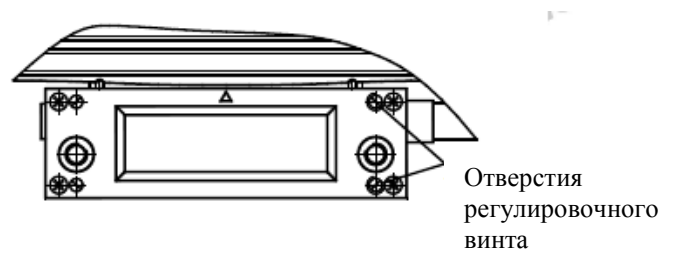

(1) Выкрутить 4 винта М2 с головкой под крестообразный шлиц, которые крепят крышку считывающей головки, и 2 регулировочных винта М3 с правой стороны считывающей головки.

(2) Вставить 2 винта M4 с торцевой шестигранной головкой в отверстия регулировочного винта и закрутить соответствующим образом для фиксирования крышки. В случае образования зазора необходимо использовать отвертку, чтобы выровнять крышку по краю считывающей головки.

(3) Ослабить 2 винта М3 со шлицевой головкой, крепящие кабель в нижней части считывающей головки. Вынуть кабель с контактом и установить во вход с другой стороны.

(4) Перед установкой крышки необходимо убрать остатки старого герметика, а затем нанести новый слой.

(5) Отвинтить винты M4 с торцевой шестигранной головкой. Установить крышку и закрепить с помощью 4 винтов М2 с головкой под крестообразный шлиц.

**Примечание: Во избежание соскальзывания инструмента с головки винта на каждом этапе необходимо использовать соответствующий тип инструмента.**

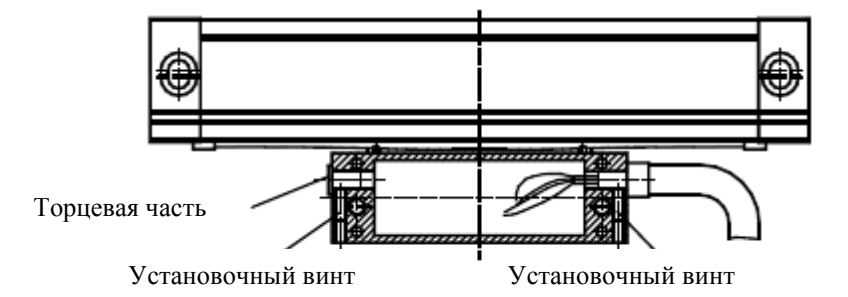

**Примечание: Кабель считывающей головки оптической линейки типа KA-200 устанавливается изготовителем по умолчанию с правой стороны. Установка кабеля с левой стороны возможна по предварительной договоренности.**

## <span id="page-21-0"></span>**5. Правила приемки изделия**

5.1 Считывающая головка должна быть закреплена достаточно прочно. При сильном встряхивании прибора значения на цифровом дисплее должны меняться. После прекращения воздействия на цифровом дисплее должно отобразиться исходное значение.

5.2 Считывающая головка должна размещаться по центру оптической линейки, чтобы уплотнительная прокладка закрывалась и открывалась симметрично, как показано на рисунках ниже.

5.3 Расположение считывающей головки относительно оптической линейки и ее монтажные размеры должны соответствовать значениям на рисунке ниже.

5.4 Соединительная пластина обеспечивает правильное расположение считывающей головки по центру оптической линейки и ее расположение относительно корпуса оптической линейки.

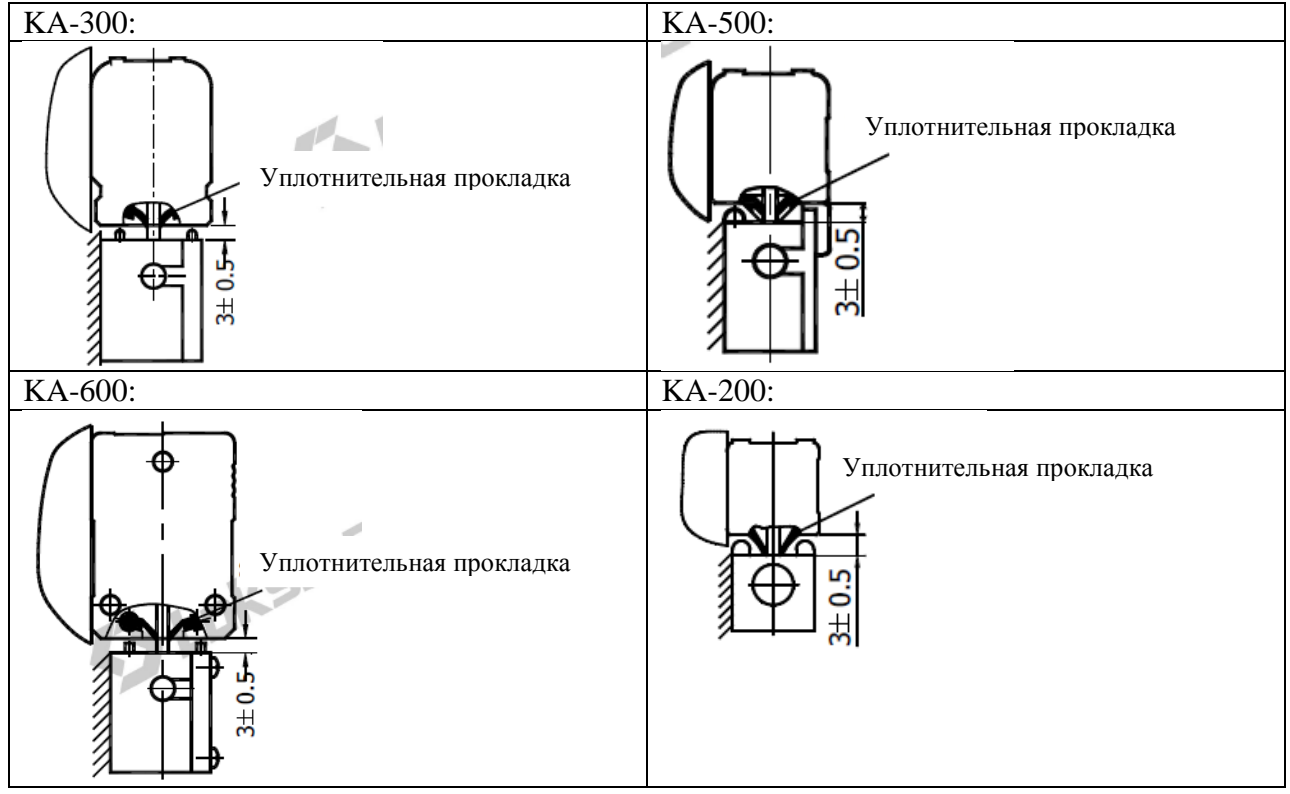

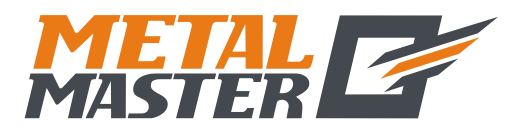

Общество с ограниченной ответственностью «МеталМастер» 115191, г. Москва, 4-й Рощинский проезд д.18, стр. 7 тел.: +7 (495) 737-08-80 факс: +7 (495) 737-30-89 www.metalmaster.ru

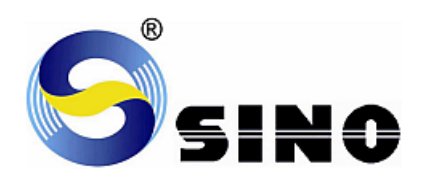

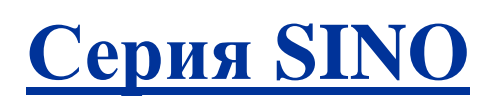

## **ЦИФРОВЫЕ ИНДИКАТОРЫ**

## **SDS6**

**Руководство по эксплуатации**

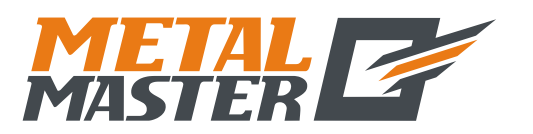

Общество с ограниченной ответственностью «МеталМастер» 115191, г. Москва, 4-й Рощинский проезд д.18, стр. 7 тел.: +7 (495) 737-08-80 факс: +7 (495) 737-30-89 www.metalmaster.ru

Уважаемые пользователи:

- 1. Благодарим Вас за приобретение устройства цифровой индикации компании «Guangzhou Lokshun CNC Equipment Ltd.».
	- «Sino», « $\mathbb{S}$ » зарегистрированный товарный знак. Это высокоточные измерительные приборы, главным образом, для разных типов ручных обрабатывающих инструментов или испытательного оборудования, предназначенные для выполнения функций регистрации и локализации.
- 2. Компания «Guangzhou Lokshun CNC Equipment Ltd.» является владельцем зарегистрированных товарных знаков « S ». Примечание: Внимательно прочитайте изложенные далее инструкции по технике безопасности и меры предосторожности для обеспечения безопасной эксплуатации нового измерительного прибора с цифровой индикацией.

#### **Использование руководства:**

- Главы и разделы перечислены в содержании (се см. стр. 5-6 далее).<br>• В настоящем руковолстве изложены инструкции по использованию
- В настоящем руководстве изложены инструкции по использованию клавиш на панели цифрового индикатора SDS6 и приборов других серий, в том числе:
	- SDS6-2V Индикатор, используемый для 2-координатных фрезерных, шлифовальных и токарных станков.
	- SDS6-3V Индикатор, используемый для 3-координатных фрезерных, токарных станков и станков электроискровой обработки.

#### **Рекомендуется:**

- Прочитайте инструкции по применению клавиш, представленных в Разделе 1 на стр. 1- 4, на панели цифрового индикатора SDS6, описанного в настоящем руководстве.
- Внимательно прочитайте изложенные далее правила техники безопасности и инструкции в Разделе 2 ( $\mathbb{Q}$  см. стр. 102-107), которые необходимо соблюдать для обеспечения безопасной эксплуатации цифрового индикатора.

### **Правила техники безопасности:**

#### **Осторожно:**

 Для предотвращения поражения электрическим током или пожара не допускайте разлива или попадания брызг хладагента непосредственно на прибор.

#### **Внимание:**

- Для предотвращения поражения электрическим током запрещается вскрывать корпус, прибор не содержит внутренних деталей, требующих обслуживания пользователем. Для ремонта обращайтесь к квалифицированному техническому специалисту.
- Если прибор не используется в течение длительного времени, подзаряжаемые литиевые батареи устройства хранения данных внутри цифрового индикатора могут быть повреждены. Для замены батарей перед возобновлением эксплуатации обращайтесь в представительство компании «Guangzhou Lokshun CNC Equipment Ltd.» или к квалифицированному специалисту.

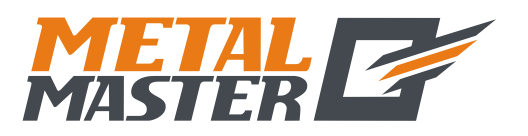

#### **Примечания:**

- При обнаружении дыма или необычного запаха, исходящего из цифрового индикатора, немедленно извлеките вилку из розетки питания, поскольку продолжение работы в таком состоянии может привести к поражению электрическим током или пожару. Запрещается производить ремонт собственными силами, обращайтесь в компанию «Guangzhou Lokshun CNC Equipment Ltd.» или в представительство компании.
- Цифровой индикатор представляет собой высокоточное устройство регистрации с оптической электронной линейкой. Поскольку обрыв или повреждение оболочки соединительных проводов между двумя деталями во время использования может привести к ошибке данных регистрации, на это стоит обратить особое внимание пользователя.
- Запрещается производить ремонт или переоснащение цифрового индикатора собственными силами, так как это может привести к выходу из строя или повреждению прибора. При обнаружении нарушений обращайтесь в компанию «Guangzhou Lokshun CNC Equipment Ltd.» или в представительство компании.
- В случае повреждения оптической электронной линейки, используемой в цифровом индикаторе, запрещается заменять ее линейками сторонних производителей, поскольку изделия других компаний обладают иными характеристиками и оснащаются несоответствующими индикаторами и проводами. Соединения проводов следует выполнять только под руководством квалифицированных технических специалистов, в противном случае цифровой индикатор может быть поврежден.

Датчик перемещений соответствует требованиям директив 2006/95/EC по низковольтной электрической аппаратуре и 2004/108/EC по электромагнитной совместимости.

Компания Guangzhou Lokshun CNC Equipment Ltd прошла лицензирование и аудит согласно стандартам ISO 9001 – Система обеспечения качества, ISO 14001 – Система охраны окружающей среды, OHSAS 18001 – Система охраны труда и техники безопасности.

Примечание:

- Содержание настоящего руководство является собственностью компании «Guangzhou Lokshun CNC Equipment Ltd.».
- Характеристики продукта могут быть изменены без уведомления.
- Компания ООО «МеталМастер» не несет ответственность за качество работы цифровых индикаторов Sino, установленных на станках иных производителей.
- Данное руководство предназначено исключительно для станков, поставляемых компанией ООО «МеталМастер.»

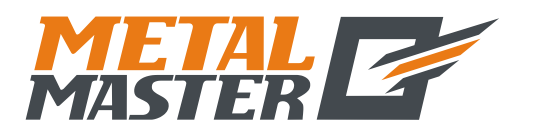

Общество с ограниченной ответственностью «МеталМастер» 115191, г. Москва, 4-й Рощинский проезд д.18, стр. 7

тел.: +7 (495) 737-08-80 факс: +7 (495) 737-30-89 www.metalmaster.ru

## **Описание панели управления и клавиатуры ПАНЕЛЬ УПРАВЛЕНИЯ И КЛАВИАТУРА ИНДИКАТОРА SDS6-3V**

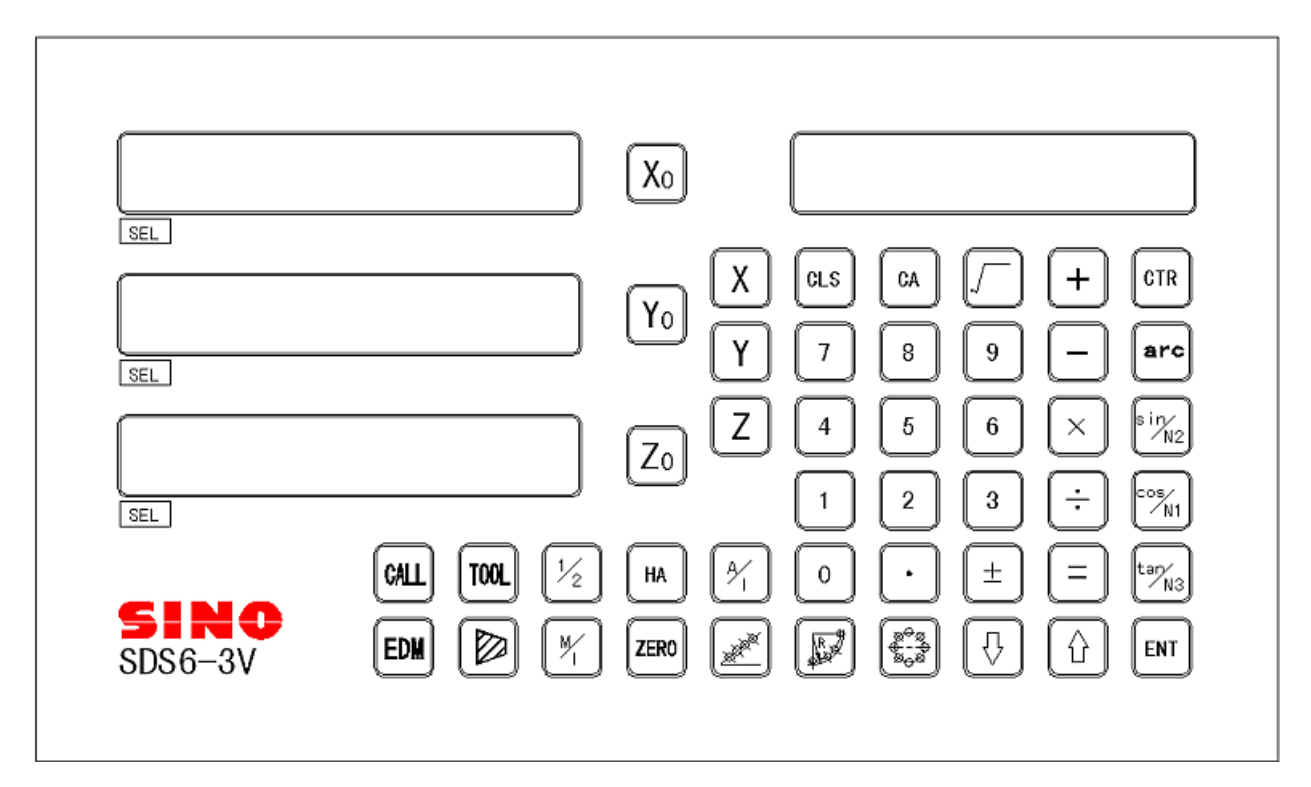

## **ПАНЕЛЬ УПРАВЛЕНИЯ И КЛАВИАТУРА ИНДИКАТОРА SDS6-2V**

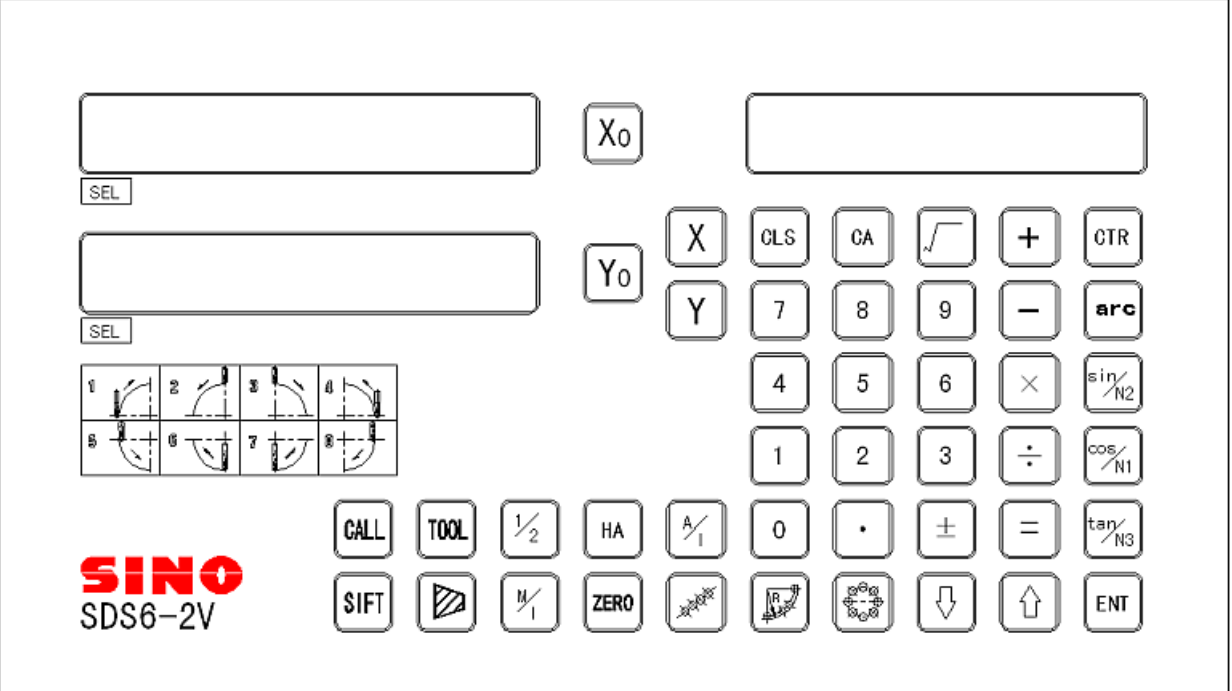

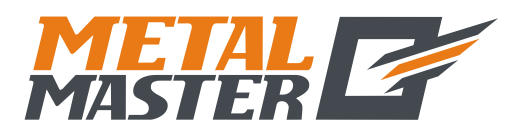

**Общество с ограниченной ответственностью «МеталМастер»**<br>115191, г. Москва, 4-й Рощинский проезд д.18, стр. 7<br>тел.: +7 (495) 737-08-80 факс: +7 (495) 737-30-89 www.metalmaster.ru

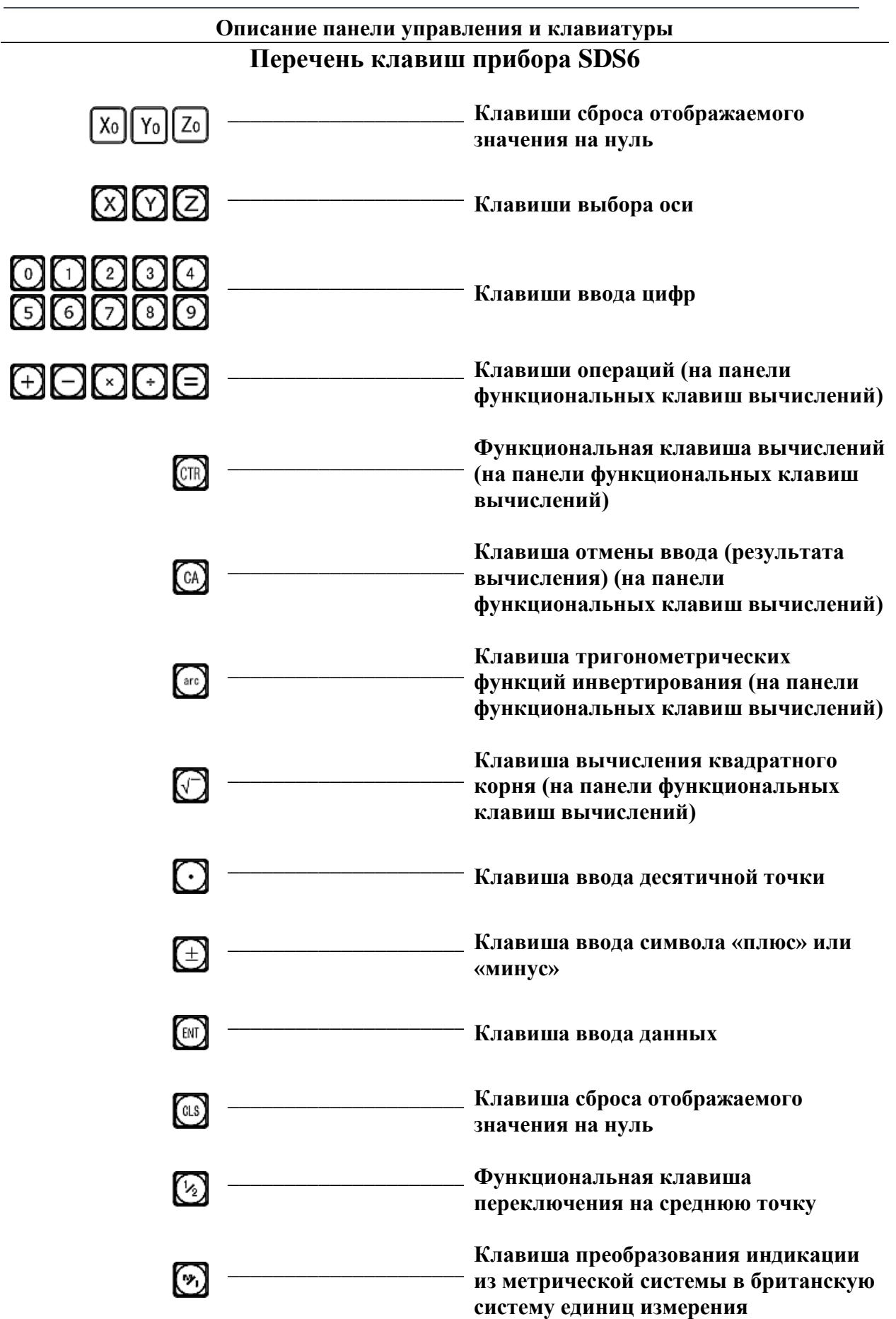

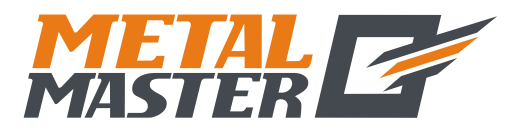

**Общество с ограниченной ответственностью «МеталМастер»**<br>115191, г. Москва, 4-й Рощинский проезд д.18, стр. 7<br>тел.: +7 (495) 737-08-80 факс: +7 (495) 737-30-89 www.metalmaster.ru

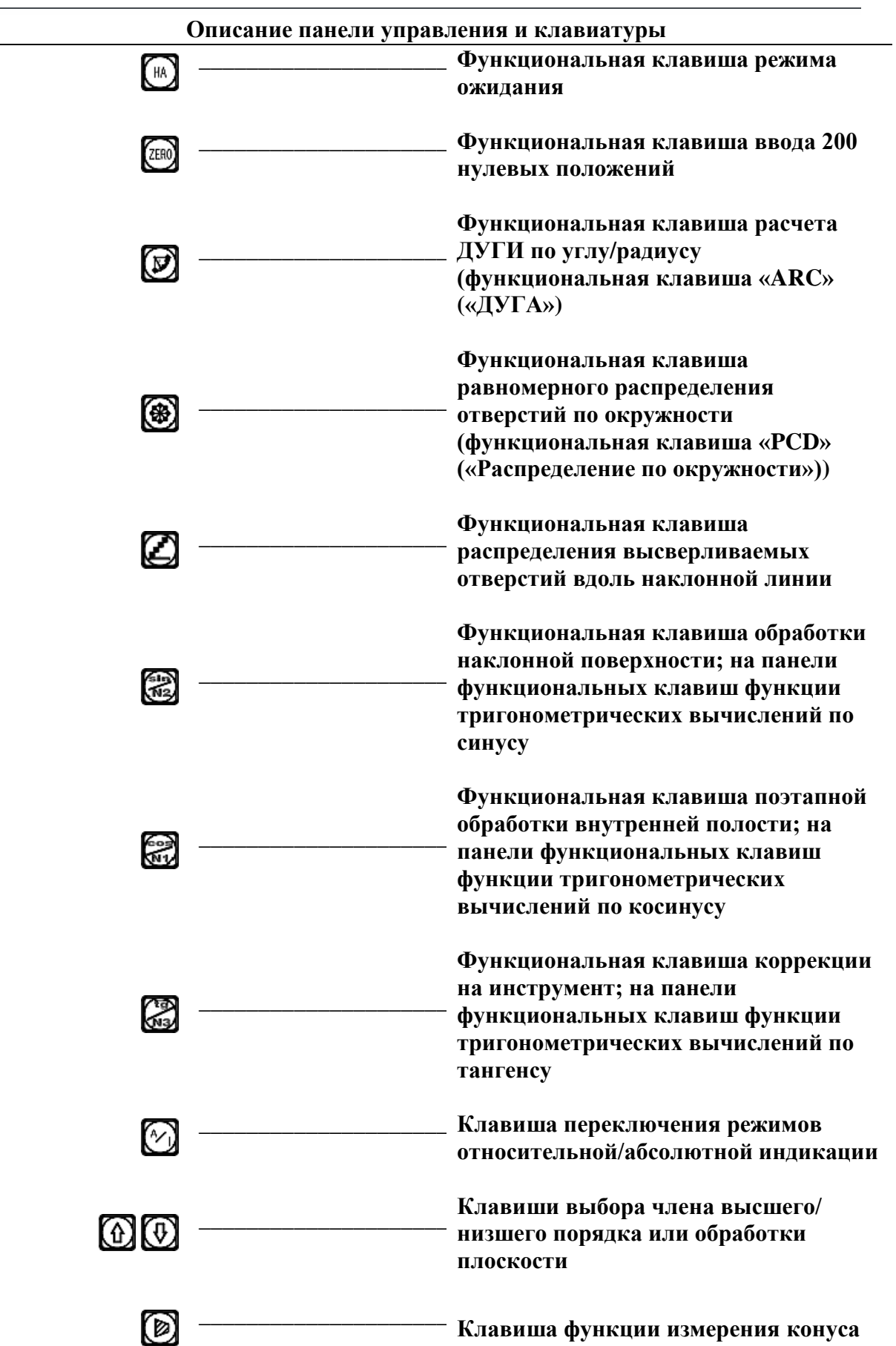

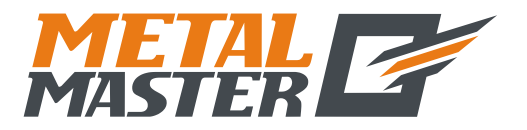

**Общество с ограниченной ответственностью «МеталМастер»**<br>115191, г. Москва, 4-й Рощинский проезд д.18, стр. 7<br>тел.: +7 (495) 737-08-80 факс: +7 (495) 737-30-89 www.metalmaster.ru

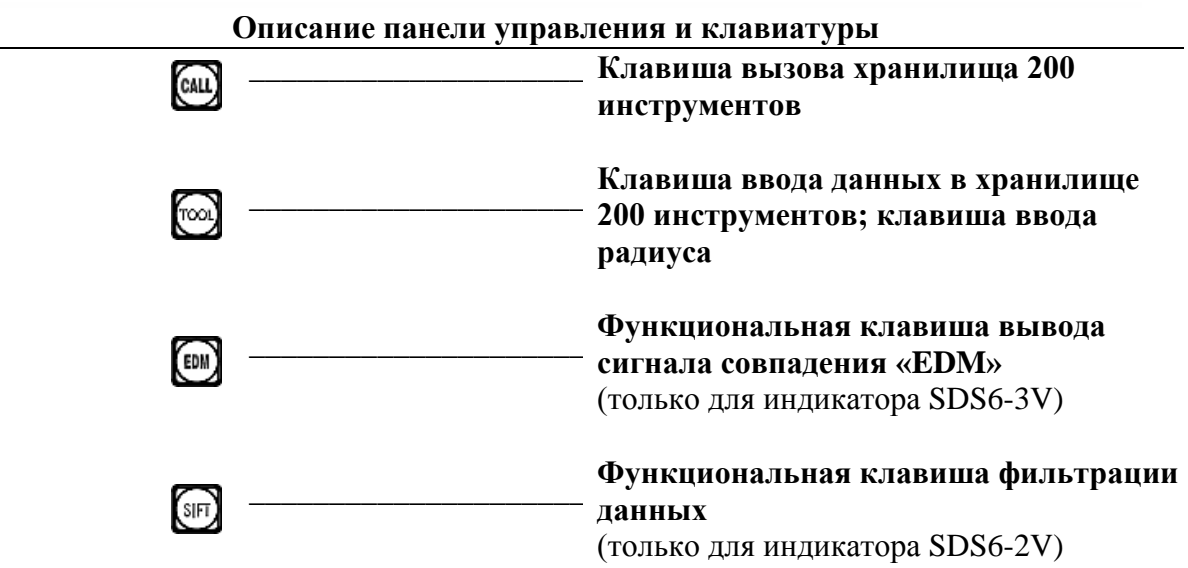

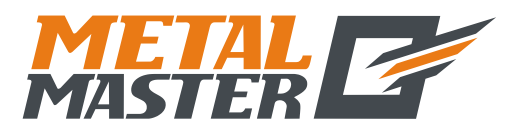

**Общество с ограниченной ответственностью «МеталМастер»**<br>115191, г. Москва, 4-й Рощинский проезд д.18, стр. 7<br>тел.: +7 (495) 737-08-80 факс: +7 (495) 737-30-89

www.metalmaster.ru

#### **Содержание**

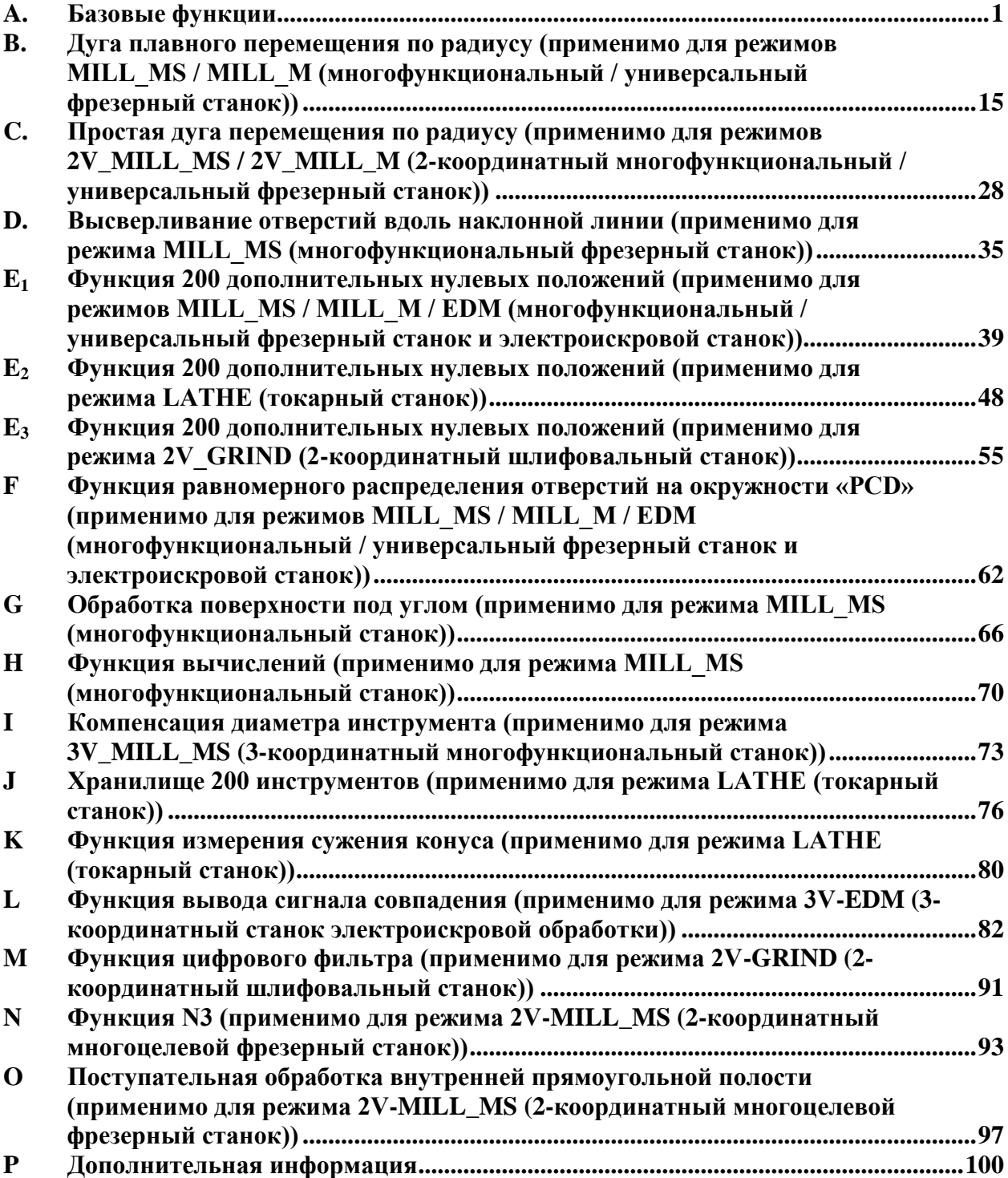

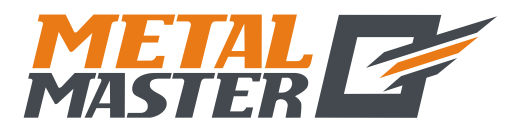

Общество с ограниченной ответственностью «МеталМастер» 115191, г. Москва, 4-й Рощинский проезд д.18, стр. 7 тел.: +7 (495) 737-08-80 факс: +7 (495) 737-30-89 www.metalmaster.ru

**A. Базовые функции**

## **A.**

# <span id="page-31-0"></span>**Базовые функции**

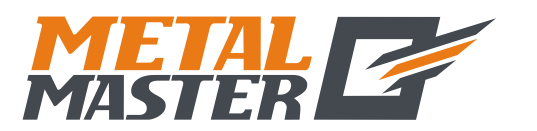

Общество с ограниченной ответственностью «МеталМастер» 115191, г. Москва, 4-й Рощинский проезд д.18, стр. 7 тел.: +7 (495) 737-08-80 факс: +7 (495) 737-30-89 www.metalmaster.ru

#### **A. Базовые функции**

С гордостью заявляем, что данное устройство цифровой индикации с оптической линейкой для измерения обрабатывающих инструментов является наиболее популярным в Европе.

Внимательное изучение руководства упростит использование данного устройства. Благодарим за внимание!

## **I. Применение**

#### **1. Запуск, самодиагностика**

- 1) Выбор напряжение питания, включение питания.
- 2) Самодиагностика измерительного прибора.
- 3) Самодиагностика завершается, выполняется переход в рабочий режим.

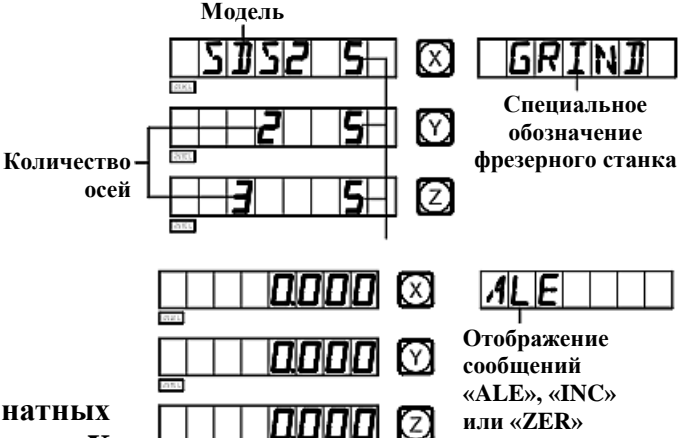

**Примечание: Индикатор для 2-координатных станков содержит только ось X**

> **и ось Y, индикатор для 3-координатных станков содержит ось X, ось Y и ось Z. Для токарного станка индикатор отображает обозначение «LATHE»; для шлифовального станка – обозначение «GRIND»; для многофункционального фрезерного станка – обозначение «MILL\_MS»; для универсального фрезерного станка – обозначение «MILL\_M»; для станка электроискровой обработки – обозначение «EDM».**

#### **2. Настройка системы**

В процессе самодиагностики нажмите клавишу  $\bigodot$ , после завершения самодиагностики система переходит в режим настройки.

1) Настройка разрешения оси X.

<u>XI IRIEISILIN</u> 151 ⊠

ISI (3)

I۷I

**RESLM** 

Ввод различных настроек разрешения нажатием цифровых клавиш:

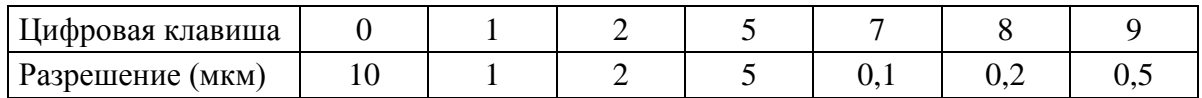

Нажмите клавиши  $\boxed{w} \rightarrow \boxed{0}$ , чтобы перейти к следующему действию.

2) Настройка разрешения оси Y.

Процедура настройки аналогична настройке разрешения оси X.

Нажмите клавиши  $\left(\mathbb{N}\right) \rightarrow \left(\overline{\mathbb{Q}}\right)$ , чтобы перейти к следующему действию.

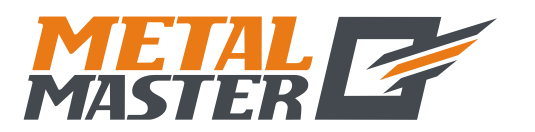

**Общество с ограниченной ответственностью «МеталМастер»**<br>115191, г. Москва, 4-й Рощинский проезд д.18, стр. 7<br>тел.: +7 (495) 737-08-80 факс: +7 (495) 737-30-89 www.metalmaster.ru

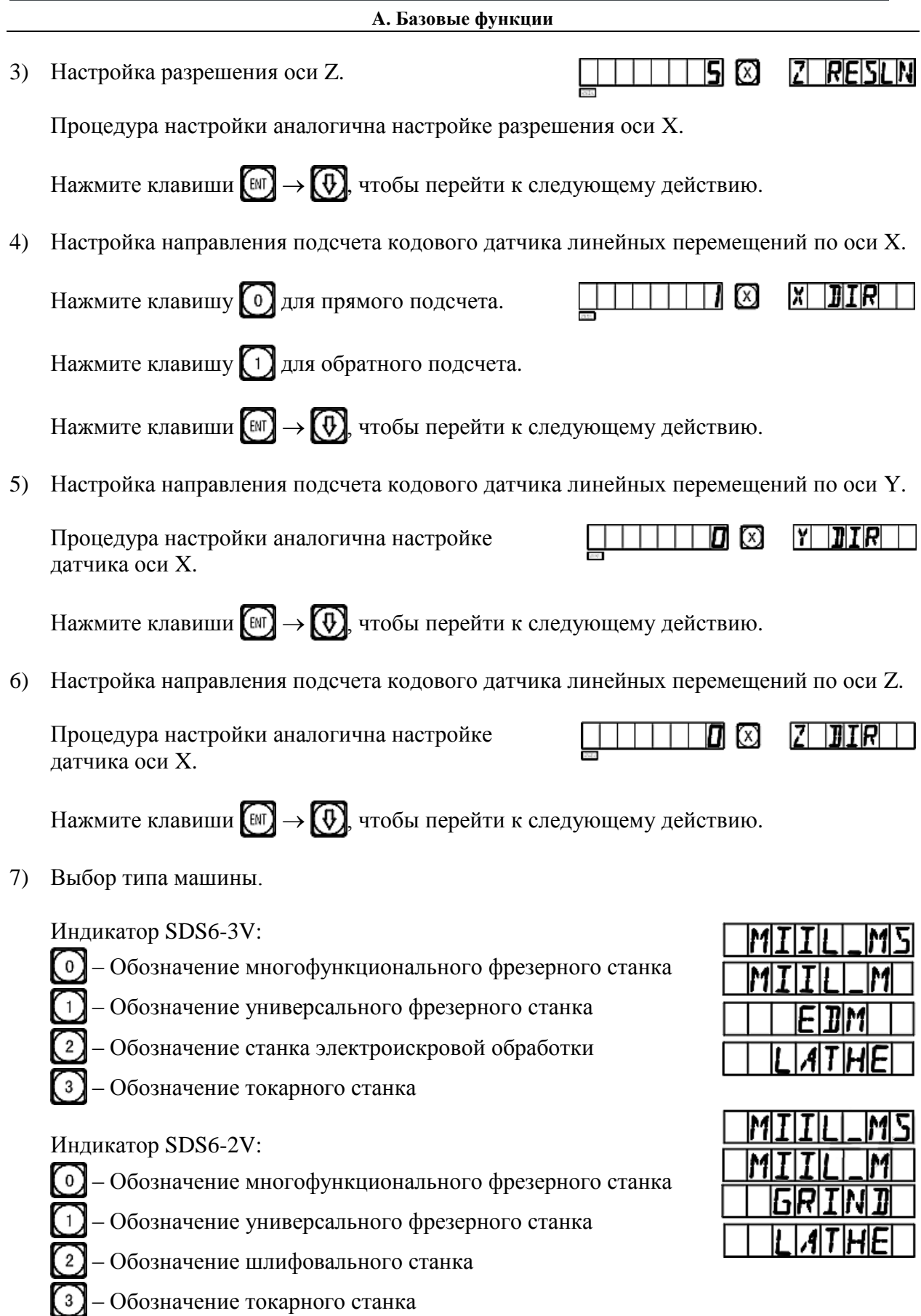

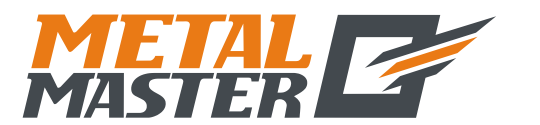

Общество с ограниченной ответственностью «МеталМастер» 115191, г. Москва, 4-й Рощинский проезд д.18, стр. 7 тел.: +7 (495) 737-08-80 факс: +7 (495) 737-30-89 www.metalmaster.ru

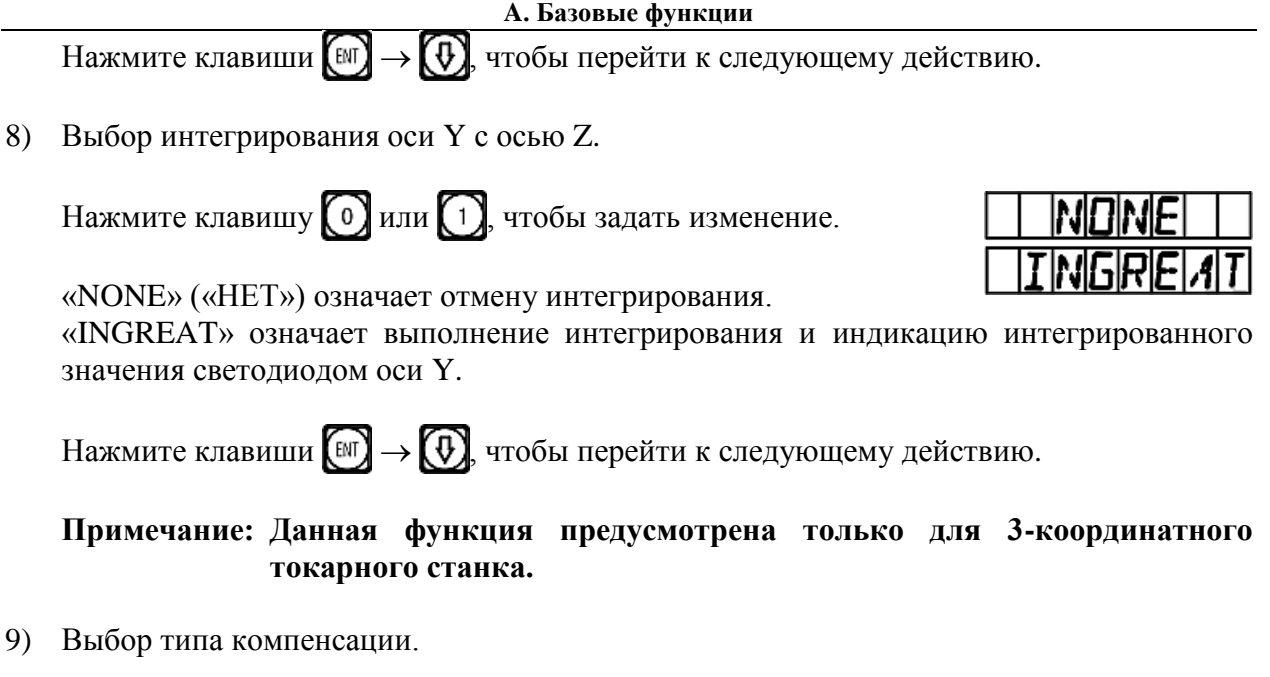

 $\left[0\right]$  – Выбор линейной компенсации погрешности – «LINEAR» («ЛИНЕЙНАЯ»)

– Выбор сегментированной компенсации погрешности – «SEGMENT» («СЕГМЕНТИРОВАННАЯ»)

Нажмите клавиши  $\boxed{w} \rightarrow \boxed{0}$ , чтобы перейти к следующему действию.

10) Выбор типа индикации значения оси.

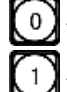

– Функция линейной индикации – « $\mathrm{RAS\_X}$ »

– Функция угловой индикации – «ENC\_X»

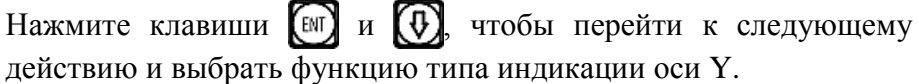

**Примечание: при выборе угловой индикации выполняется автоматический переход к функции настройки оси кодового датчика, угловая индикация отображается в минутах и** 

**секундах и режиме десятичной индикации. В обычном режиме для переключения нажмите клавишу «+». При** 

**выборе представления в дюймах в режиме угловой индикации приоритетной является угловая индикация, и диапазон значений угла составляет от 0 до 360 градусов.**

11) Самодиагностика.

Нажмите клавишу  $\left(\overline{\Phi}\right)$  два раза, чтобы запустить программу самодиагностики, затем нажмите  $\bigodot$  или снова нажмите клавишу со стрелкой вниз, чтобы выйти из программы.

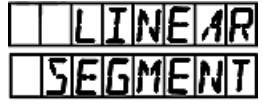

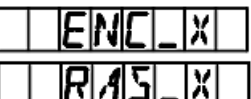

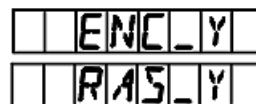

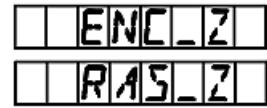

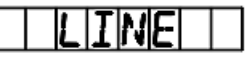

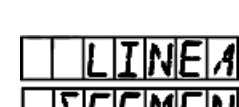

5

Общество с ограниченной ответственностью «МеталМастер»

115191, г. Москва, 4-й Рощинский проезд д.18, стр. 7 тел.: +7 (495) 737-08-80 факс: +7 (495) 737-30-89 www.metalmaster.ru

## **3. Сброс отображаемого значения на нуль**

1) Сброс на нуль можно выполнить в любой момент, здесь приводится пример для индикации значения оси X.

**A. Базовые функции**

- 2) Нажмите клавиши  $\left[\overline{X}\right] \rightarrow \left[\overline{X}\right]$
- **4. Предварительная настройка данных**
- 1) Как показано на рисунке, по завершении обработки отверстия A положение заготовки скорректировано для обработки отверстия B.
- 2) Выровняйте инструмент с отверстием A.
- 3) Выберите клавишу оси  $X \lambda X$ .
- 4) Нажмите клавишу [5]. Введите значение (в случае ввода неверного значения нажмите клавишу  $\left[\overline{X}\right]$  и заново введите верное значение).
- 5) Нажмите клавишу (при обнаружении ошибки на этом этапе повторите действия 3-5).
- 6) Переместите стол станка в положение 13, можно начинать обработку отверстия B.

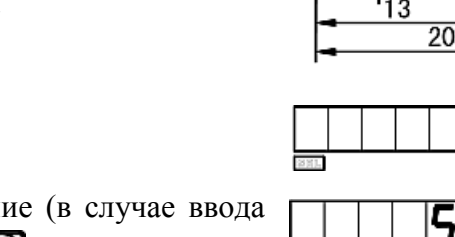

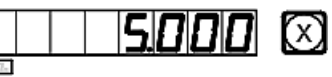

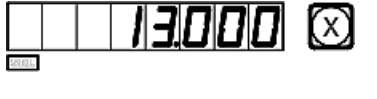

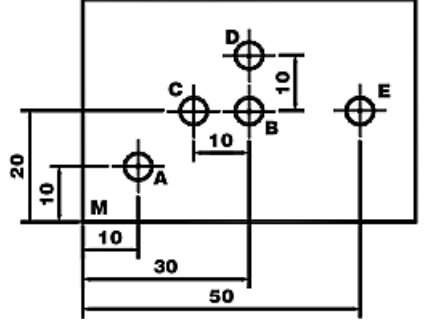

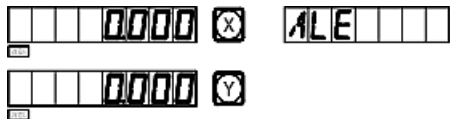

**83 ALE** 10000 13

**5. Режим абсолютной/относительной индикации/ индикации пользовательских систем координат**

При нажатии клавиш  $\Omega$  и  $\Omega$  выполняется поочередное  $\Omega$ переключение режимов абсолютной/относительной индикации, далее приводится описание процедуры.

1) Направьте инструмент на точку M в режиме абсолютной индикации.

Нажмите клавишу  $\Omega$ или  $\Omega$ Нажмите клавиши  $(x)$  $\rightarrow$  (cls).

2) Переместите обрабатывающий инструмент в положение A.

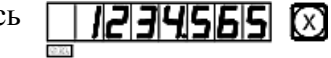

0000 ©

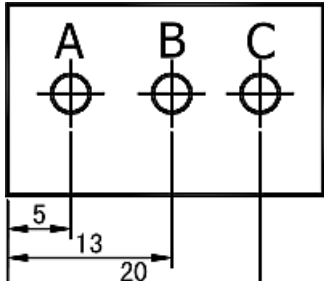

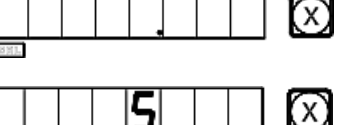

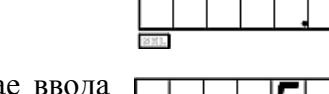

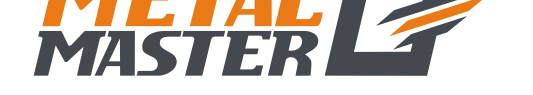
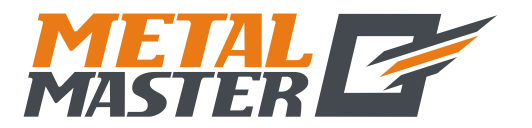

#### Общество с ограниченной ответственностью «МеталМастер»

115191, г. Москва, 4-й Рощинский проезд д.18, стр. 7 тел.: +7 (495) 737-08-80 факс: +7 (495) 737-30-89 www.metalmaster.ru

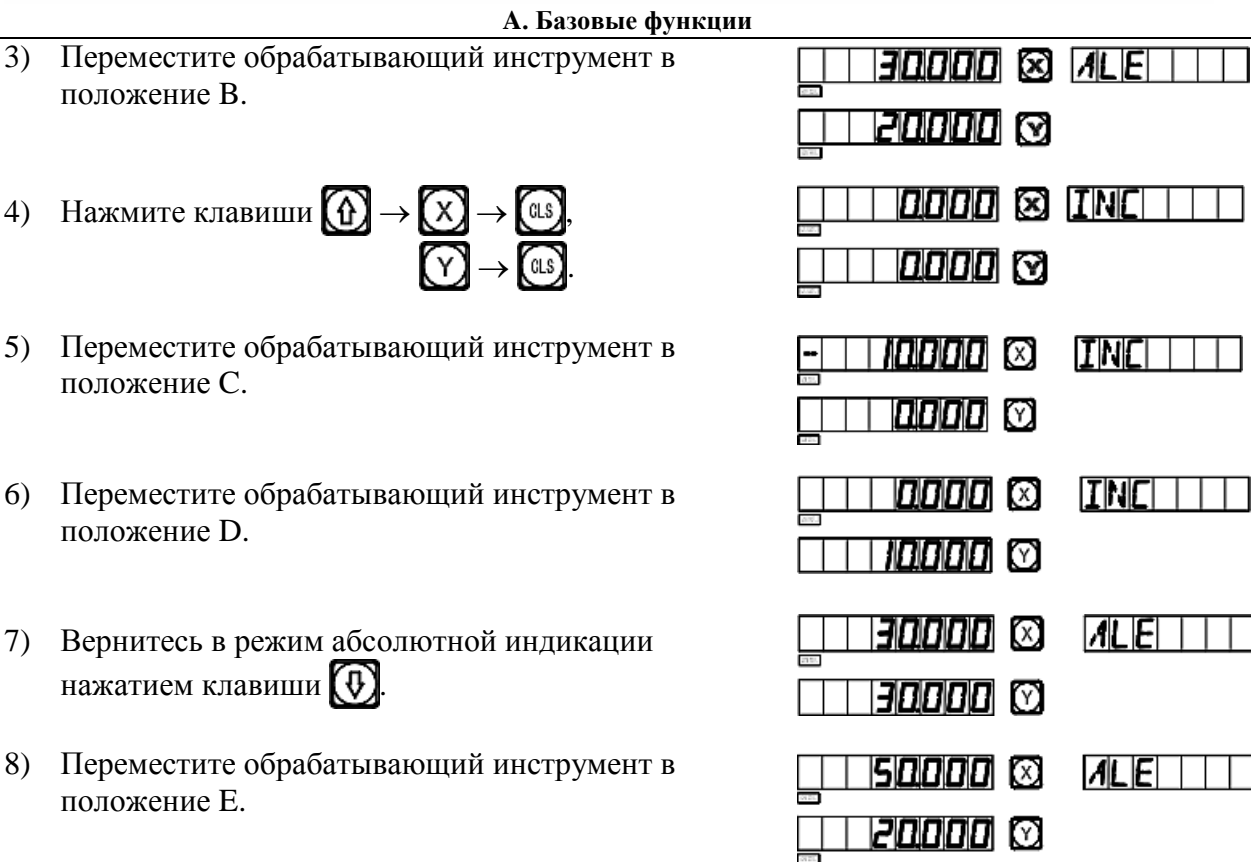

**Примечание: Переход в режим абсолютной индикации и в режим относительной индикации следует выполнять по отдельности. В режиме абсолютной индикации на дисплее сообщений отображается «ALE». В режиме относительной индикации на дисплее сообщений отображается «INC».**

Нажатием клавиш  $\left(\leftarrow \right)$ ,  $\left(\overline{\psi}\right)$  можно переключать между двумя режимами индикации, а также можно перейти в режим индикации 200 наборов пользовательских координат, как показано на следующей схеме последовательности действий.

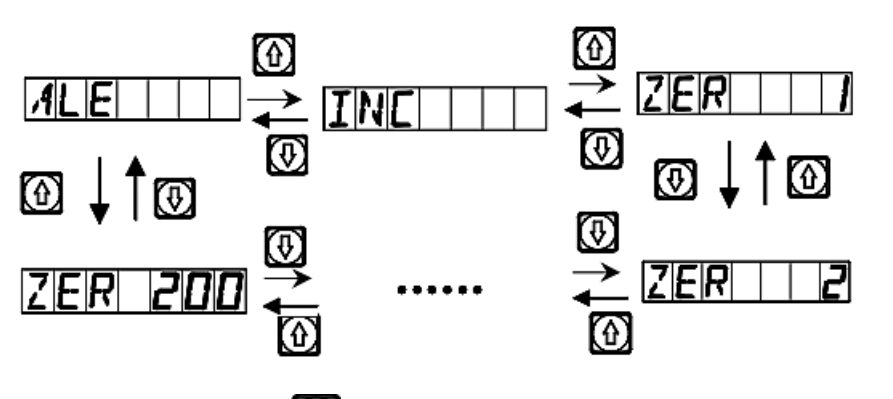

Нажмите клавишу (ZERO), чтобы напрямую перейти в режим индикации 200 наборов пользовательских координат.

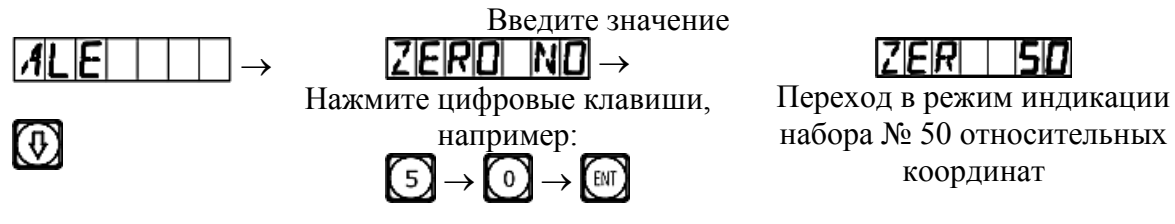

7

Общество с ограниченной ответственностью «МеталМастер»

115191, г. Москва, 4-й Рощинский проезд д.18, стр. 7 тел.: +7 (495) 737-08-80 факс: +7 (495) 737-30-89 www.metalmaster.ru

**A. Базовые функции**

## **6. Клавиша индикации**

Как показано на рисунке, необходимо определить расстояние между двумя точками.

1) Установите инструмент так, чтобы он касался одной из кромок заготовки. Выполните сброс отображаемого значения оси X на нуль, затем переместите инструмент в направлении стрелки так, чтобы он касался другой кромки заготовки.

Выполните следующее действие, чтобы определить центральное положение.

- 2) Нажмите клавишу оси  $X \overline{X}$ .
- 3) Нажмите клавишу  $\sqrt{2}$
- 4) Переместите обрабатывающий инструмент, чтобы сбросить отображаемое значение оси на нуль и установить его в

центральное положение (таким же способом можно определить центральное положение для оси Y и для оси Z).

**Примечание: Данная функция не предусмотрена для токарных станков.**

## **7. Переключение индикации «R/D» (радиус/диаметр)**

Ось X расположена вдоль центральной линии.

- 1) Режущий инструмент в положении A.
- 2) Нажмите клавиши  $\boxed{\mathbf{X}} \rightarrow \boxed{\mathbf{X}}$ .
- 3) Переместите режущий инструмент в положение B.
- 4) Нажмите клавиши  $\boxed{\mathbf{X}} \rightarrow \boxed{\mathbf{X}}$ .

**Примечание: Данная функция предусмотрена только для токарных станков. Горящий индикатор «SEL» означает индикацию диаметра, для оси Y и Z диаметр/радиус не отображается.**

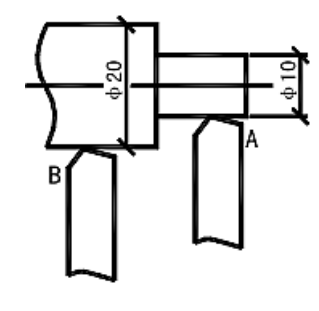

nn

ΚX

 $(x)$ 

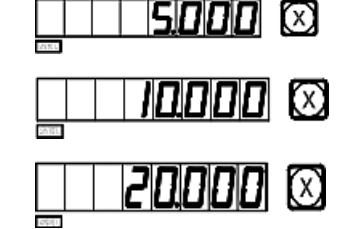

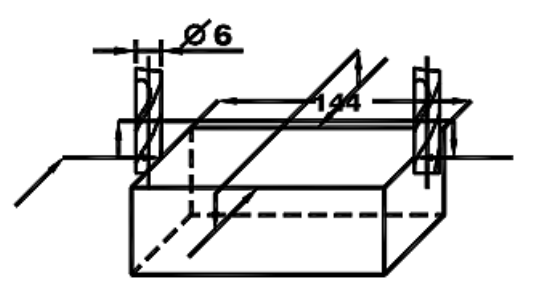

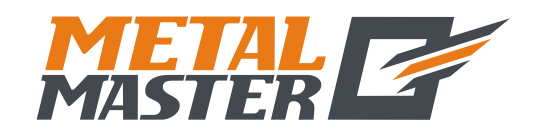

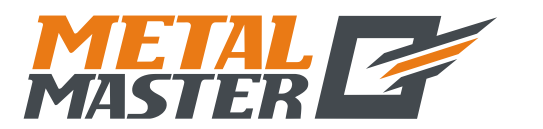

### **A. Базовые функции**

www.metalmaster.ru

### **8. Переключение типа индикации с суммированием значений осей**

В режиме функции суммирования значений осей Y и Z нажмите клавишу  $\lceil \cdot \rceil$ , чтобы переключить режим индикации.

- 1) Если ранее выбран режим индикации с суммированием, нажмите клавишу (<sup>arc</sup>), чтобы перейти в режим разделения.
- 2) Если ранее выбран режим индикации с разделением, нажмите клавишу  $\left( \mathbb{R}^n \right)$ , чтобы перейти в режим суммирования.

**Примечание: Данная функция предусмотрена только для цифрового индикатора токарного станка; для опции параметра «выбор индикации с суммированием значений осей Y/Z» должен быть установлен режим суммирования; для оси Z отображается только цифровое значение, невозможно предварительно задать или сбросить значение.**

**9. Переключение индикации «M/I» (система измерения в миллиметрах (мм)/система измерения в дюймах)**

Нажмите клавишу , чтобы переключить индикацию размера в мм/в дюймах.

- 1) Исходная индикация в миллиметрах, можно выбрать индикацию в дюймах.
- 2) Нажмите клавишу  $(\cdot)$
- 3) Нажмите клавишу  $(\theta)$  или  $(\theta)$ , чтобы выбрать разряды десятичного числа (4 или 5 разрядов). Нажмите клавишу (ENT)
- 4) Перейдите в режим обработки отверстия B.
- 5) Нажмите клавишу (»), чтобы перейти сразу в режим 609 измерения в миллиметрах.

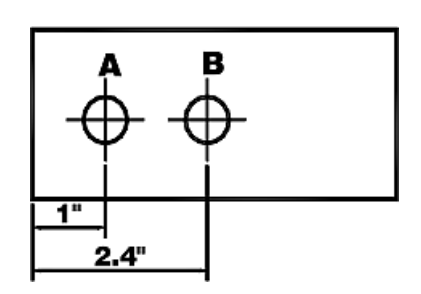

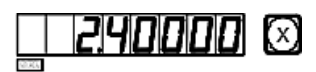

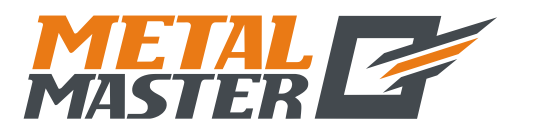

#### **A. Базовые функции**

#### **10. Сегментированная компенсация погрешности**

**Примечание: Сегментированная компенсация погрешности предусмотрена только для метрической системы. После сегментированной компенсации погрешности можно свободно переключать индикацию между метрической и британской системой.**

Существует два метода сегментированной компенсации погрешности цифрового индикатора:

- 1. Для выполнения компенсации погрешности в качестве механических начальных координат назначается исходное положение (рис. 1).
- 2. Для выполнения компенсации погрешности в качестве механических начальных координат назначается 1-ый абсолютный нуль растровой линейки (рис. 2).

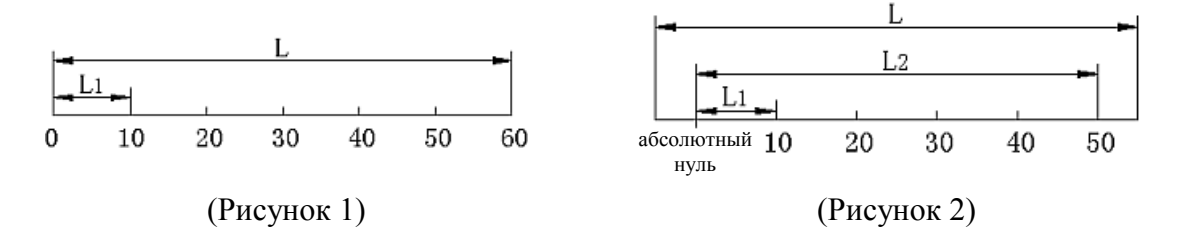

- L: Интервал эффективного диапазона растровой линейки
- L1: Длина сегмента компенсации
- L2: Эффективный интервал сегмента компенсации
- 1. Настройка в соответствии со схемой 1. Далее приводится описание метода настройки параметров:
- 1) Переместите растровую линейку в сторону наименьших значений координат. Перейдите в режим абсолютной прямоугольной системы координат «ALE».
- 2) Нажмите клавиши  $(x) \rightarrow (x)$ , чтобы активировать функцию ввода множества сегментов компенсации для оси X (способы ввода для осей Y и Z аналогичны вводу
- 3) Настройка **сегментированной компенсации погрешности**.
	- 1. FIND\_ZE

для оси X).

(Поиск начальных координат, применимых для настройки сегментированной компенсации погрешности.)

Нажмите клавишу  $(\varphi)$ , чтобы перейти к следующему действию.

2. SET\_SEG

(Настройка сегментированной компенсации погрешности.) Нажмите клавишу (ENT), чтобы перейти к следующему действию

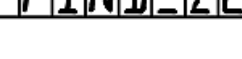

 $|C|$   $T$   $|D|$   $\overline{D}$ 

8 | 1814 SIE 1

**DDDD** M

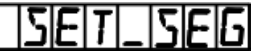

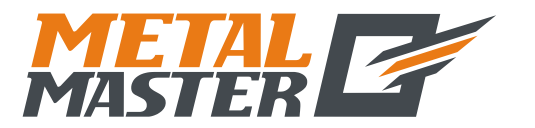

#### **A. Базовые функции**

Примечание: Перед настройкой сегментированной компенсации погрешности необходимо определить начальные координаты.

4) Определение механических начальных координат.

Существует два способа настройки начальных координат для компенсации.

1. Нажмите клавишу (1), чтобы выбрать текущее положение в **ILICLO** качестве начальных координат.

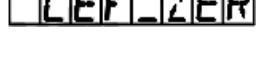

2. Нажмите клавиши  $(\mathbb{A}) \rightarrow (\mathbb{M})$ , чтобы выбрать 1-ый абсолютный нуль на растровой линейке в качестве механических начальных координат.

Переместите обрабатывающий инструмент в прямом направлении по оси X и найдите 1-ый абсолютный нуль на растровой линейке в качестве механических начальных координат. После назначения начальных координат выполняется автоматический переход к следующему действию ввода данных. При этом отображается фактическое значение оси X на растровой линейке, для оси Y вводится значение, измеренное лазером.

5) Ввод настройки компенсации для 1-го сегмента.

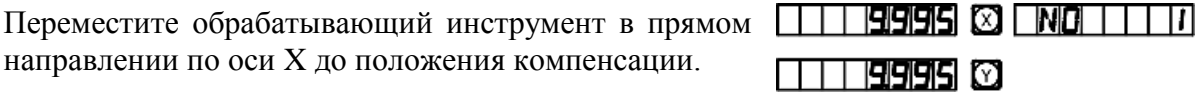

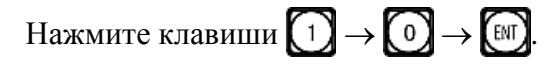

(При нажатии клавиши  $\left[\begin{matrix}1 \end{matrix}\right]$  для оси Y отображается значение оси X, и это означает, что задано значение компенсации; в случае ввода неверного значения не перемещайте растровую линейку, нажмите клавишу  $\{\hat{\theta}\}\$  затем клавишу  $\{\theta\}\$ , при этом светодиодный цифровой дисплей для оси Y переходит в режим ввода; теперь можно ввести верное значение.) **Значение координаты**

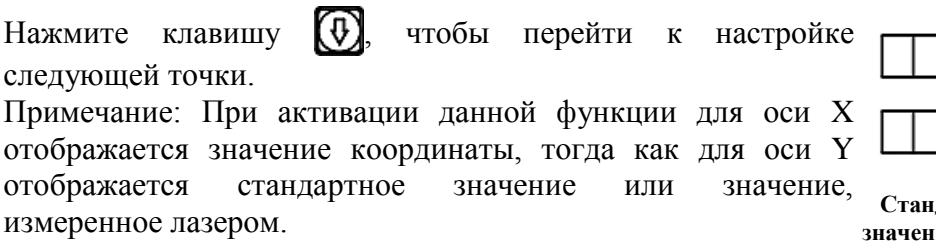

6) Ввод настройки компенсации для 2-го сегмента.

Нажмите клавиши  $(2) \rightarrow (0) \rightarrow (m)$ .

Нажмите клавишу  $\left(\overline{\Phi}\right)$ , чтобы перейти к настройке следующей точки.

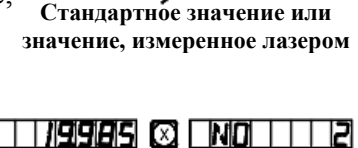

**TTT 19985 ©** 

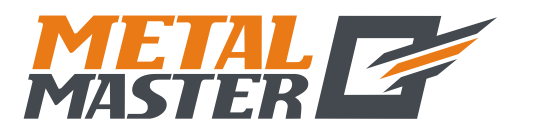

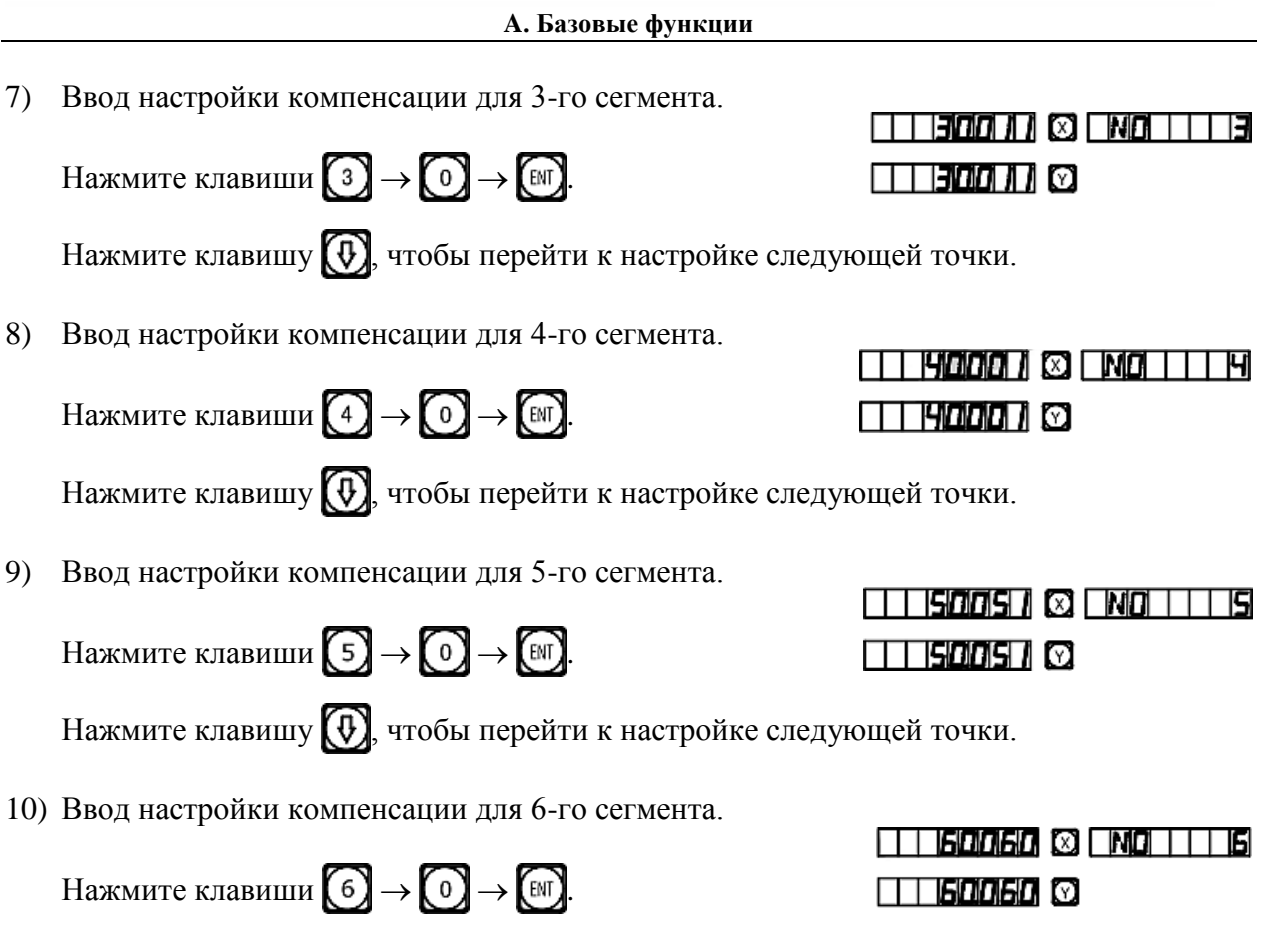

По завершении процедуры ввода настроек нажмите клавишу (»), чтобы выйти из режима настройки.

**Примечание:** Область ввода значений компенсации для оси Y и для оси Z соответствует области отображения координат оси X.

### **2. Метод отмены значения сегментированной компенсации**

Значение сегментированной компенсации применяется только для цифрового индикатора, растровой линейки и обрабатывающего инструмента в совокупности. Если растровая линейка или цифровой индикатор со значением сегментированной компенсации, заданным для обрабатывающего инструмента, переключаются на другой обрабатывающий инструмент, необходимо выполнить повторную настройку значения сегментированной компенсации. Если функция сегментированной компенсации не требуется, значение сегментированной компенсации следует отменить. Далее приводится описание процедуры отмены:

В соответствии с процедурой настройки сегментированной компенсации, описанной выше, при вводе количества точек компенсации задайте «0» в качестве сегментов компенсации, после этого инициализируются все параметры настройки компенсации. При этом все значения компенсации, заданные ранее, отменяются автоматически.

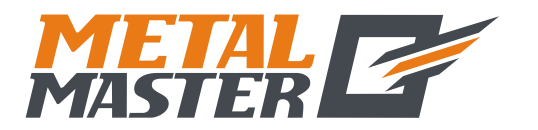

#### **A. Базовые функции**

#### **3. Определение функции назначения механических начальных координат.**

Если при перемещении растровой линейки питание выключено, или растровая линейка перемещается до включения питания, после перезапуска, необходимо снова определить механическую исходную точку. При перемещении с выключенным питанием или до включения питания начальная координата обрабатывающего инструмента может не совпадать со значением на дисплее цифрового индикатора. Если механическая исходная точка не определена, неверные взаимные положения переносятся в дальнейшем в пользовательскую систему координат. При расчете пользовательских координат значение сегментированной компенсации определяется в соответствии с неверными механическими координатами, что приводит к серьезной ошибке отображения координат.

Далее приводится описание процедуры определения механических начальных координат:

- 1) Переместите растровую линейку в положение, которое ранее назначено в качестве механических начальных координат, затем введите настройки сегментированной компенсации. Нажмите клавишу (ENT), выберите функцию FIND\_ZE, затем снова нажмите клавишу [EMT] и выберите текущее положение в качестве начальных координат. Когда определен абсолютный нуль, он принимается в качестве механической начальной координаты. Внутренние данные цифрового индикатора обрабатываются автоматически. Теперь нажмите клавишу, чтобы выйти из режима настройки сегментированной компенсации и завершить определение механических начальных координат. (Примечание: Применимо для настройки параметров в соответствии со схемой 1.)
- 2) Прежде всего переместите растровую линейку к наименьшему значению, затем задайте настройки сегментированной компенсации. Нажмите клавишу (ENT), выберите функцию FIND\_ZE. Активируйте интерфейс для выбора способа компенсации, нажмите клавиши  $(\mathbb{A}) \rightarrow (\mathbb{M})$ , чтобы перейти к оси X и определить статус абсолютного нуля. Когда определен абсолютный нуль, он принимается в качестве механической начальной координаты. Внутренние данные цифрового индикатора обрабатываются автоматически. Теперь нажмите клавишу (»), чтобы выйти из режима настройки сегментированной компенсации и завершить определение механических начальных координат. (Примечание: Применимо для настройки параметров в соответствии со схемой 2.)

**Примечание: Во время определения механических начальных координат выполняется настройка пользовательских координат.**

*Совет: Определите механические начальные координаты перед началом работы после включения питания, чтобы обеспечить соответствие начальной координаты обрабатывающего инструмента значению, заданному в цифровом индикаторе.*

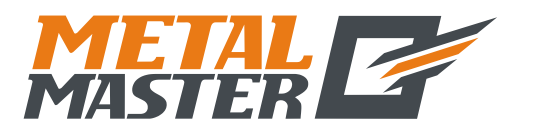

## **A. Базовые функции**

### **11. Линейная компенсация погрешности**

Функция линейной компенсации погрешности используется для линейной коррекции погрешности измерительной системы со штриховыми мерами.

Коэффициент коррекции S =(L–L')/(L/1 000) мм/м

L – фактическая измеренная длина (мм)

L' – отображаемое значение на дисплее цифрового индикатора (мм)

S – фактический коэффициент (мм/м), символ «+» означает, что фактическая длина больше, символ «–» означает, что фактическая длина меньше.

Диапазон компенсации: от –1 500 мм/м до +1 500 мм/м

Пример: Фактическая измеренная длина рабочего стола обрабатывающего инструмента составляет 1 000 мм, на дисплее цифрового индикатора отображается значение 999,98 мм.

 $S = (1\ 000-999,98)/(1\ 000/1\ 000) = 0,02$  MM/M

- 1) Выберите ось  $(\vec{x})$
- 2) Нажмите клавишу  $(\cdot)$

3) **Введите новый коэффициент коррекции:** 
$$
\begin{array}{|c|c|c|}\hline \textbf{0} & \rightarrow \textbf{0} \rightarrow \textbf{0} \rightarrow \textbf{2} \end{array}
$$

4) Нажмите клавишу  $(\mathbb{N})$ .

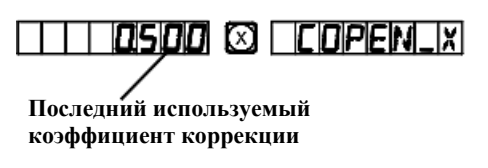

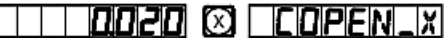

**Примечание: Линейную компенсацию погрешности можно применять только в режиме абсолютной индикации (на дисплее отображается сообщение «ALE») и в метрической системе.**

## **12. Сохранение данных в случае сбоя питания**

В процессе обработки заготовки могут возникать сбои питания, или могут требоваться временные отключения, при этом цифровой индикатор автоматически сохраняет в памяти рабочее состояние (например, рабочий режим для каждой оси, отображаемые данные и коэффициент линейной компенсации погрешности), действующее непосредственно перед сбоем питания. При каждом включении питания после сбоя цифровой индикатор восстанавливает рабочее состояние, действовавшее непосредственно перед сбоем питания после выполнения самодиагностики, а также значения, которые отображались перед сбоем (выключением) питания, после чего возобновляется обработка.

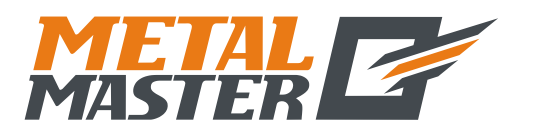

#### **A. Базовые функции**

## **13. Переключатель в режим ожидания (данная функция не предусмотрена в цифровых индикаторах для 3-координатных станков)**

Переключатель на задней панели цифрового индикатора можно задействовать во время обработки заготовки. Хотя цифровые индикаторы серии SDS оснащены памятью сохранения данных в случае сбоя питания, обрабатывающий инструмент может перемещаться уже после сбоя. В этом случае при последующем включении станка восстанавливается рабочее состояние до сбоя, которое не является фактическим новым состоянием. Если оператору требуется приостановка обработки на время отдыха или по другим причинам, можно использовать переключатель в режим ожидания во избежание описанной выше ситуации.

В рабочем режиме, кроме абсолютной индикации «ALE», если требуется задействовать переключатель в режим ожидания, нажмите клавишу  $\left[\mathbb{R}\right]$ , при этом дисплеи цифрового индикатора деактивируются. При возобновлении обработки снова нажмите клавишу  $(\mathbb{A})$ после чего все дисплеи прибора активируются. Несмотря на то, что обрабатывающий инструмент может перемещаться после деактивации дисплея, прибор регистрирует и запоминает конечное состояние до перемещения обрабатывающего инструмента. После активации дисплеев отображается фактическое рабочее состояние.

## **Примечание: Когда задействуется переключатель в режим ожидания, цифровой индикатор не переходит в состояние полного выключения; при выключении прибора с помощью выключателя питания на задней панели, переключатель в режим ожидания не функционирует.**

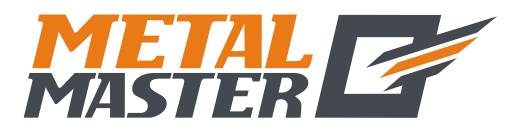

**B. Дуга плавного перемещения по радиусу (для режимов MILL\_MS / MILL\_M (многофункциональный / универсальный фрезерный станок))**

# **B.**

# **Дуга плавного перемещения по радиусу**

**(применимо для режимов MILL\_MS / MILL\_M (многофункциональный / универсальный фрезерный станок))**

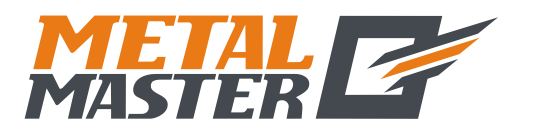

#### **B. Дуга плавного перемещения по радиусу**

**(для режимов MILL\_MS / MILL\_M (многофункциональный / универсальный фрезерный станок))**

## **Функция расчета дуги плавного перемещения по радиусу (функция «ARC» («ДУГА»))**

При обработке литых заготовок часто необходима обработка по дуге окружности. В случае, когда обработка планируется для отдельной заготовки, требуется простой контур и небольшой объем обработки по дуге окружности, однако это может обуславливать высокие затраты времени и средств на планирование задания цифрового управления обрабатывающим инструментом.

Расширенная функция расчета дуги плавного перемещения по радиусу, предусмотренная в цифровом индикаторе модели SDS6, позволяет быстро и просто выполнять обработку отдельной заготовки, например, литого медного электрода, на универсальном фрезерном станке. Данная функция расчета дуги обеспечивает возможность оптимального контроля плавного перемещения по дуге окружности. Расстояние между двумя соседними рабочими точками является постоянным, и плавность перемещения по дуге окружности можно контролировать путем настройки этого расстояния.

Данная функция используется для обработки по дуге окружности. Ф В окне сообщений отображается подсказка оператору о вводе всех параметров, которые должны быть определены, что упрощает работу. Данная функция может быть основана на вводе настройки «MAX CUT» («МАКС. РАЗРЕЗ») для расчета оптимальной глубины разреза и, следовательно, для обеспечения более точной плавности перемещений по дуге окружности в процессе управления оператором.

1) Для использования функции расчета дуги по радиусу неопытный оператор должен сначала тщательно изучить систему координат.

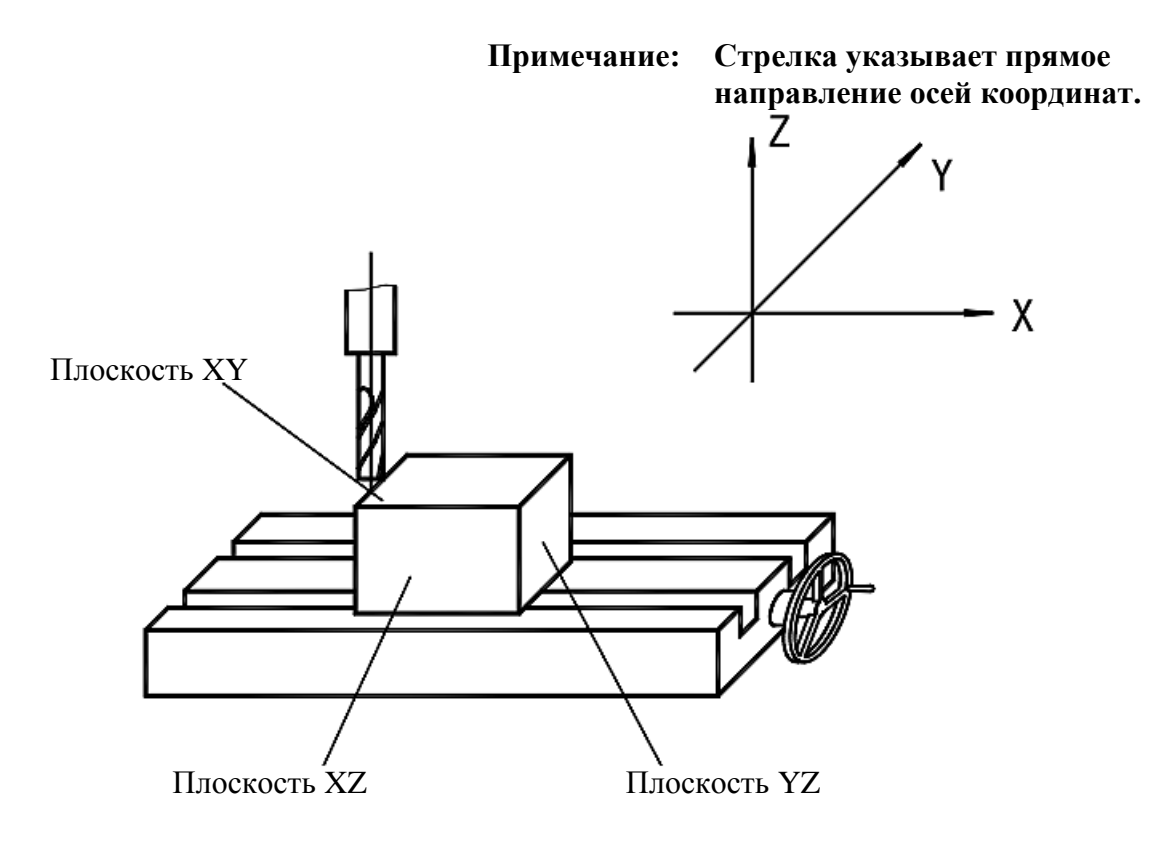

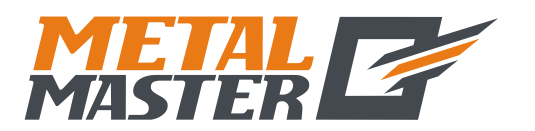

**B. Дуга плавного перемещения по радиусу**

**(для режимов MILL\_MS / MILL\_M (многофункциональный / универсальный фрезерный станок))**

- **Рис. 1**
- 2) Теперь необходимо определить координаты на плоскости и начальный и конечный угол дуги окружности.

На плоскости XY, XZ и YZ координата точки является ее положением относительно нулевой точки на плоскости.

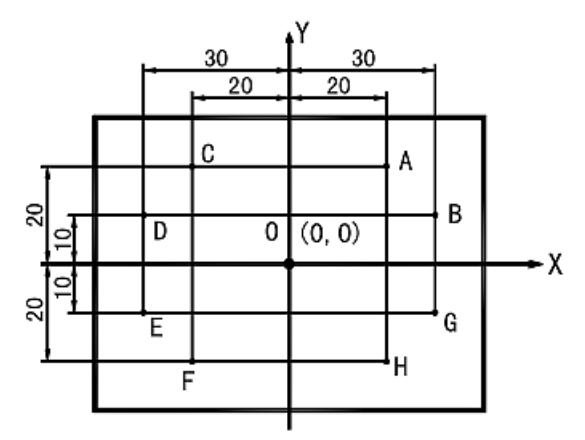

Координата нулевой точки O: (0, 0) Координата точки A: (20, 20) Координата точки B: (30, 10) Координата точки C: (–20, 20) Координата точки D: (–30, 10) Координата точки E: (–30, –10) Координата точки F: (–20, –20) Координата точки G: (30, –10) Координата точки H: (20, –20)

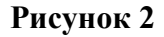

На плоскости XY, XZ и YZ начальный угол и конечный угол дуги окружности отсчитываются против часовой стрелки.

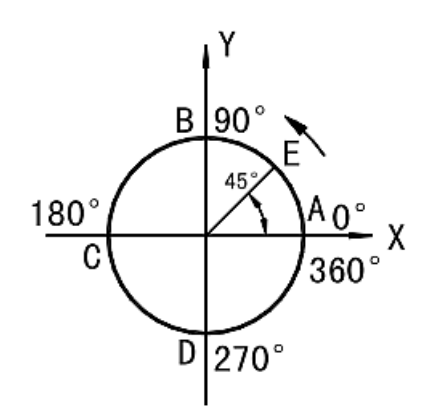

**Рис. 3**

Как показано на рис. 3:

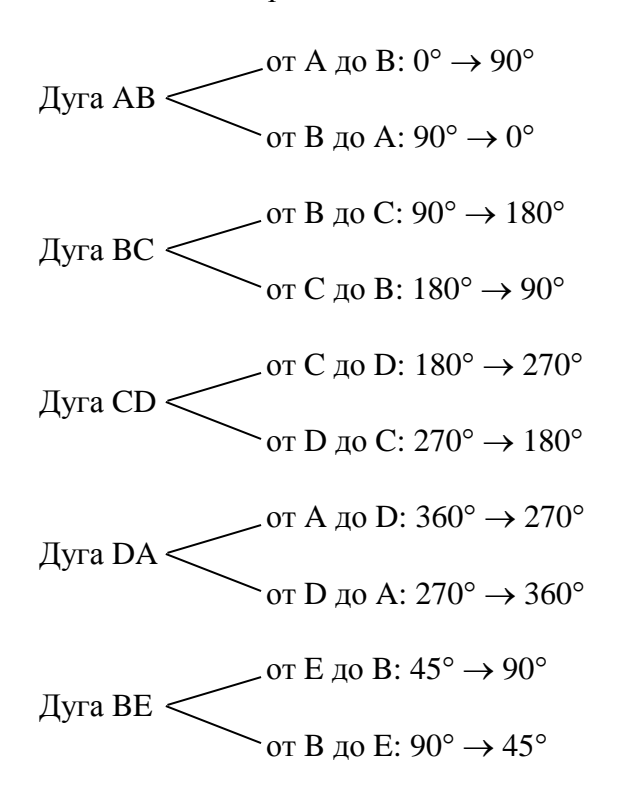

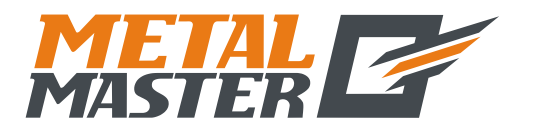

#### **B. Дуга плавного перемещения по радиусу**

**(для режимов MILL\_MS / MILL\_M (многофункциональный / универсальный фрезерный станок))**

3) Процедура использования функции расчета дуги по радиусу.

Как показано на рисунках (a), (b) и (c), установите все оси в исходное положение по завершении позиционирования инструмента и ввода соответствующих настроек инструмента (задайте положение инструмента после назначения положения инструмента в качестве нулевой точки).

Нажмите клавишу  $(\mathcal{V})$ , активируйте функцию расчета дуги по радиусу.

- **1. Выберите функцию дуги плавного перемещения по радиусу «SMOOTH» («ПЛАВНАЯ ДУГА»).**
- **2. Выберите плоскость обработки XY, XZ или YZ. «ARC-XY» («ДУГА НА ПЛОСКОСТИ XY») «ARC-XZ» («ДУГА НА ПЛОСКОСТИ XZ») «ARC-YZ» («ДУГА НА ПЛОСКОСТИ YZ»)**

#### **3. Введите центральное положение дуги окружности «CT POS» («ЦЕНТРАЛЬНОЕ ПОЛОЖЕНИЕ»)**

Центральное положение дуги окружности является положением окружности относительно положения инструмента сразу после настройки и установки инструмента.

При обработке по дуге на плоскости XZ или YZ:

Как показано на рис. (b), когда используется фрезеровочный инструмент с плоским торцом, центральным положением окружности является положение точки O относительно точки B на инструменте.

Как показано на рис. (c), когда используется фрезеровочный инструмент, перемещаемый по дуге окружности, центральным положением окружности является положение точки O относительно точки C на инструменте.

При обработке по дуге на плоскости XY, как показано на рис. (a), центральным положением окружности является положение центральной оси инструмента.

#### **4. Введите радиус окружности «RADIUS» («РАДИУС»)**

#### **5. Введите диаметр инструмента «TL DIA» («ДИАМЕТР ИНСТРУМЕНТА»)**

Примечание: При обработке по дуге на плоскости XZ или YZ, как показано на рис. (b), когда используется концевая фреза, и рабочей точкой является точка B, диаметр инструмента не используется при обработке, поэтому необходимо задать настройку «TL DIA» («ДИАМЕТР ИНСТРУМЕНТА») = 0.

**Центральная ось**

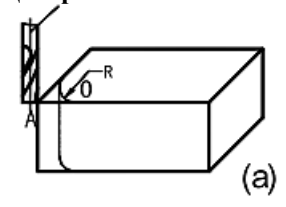

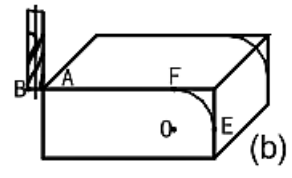

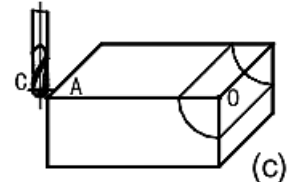

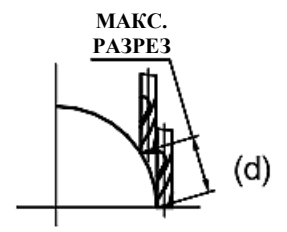

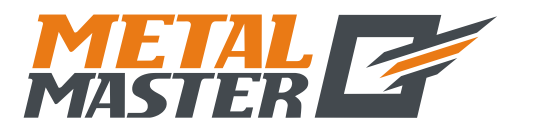

#### **B. Дуга плавного перемещения по радиусу**

**(для режимов MILL\_MS / MILL\_M (многофункциональный / универсальный фрезерный станок))**

#### **6. Введите максимальный разрез «MAX CUT» («МАКС. РАЗРЕЗ»)**

Когда данная функция используется при обработке по дуге окружности, глубина разреза каждой подачи резки является неизменной, как показано на рис. (d).

#### **7. Введите начальный угол дуги окружности «ST ANG» («НАЧАЛЬНЫЙ УГОЛ»)**

Определяется положение первой подачи резки при обработке по дуге окружности. Как показано на рис. (b), начальный угол составляет 0°, если обработка выполняется по дуге от точки E до точки F, и 90°, если по дуге от точки F до точки E.

#### **8. Введите конечный угол дуги окружности «ED ANG» («КОНЕЧНЫЙ УГОЛ»)**

Определяется положение последней подачи резки при обработке по дуге окружности. Как показано на рис. (b), конечный угол составляет 90°, если обработка выполняется по дуге от точки E до точки F, и 0°, если по дуге от точки F до точки E.

#### **9. Определите режим обработки по внутренней/внешней окружности:**

Для дуги внешней окружности, как показано на рис. (b): «RAD+TL» («РАДИУС+ ИНСТРУМЕНТ»).

Для дуги внутренней окружности, как показано на рис. (c): «RAD–TL» («РАДИУС– ИНСТРУМЕНТ»).

- **10. Переместите обрабатывающий инструмент в начальную точку обработки в соответствии с отображением для осей, затем начните обработку от точки к точке.**
- **11. Чтобы деактивировать функцию расчета дуги по радиусу, просто нажмите**  клавишу  $\phi$
- **(I) \*Первый пример обработки по дуге, как показано на рисунке на странице 23.**
- 1) Прежде всего завершите настройку и установку инструмента и нажмите клавишу  $\mathcal{D}$ затем активируйте функцию «ARC» («ДУГА»).
- 2) Выберите функцию плавного перемещения.

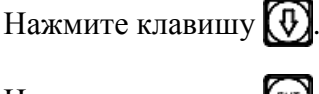

Нажмите клавишу (

(Данная настройка предусмотрена только в индикаторе 2V, индикатор 3V оснащен только функцией расчета дуги плавного перемещения по радиусу, данная настройка не предусмотрена, поэтому сразу выполняется переход к следующему действию.)

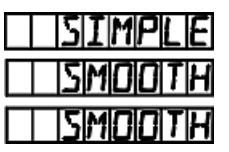

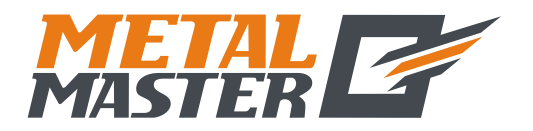

Общество с ограниченной ответственностью «МеталМастер»

115191, г. Москва, 4-й Рощинский проезд д.18, стр. 7 тел.: +7 (495) 737-08-80 факс: +7 (495) 737-30-89 www.metalmaster.ru

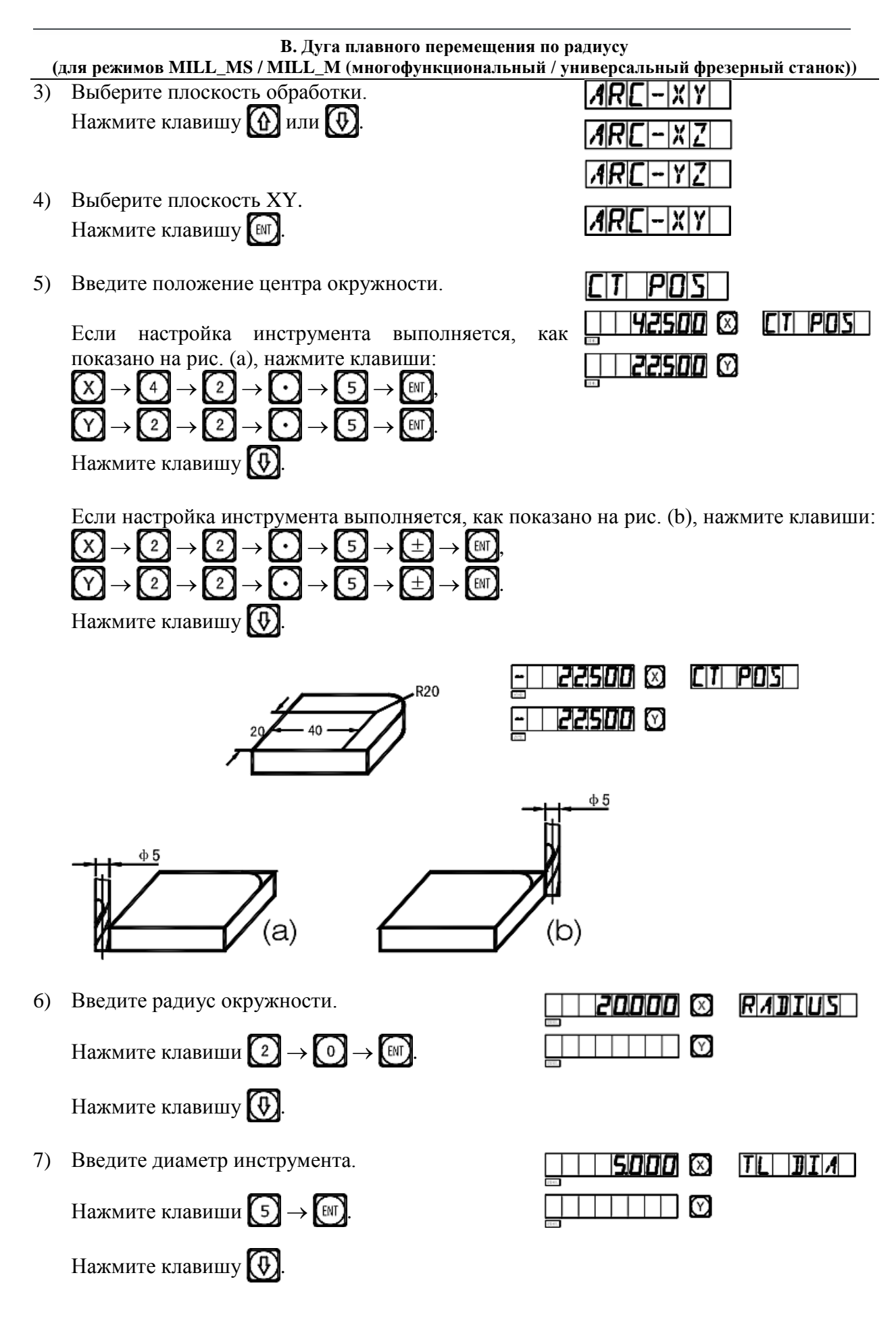

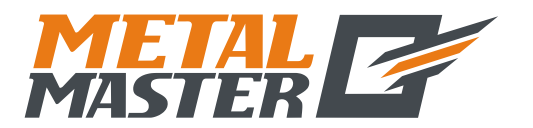

Общество с ограниченной ответственностью «МеталМастер»

115191, г. Москва, 4-й Рощинский проезд д.18, стр. 7 тел.: +7 (495) 737-08-80 факс: +7 (495) 737-30-89 www.metalmaster.ru

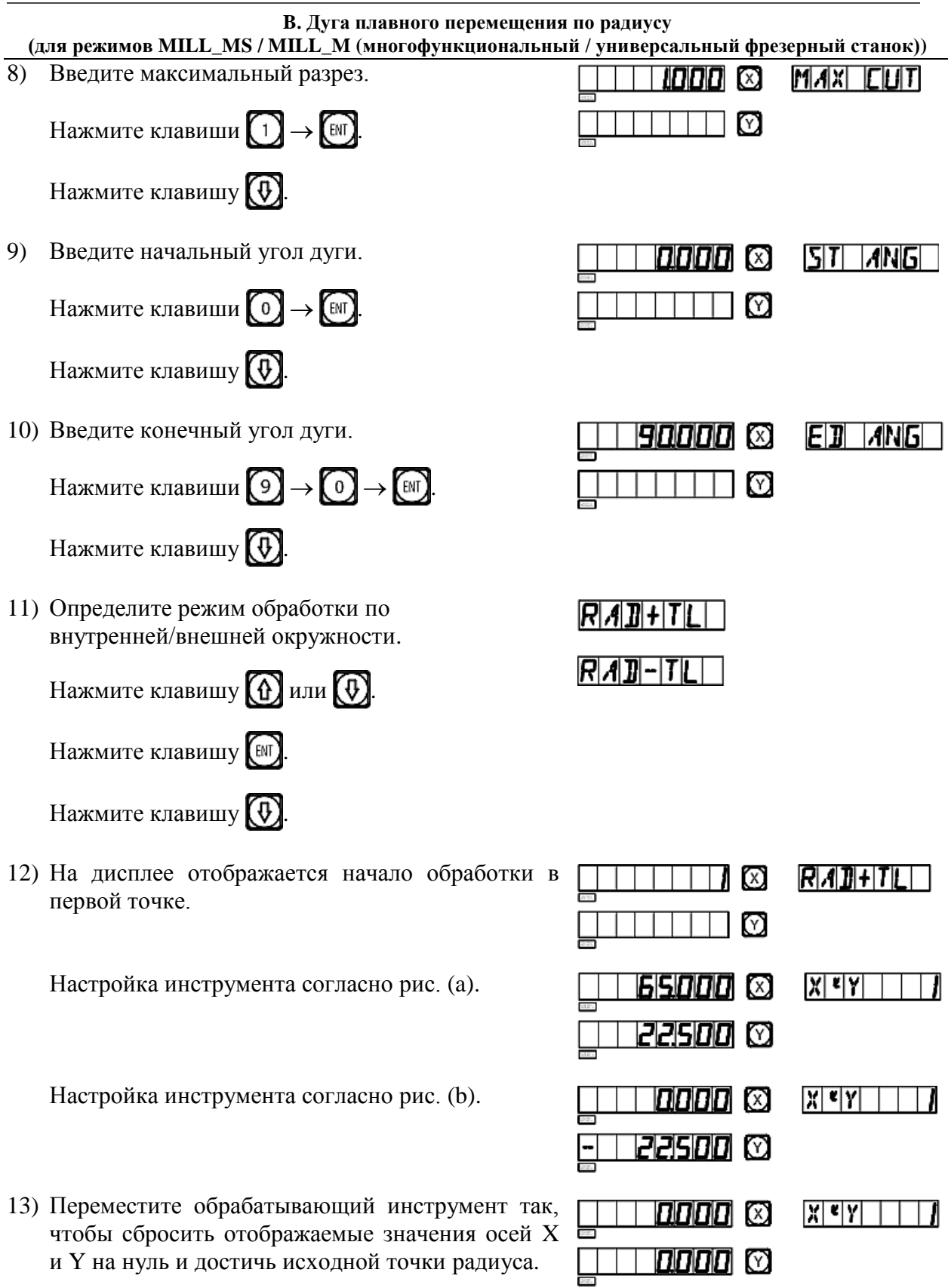

14) Нажмите клавишу **(1)** или  $\bigoplus$ , чтобы отобразить положение точки обработки. После этого можно переместить обрабатывающий инструмент, чтобы сбросить отображаемые значения обеих осей на нуль и достичь положения соответствующей точки радиуса на дуге окружности.

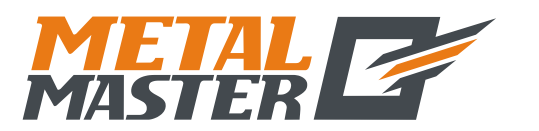

**B. Дуга плавного перемещения по радиусу**

**(для режимов MILL\_MS / MILL\_M (многофункциональный / универсальный фрезерный станок))**

- **(II) \*Второй пример обработки по дуге, как показано на рисунке на странице 24.**
- 1) Прежде всего завершите настройку и установку инструмента и нажмите клавишу  $(\mathcal{F})$ затем активируйте функцию «ARC» («ДУГА»).
- 2) Выберите функцию плавного перемещения.

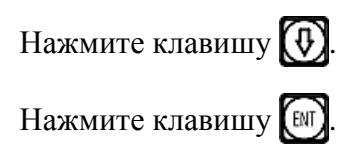

(Данная настройка предусмотрена только в индикаторе 2V, индикатор 3V оснащен только функцией расчета дуги плавного перемещения по радиусу, данная настройка не предусмотрена, поэтому сразу выполняется переход к следующему действию.)

- 3) Выберите плоскость обработки. Нажмите клавишу  $\bigoplus$ или  $\bigoplus$ .
- 4) Выберите плоскость XZ. Нажмите клавишу (ENT)
- 5) Введите положение центра окружности.

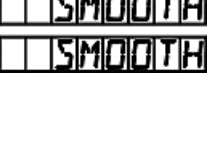

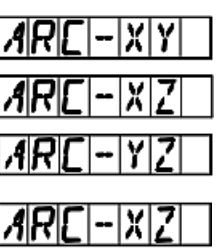

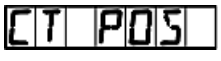

При использовании фрезерного инструмента для обработки по дуге окружности, выполните настройку инструмента, как показано на рис. (a).

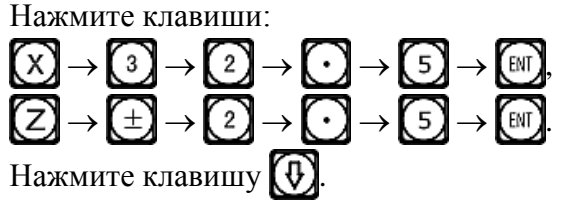

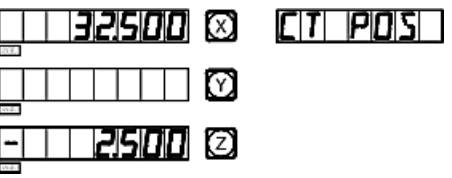

 $[C|T|$   $P[O|S|]$ 

При использовании фрезерного инструмента для обработки по дуге окружности, выполните настройку инструмента, как показано на рис. (b).

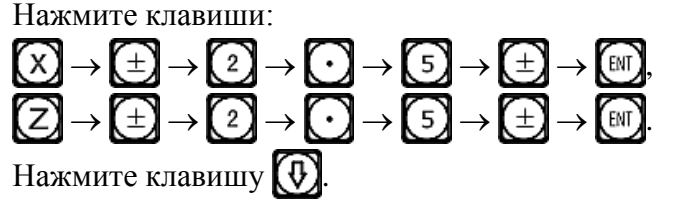

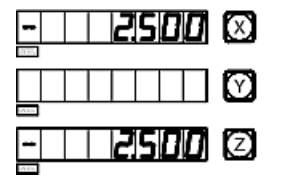

При использовании фрезерного инструмента с плоским торцом, выполните настройку инструмента, как показано на рис. (a).

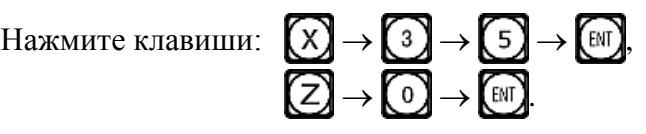

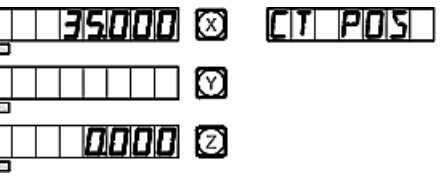

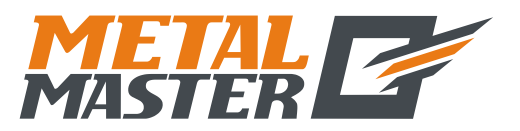

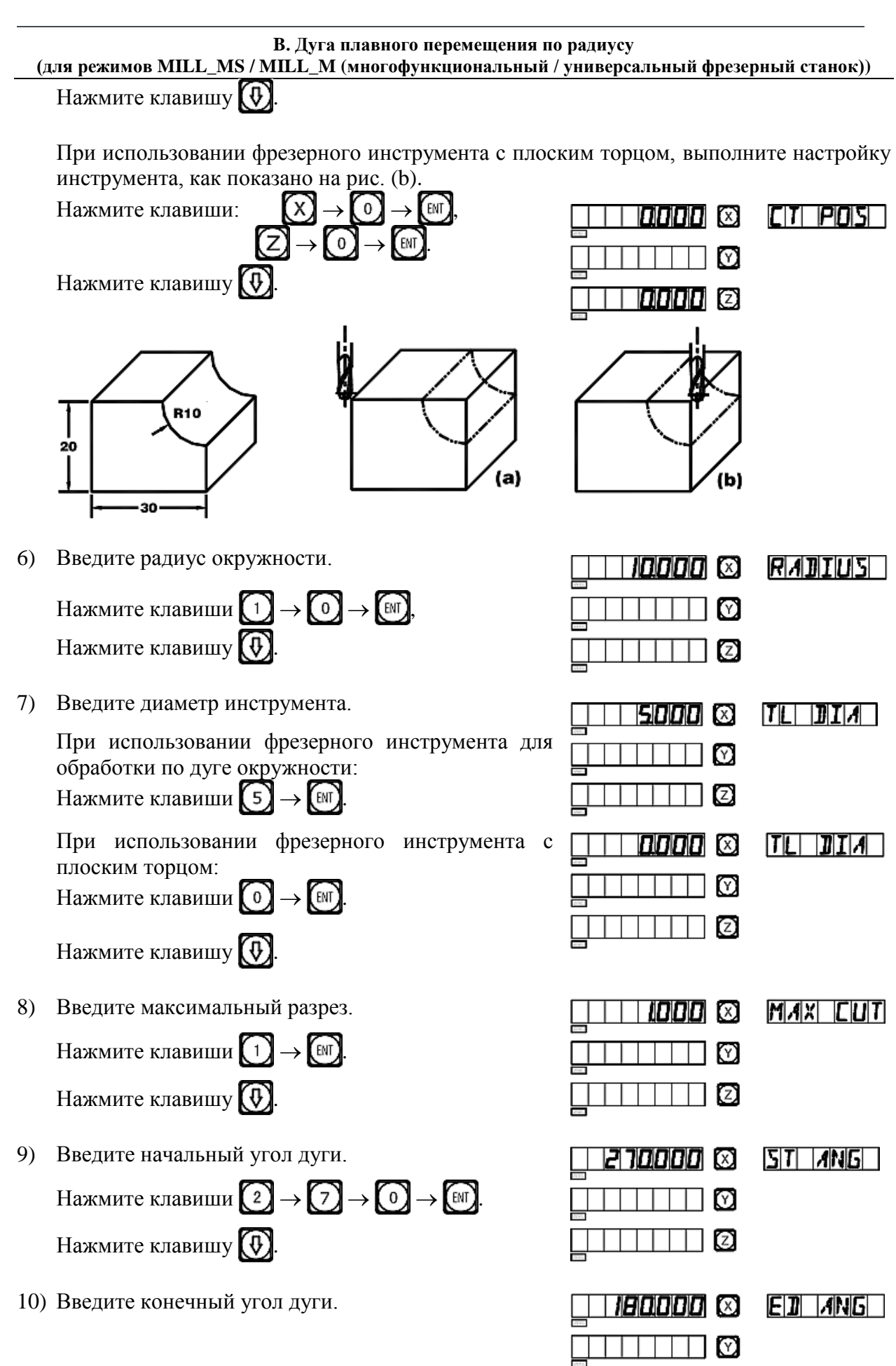

Ø

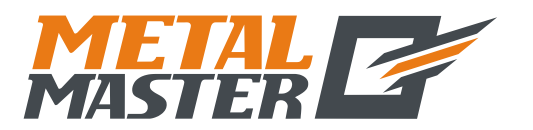

Общество с ограниченной ответственностью «МеталМастер» 115191, г. Москва, 4-й Рощинский проезд д.18, стр. 7<br>115191, г. Москва, 4-й Рощинский проезд д.18, стр. 7<br>тел.: +7 (495) 737-08-80 факс: +7 (495) 737-30-89 www.metalmaster.ru

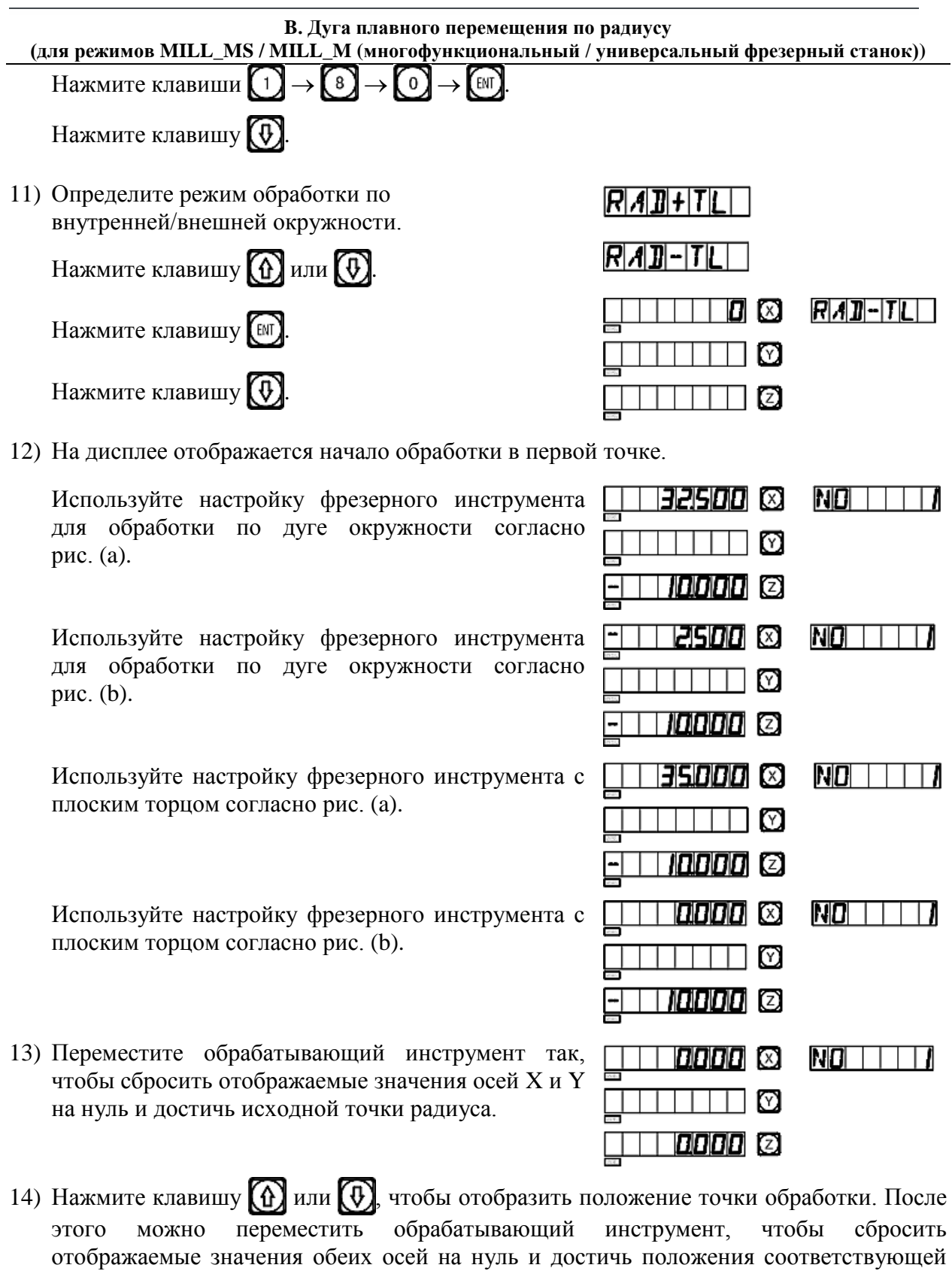

точки радиуса на дуге окружности.

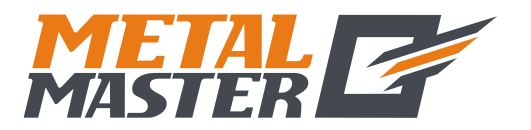

**B. Дуга плавного перемещения по радиусу**

**(для режимов MILL\_MS / MILL\_M (многофункциональный / универсальный фрезерный станок))**

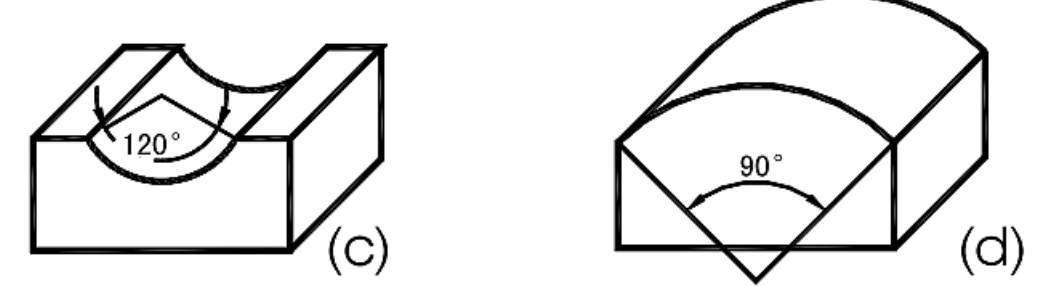

**Примечание: Когда обрабатываемая дуга на плоскостях XZ и YZ охватывает положение 90° или 270°, например, дуга от 210° до 330° охватывает положение 270°, как на рис. (c), и дуга от 135° до 45° охватывает положение 90°, как на рис. (d), концевую фрезу использовать не следует.**

**(III)\*Третий пример обработки заготовки, как показано на рисунке справа.**

**1. Для обработки заготовки, прежде всего необходимо рассчитать начальный и конечный углы дуги.** См. рисунок.

 $\alpha = \text{Hyra} \cos(17,3/2)/10 \approx 30^{\circ}$ 

Начальный угол («ST ANG») дуги составляет 30°, конечный угол («ED ANG») составляет 150°.

- **2. Сначала настройте инструмент и сбросьте шкалы диаметров отверстий осей X и Z на нуль.**
- 1) Нажмите клавишу **(D)**, активируйте функцию «ARC» («ДУГА»).
- 2) Выберите функцию плавного перемещения.

Нажмите клавишу  $(\theta)$ 

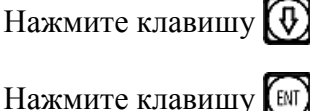

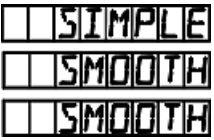

я

 $\Phi$ 5

(Данная настройка предусмотрена только в индикаторе 2V, индикатор 3V оснащен только функцией расчета дуги плавного перемещения по радиусу, данная настройка не предусмотрена, поэтому сразу выполняется переход к следующему действию)

3) Выберите плоскость обработки.

Нажмите клавишу  $\textcircled{1}$ или  $\textcircled{1}$ .

4) Выберите плоскость XZ.

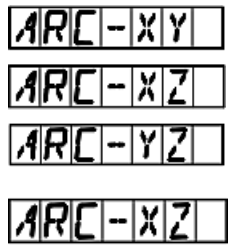

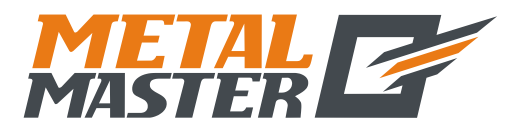

Общество с ограниченной ответственностью «МеталМастер» 115191, г. Москва, 4-й Рощинский проезд д.18, стр. 7

тел.: +7 (495) 737-08-80 факс: +7 (495) 737-30-89 www.metalmaster.ru

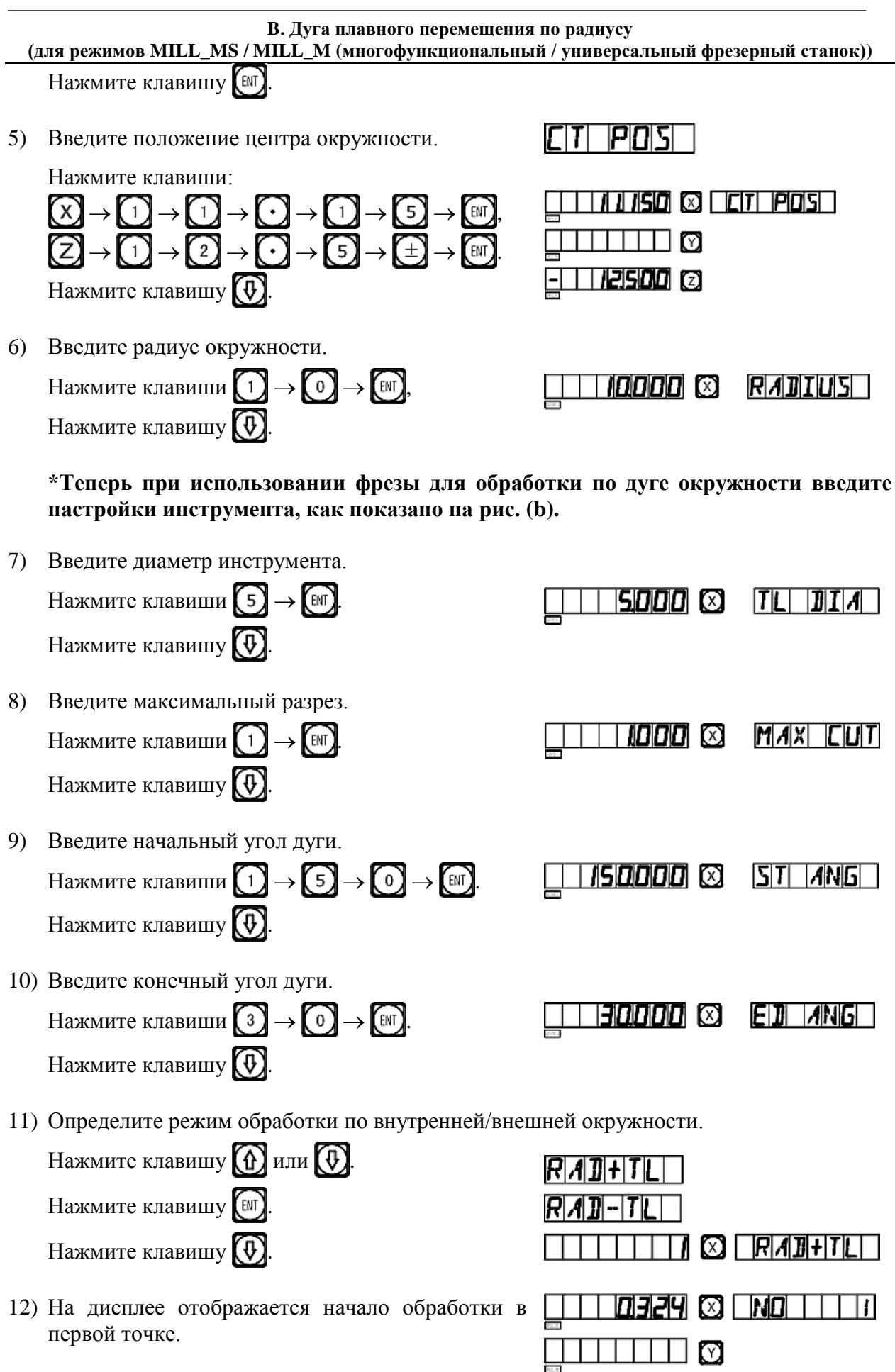

6125171

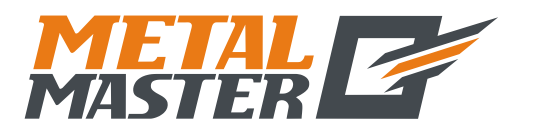

**B. Дуга плавного перемещения по радиусу (для режимов MILL\_MS / MILL\_M (многофункциональный / универсальный фрезерный станок))**

- 13) Начните обработку и выведите на дисплей первую точку.
- 14) Нажмите клавишу (1) или (1), чтобы отобразить положение каждой точки обработки. После этого можно переместить обрабатывающий инструмент, чтобы сбросить отображаемые значения обеих осей на нуль и достичь каждой точки радиуса.

Функцию «ARC» («ДУГА») можно деактивировать в любой момент нажатием клавиши  $\left(\nabla\right)$ 

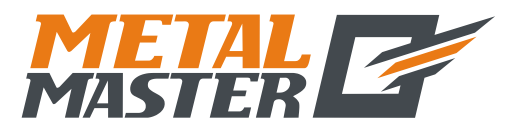

**C. Простая дуга перемещения по радиусу (для режимов 2V\_MILL\_MS / 2V\_MILL\_M (2-координатный многофункциональный / универсальный фрезерный станок))**

# **C.**

# **Простая дуга перемещения по радиусу**

**(применимо для режимов 2V\_MILL\_MS / 2V\_MILL\_M (2-координатный многофункциональный / универсальный фрезерный станок))**

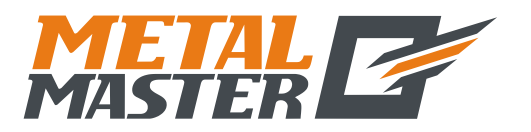

**C. Простая дуга перемещения по радиусу (для режимов 2V\_MILL\_MS / 2V\_MILL\_M (2-координатный многофункциональный / универсальный фрезерный станок))**

## **Функция расчета простой дуги по радиусу**

Оператор, не владеющий свободно концепцией системы координат на плоскости, может столкнуться с трудностями в использовании функции расчета дуги плавного перемещения. Если обрабатываемая дуга достаточно проста, и требуется средняя плавность перемещения, оптимальным выбором является функция расчета простой дуги по радиусу.

Как правило, обработка по дуге окружности осуществляется одним из восьми способов, представленных далее, с использованием концевой фрезы или фрезы для обработки по дуге окружности.

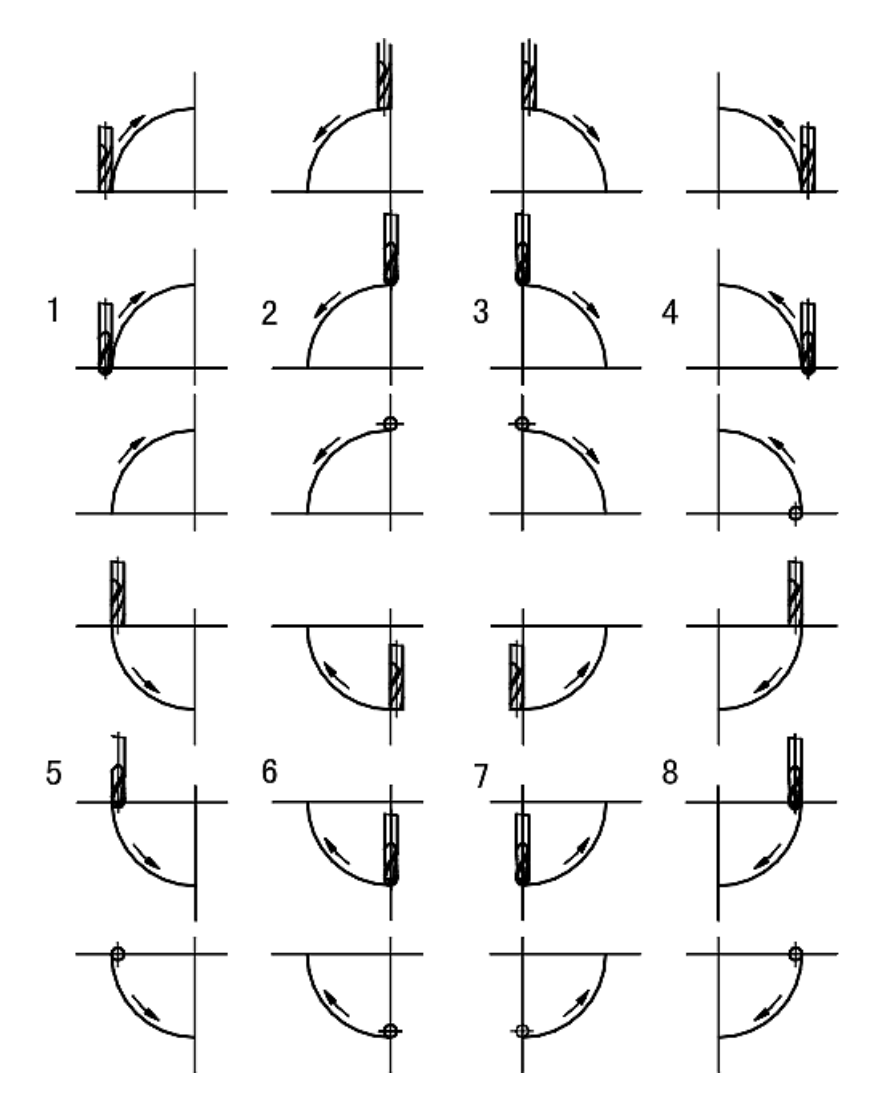

### **\*Рабочая процедура использования функции простой дуги по радиусу**

Установите переднюю грань инструмента на дуге и нажмите клавишу  $\Box$ . Активируйте функцию расчета дуги по радиусу. Описание способа установки передней грани инструмента точно в начальной точке приводится в пункте (1) на странице 30.

1. Выберите функцию простой дуги по радиусу «SIMPLE» («ПРОСТАЯ ДУГА»).

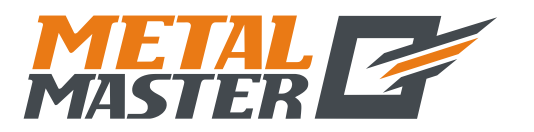

**C. Простая дуга перемещения по радиусу (для режимов 2V\_MILL\_MS / 2V\_MILL\_M (2-координатный многофункциональный / универсальный фрезерный станок))**

- 2. Выберите способ обработки из предварительных настроек  $1 8$ , подсказка: «WHICH» («КАКОЙ»).
- 3. Выберите плоскость обработки XY, XZ или YZ. «ARC-XY» («ДУГА НА ПЛОСКОСТИ XY») «ARC-XZ» («ДУГА НА ПЛОСКОСТИ XZ») «ARC-YZ» («ДУГА НА ПЛОСКОСТИ YZ»)
- 4. Введите радиус окружности «RADIUS» («РАДИУС»)
- 5. Введите диаметр инструмента «TL DIA» («ДИАМЕТР ИНСТРУМЕНТА»). При обработке по дуге на плоскости XZ или YZ используется концевая фреза, и обработка осуществляется по концевой кромке инструмента, поэтому задаваемое значение диаметра должно быть равно нулю (см. действие 5 в описании рабочей процедуры использования функции расчета дуги плавного перемещения по радиусу).
- 6. Введите максимальный разрез «MAX CUT» («МАКС. РАЗРЕЗ»).

При обработке по дуге на плоскостях XZ и YZ настройка «MAX CUT» («МАКС. РАЗРЕЗ») для функции расчета простой дуги по радиусу определяется как глубина резки при каждой подаче в направлении оси Z (см. рисунок a). Максимальный разрез можно изменять во время обработки.

При обработке по дуге на плоскости XY

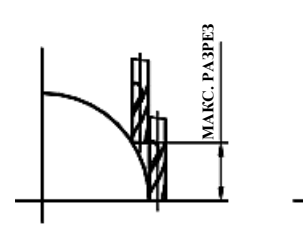

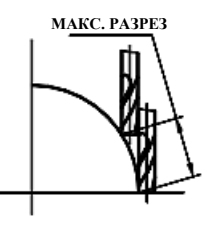

Рисунок (a) Рисунок (b)

настройка «MAX CUT» («МАКС. РАЗРЕЗ») представляет собой глубину резки при каждой подаче и является неизменной (см. рис. b).

- 7. Выполните обработку от точки к точке в соответствии с индикацией.
- 8. Функцию расчета дуги по радиусу можно деактивировать в любой момент нажатием клавиши  $\mathbb{D}$

### **\*Пример обработки по дуге прямого угла**

1) Прежде всего установите переднюю грань инструмента точно в начальной точке дуги (в точке A или в точке B) и нажмите клавишу  $(\triangledown)$ чтобы активировать функцию «ARC» («ДУГА»).

Выберите функции простой дуги нажатием клавиши (ENT)

2) Выберите режим обработки дуги по радиусу.

Начальная точка  $A$  – нажмите клавиши  $\binom{3}{4}$  –  $\binom{6}{4}$ 

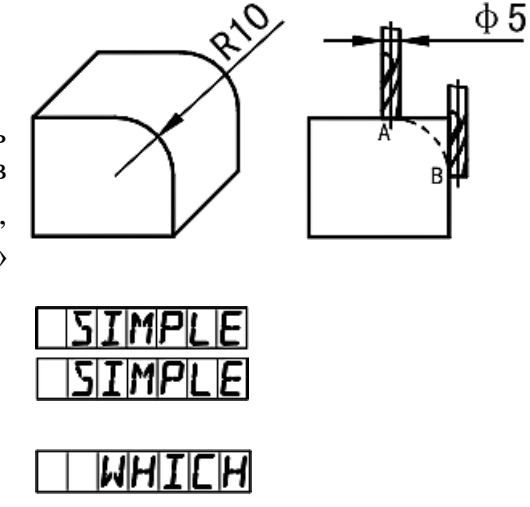

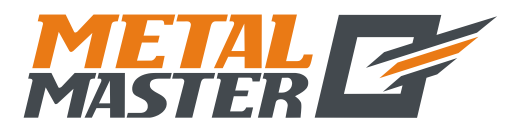

**C. Простая дуга перемещения по радиусу (для режимов 2V\_MILL\_MS / 2V\_MILL\_M (2-координатный многофункциональный / универсальный фрезерный станок))**

Конечная точка B – нажмите клавиши  $(4) \rightarrow (m)$ 

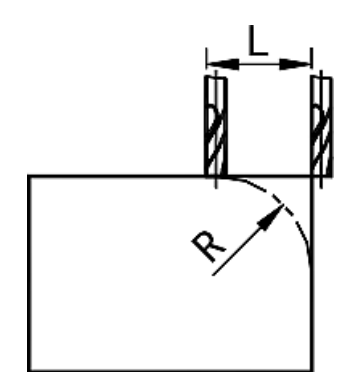

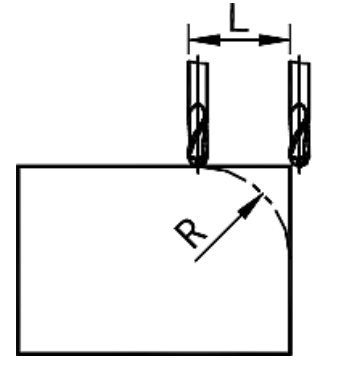

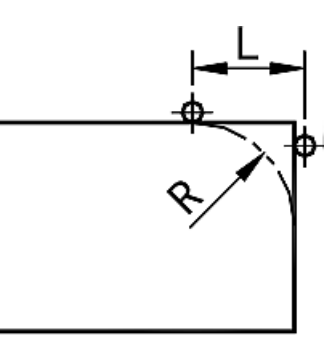

 $L = R$   $L = R + Pa$ диус инструмента  $L = R + Pa$ диус инструмента

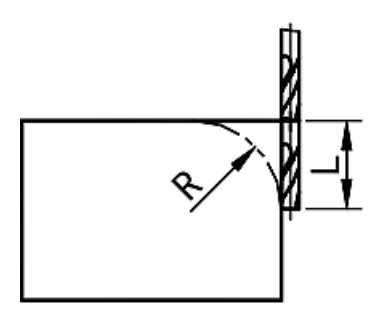

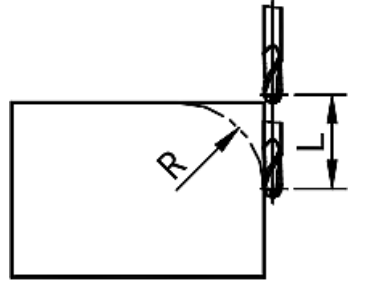

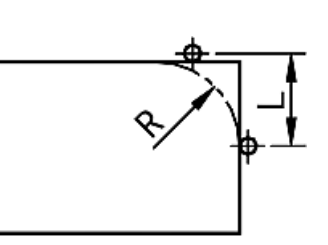

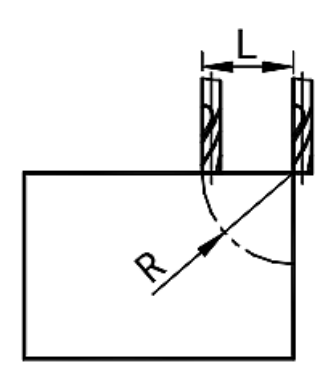

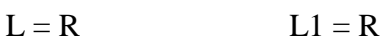

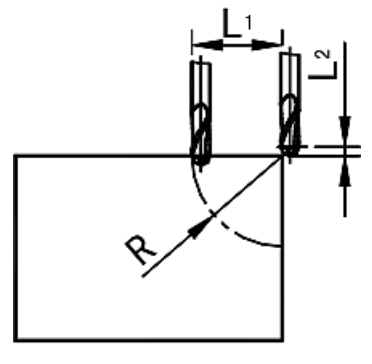

L2 = Радиус инструмента

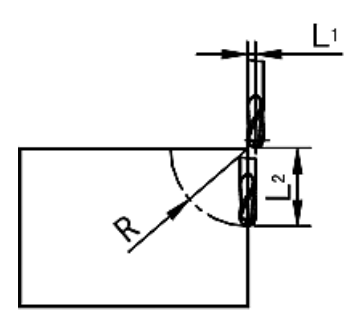

 $L = R$   $L1 = Pa$ диус инструмента  $L2 = R$ 

 $L = R$   $L = R + P$ адиус инструмента  $L = R + P$ адиус инструмента

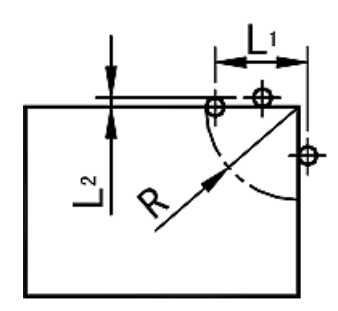

 $L1 = R$ L2 = Радиус инструмента

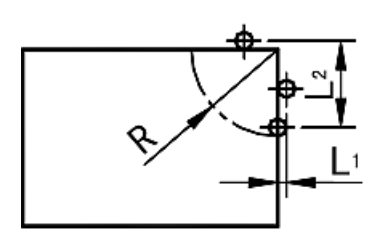

L1 = Радиус инструмента  $L2 = R$ 

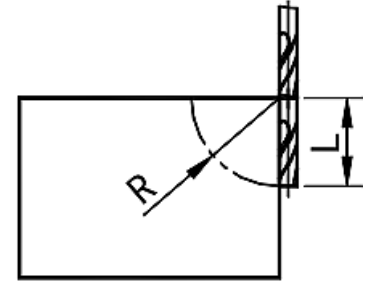

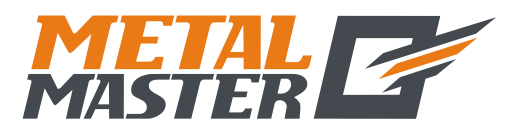

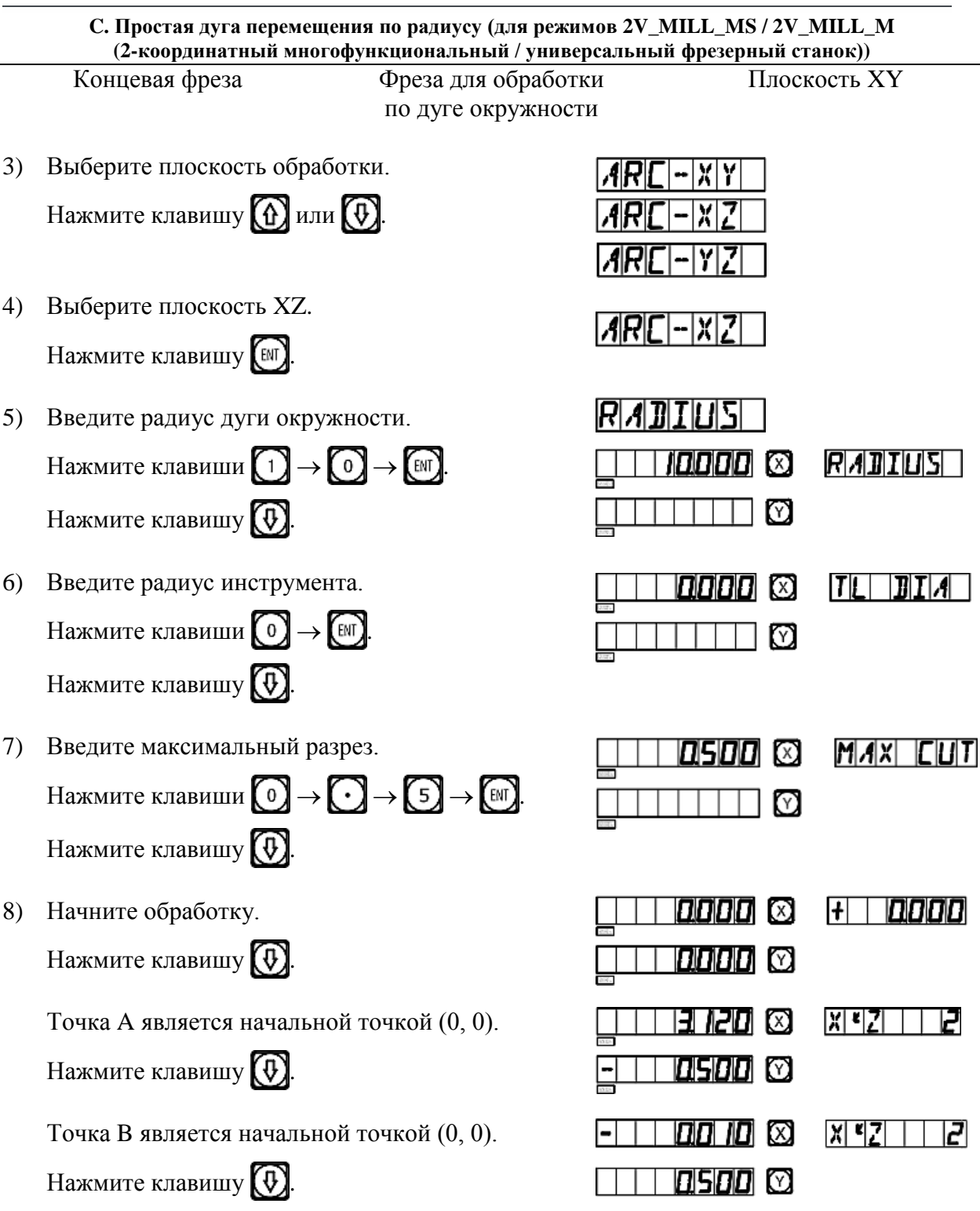

www.metalmaster.ru

- 9) См. отображаемые значения, переместите обрабатывающий инструмент, чтобы сбросить отображаемое значение оси X на нуль, затем поверните маховик оси Z, чтобы поднять или опустить рабочий стол станка в соответствии с отображаемым значением оси Y.
- 10) Нажмите клавишу  $\textcircled{t}$ или  $\textcircled{t}$ , после чего на дисплее появится следующая/последняя точка. Функцию «ARC» («ДУГА») можно деактивировать в любой момент нажатием клавиши $\bigcirc$

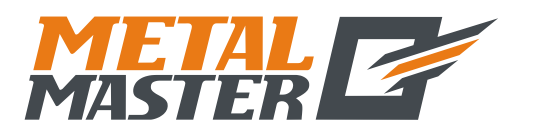

**C. Простая дуга перемещения по радиусу (для режимов 2V\_MILL\_MS / 2V\_MILL\_M (2-координатный многофункциональный / универсальный фрезерный станок)) \*Пример обработки по внутренней дуге окружности:** 1) Прежде всего установите переднюю грань инструмента точно в начальной точке дуги (в точке A или в точке B) и нажмите клавишу  $\left(\sum_{n=1}^{\infty}\right)$ , чтобы активировать функцию «ARC» («ДУГА»). Выберите функцию простой дуги нажатием SINPLE клавиши (ENT) 2) Выберите режим обработки дуги по радиусу. WHICH Начальная точка  $A$  – нажмите клавиши  $\binom{6}{ } \rightarrow \binom{6}{ }$ Конечная точка B – нажмите клавиши  $\boxed{5} \rightarrow \boxed{10}$ 3) Выберите плоскость обработки. Нажмите клавишу  $\bigoplus$ или  $\bigoplus$ . 4) Выберите плоскость XZ. Нажмите клавишу [ 5) Введите радиус дуги окружности. Нажмите клавиши  $\boxed{1} \rightarrow \boxed{0} \rightarrow \boxed{m}$ . RADIUS חחחר ∞ Нажмите клавишу  $\left(\overline{\Phi}\right)$ . ⊠ 6) Введите диаметр инструмента.  $TL$   $DI$   $A$ Нажмите клавиши  $\boxed{5} \rightarrow \boxed{\text{EM}}$ М Нажмите клавишу  $\left(\overline{\Phi}\right)$ . 7) Введите максимальный разрез. MAX CUT NSDN  $\infty$ Нажмите клавиши  $\overline{\bigodot} \rightarrow \overline{\bigodot} \rightarrow \overline{\bigodot} \rightarrow \overline{\bigodot}$ ោ Нажмите клавишу 8) Активируйте режим обработки. nnnn ∞  $\vert \vert$ 10000 Нажмите клавишу  $\bigcirc$ BIRBIA ∞ Точка A является начальной точкой (0, 0).प्राण्टा । 2690 ⊠ Ы

0500 ©

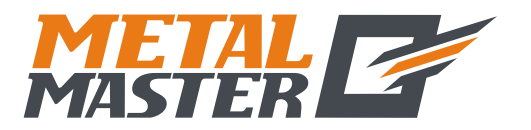

**C. Простая дуга перемещения по радиусу (для режимов 2V\_MILL\_MS / 2V\_MILL\_M (2-координатный многофункциональный / универсальный фрезерный станок))**

Нажмите клавишу  $\psi$ 

Точка А является начальной точкой (0, 0).

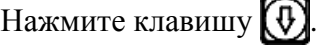

0015183  $X$   $Z$   $T$   $Z$ 0500 ©

- 9) См. отображаемые значения, переместите обрабатывающий инструмент, чтобы сбросить отображаемое значение оси X на нуль, затем поверните маховик оси Z, чтобы поднять или опустить рабочий стол станка в соответствии с отображаемым значением оси Y.
- 10) Нажмите клавишу  $\left(\widehat{\theta}\right)$ или  $\left(\widehat{\theta}\right)$ , после чего на дисплее появится следующая/последняя точка. Функцию «ARC» («ДУГА») можно деактивировать в любой момент нажатием клавиши  $\bigcirc$ 
	- **Примечание: После перехода в режим обработки в окне сообщений поочередно отображается точка обработки и суммарное значение в направлении оси Z.**

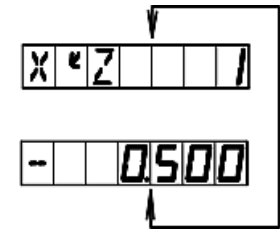

#### **\*Изменение максимального разреза**

При обработке по дуге на плоскости XZ и YZ настройка «MAX CUT» («МАКС. РАЗРЕЗ») обозначает глубину резки по оси Z. Если глубина резки по оси Z неизменна, качество обрабатываемой дуги будет очень неравномерным. Для повышения качества поверхности при обработке по дуге окружности на плоскости XZ и YZ оператор может изменять максимальный разрез во время обработки для достижения равномерного качества поверхности. При обработке по дуге на плоскости XY настройка «MAX CUT» («МАКС. РАЗРЕЗ») представляет собой разрез при каждой подаче резки. Поскольку разрез при каждой подаче резки является неизменным, это обеспечивает контроль качества поверхности обрабатываемой дуги, и функция изменения максимального разреза не используется при обработке по дуге на плоскости XY.

Для изменения максимального разреза оператор может выполнить следующие действия.

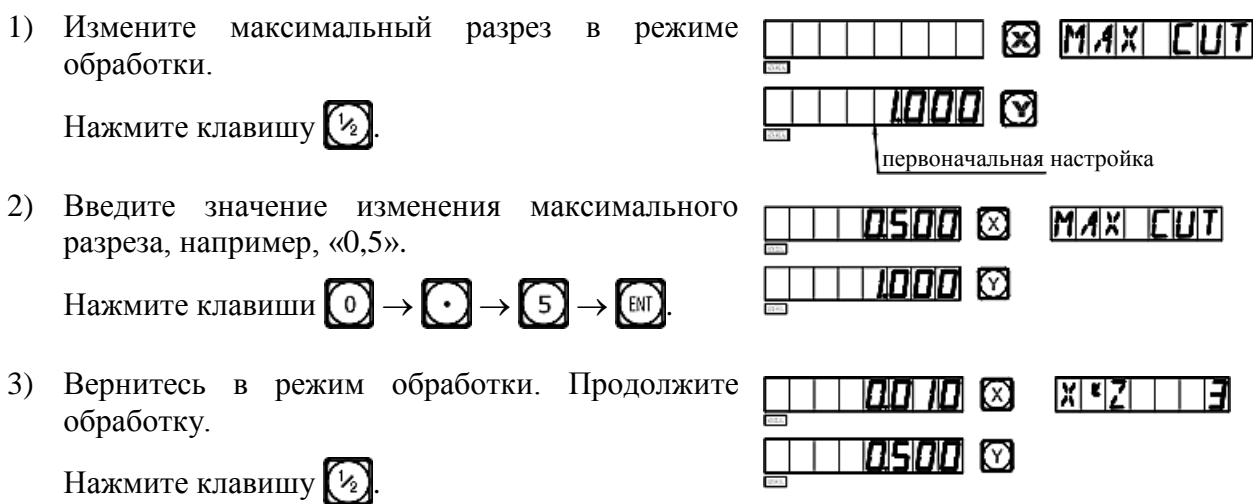

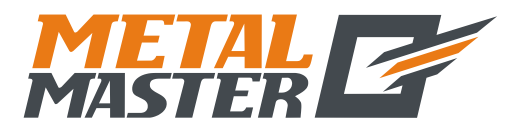

**D. Высверливание отверстий вдоль наклонной (применимо для режима MILL\_MS (многофункциональный фрезерный станок))**

# **D.**

# **Высверливание отверстий вдоль наклонной линии**

**(применимо для режима MILL\_MS (многофункциональный фрезерный станок))**

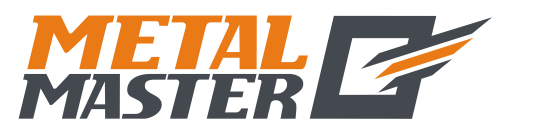

#### **D. Высверливание отверстий вдоль наклонной (применимо для режима MILL\_MS (многофункциональный фрезерный станок))**

## **Функция высверливания отверстий вдоль наклонной линии**

Как правило, для обработки заготовок, как показано на рисунке справа, оператор должен рассчитать расстояние между двумя соседними отверстиями на осях X и Y. Простым и быстрым решением является функция высверливания отверстий вдоль наклонной.

### **От оператора требуется только ввод следующих данных:**

#### **Длина наклонной линии «LENGTH» («ДЛИНА»)**

Это фактическое расстояние от центра начальной точки до центра последней точки. Данное значение вводится после выбора режима «MODE L» («РЕЖИМ ДЛИНЫ»).

### **Длина шага «STEP» («ШАГ»)**

Это расстояние между двумя соседними отверстиями. Данное значение вводится после выбора режима «MODE S» («РЕЖИМ ДЛИНЫ ШАГА»).

### **Угол «ANGLE» («УГОЛ»)**

Это направление наклонной линии на плоскости координат. На рис. (a) угол составляет 30°, то есть, следует ввести угол на плоскости 30; на рис. (b) угол составляет  $-30^{\circ}$ , то есть следует ввести угол на плоскости –30.

### **Количество отверстий «NUMBER» («КОЛ-ВО»)**

### **Пример обработки согласно рис. (a).**

1) Прежде всего переместите инструмент в положение начального отверстия A.

Нажмите клавишу  $\Box$ , чтобы активировать функцию.

2) Выберите плоскость обработки.

Нажмите клавиши  $\bigoplus$ или  $\bigoplus$ .

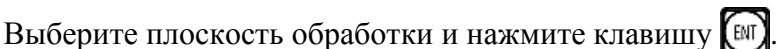

(Данная настройка предусмотрена только в индикаторе 3V, индикатор 2V оснащен только опцией плоскости XY, то есть выбор плоскости обработки не требуется, можно сразу переходить к следующему действию.)

3) Выберите режим. Нажмите клавиши  $\left(\begin{matrix} 0 \\ 1 \end{matrix}\right)$ или  $\left(\begin{matrix} 0 \\ 1 \end{matrix}\right)$ .

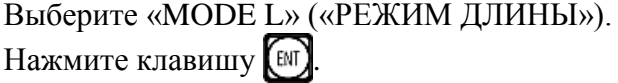

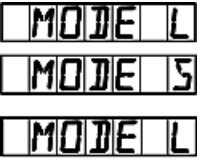

**LINELXY** 

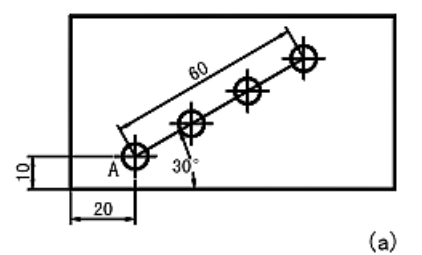

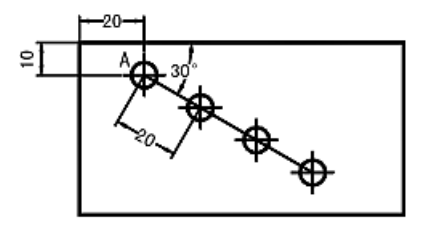

 $(b)$ 

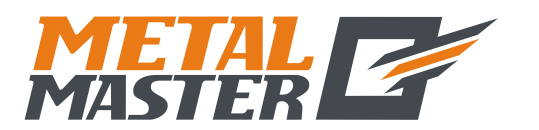

Общество с ограниченной ответственностью «МеталМастер»

115191, г. Москва, 4-й Рощинский проезд д.18, стр. 7<br>115191, г. Москва, 4-й Рощинский проезд д.18, стр. 7<br>тел.: +7 (495) 737-08-80 факс: +7 (495) 737-30-89 www.metalmaster.ru

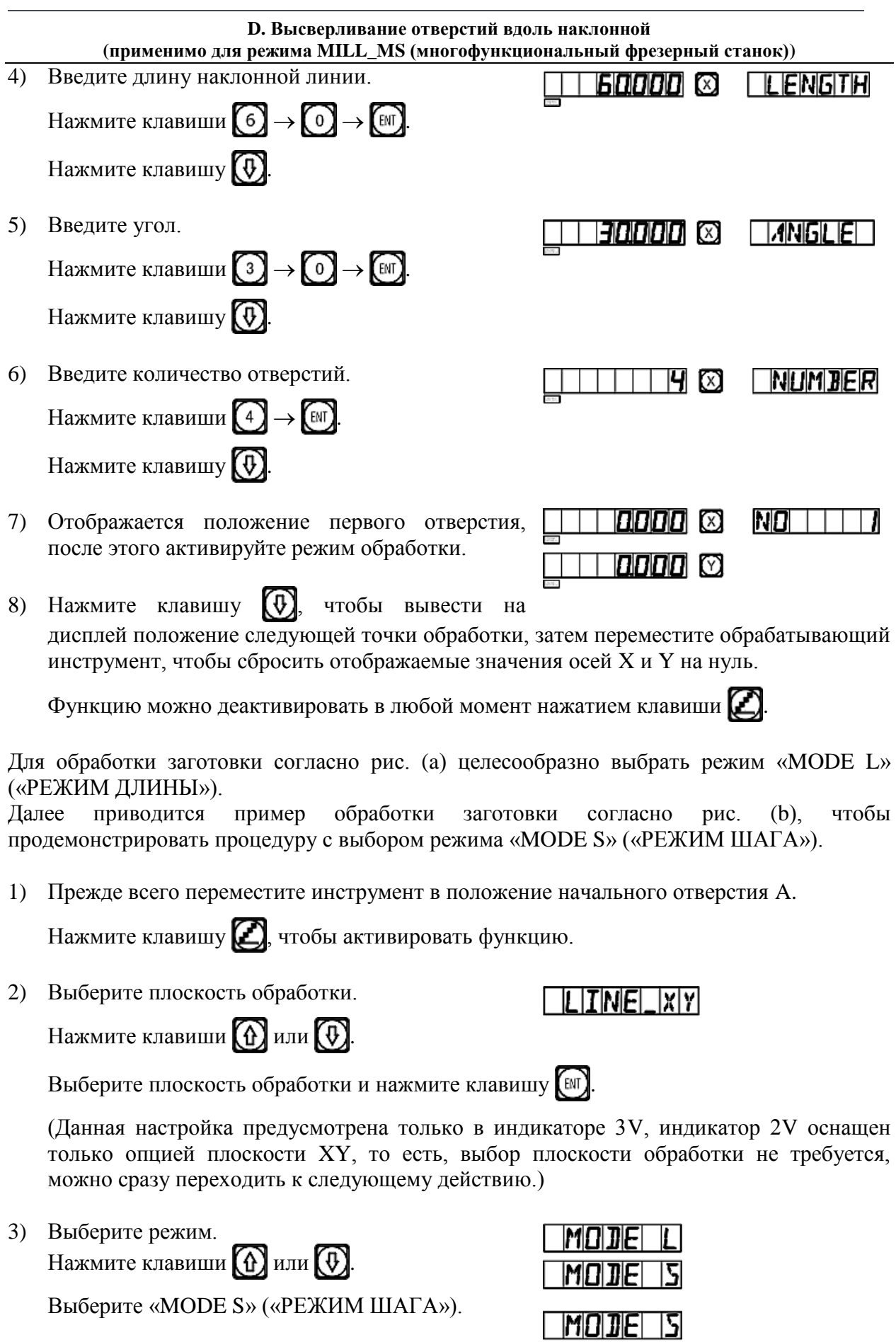

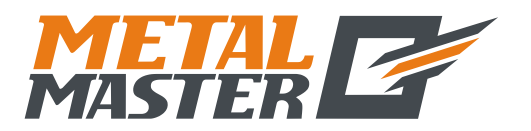

Общество с ограниченной ответственностью «МеталМастер»

www.metalmaster.ru

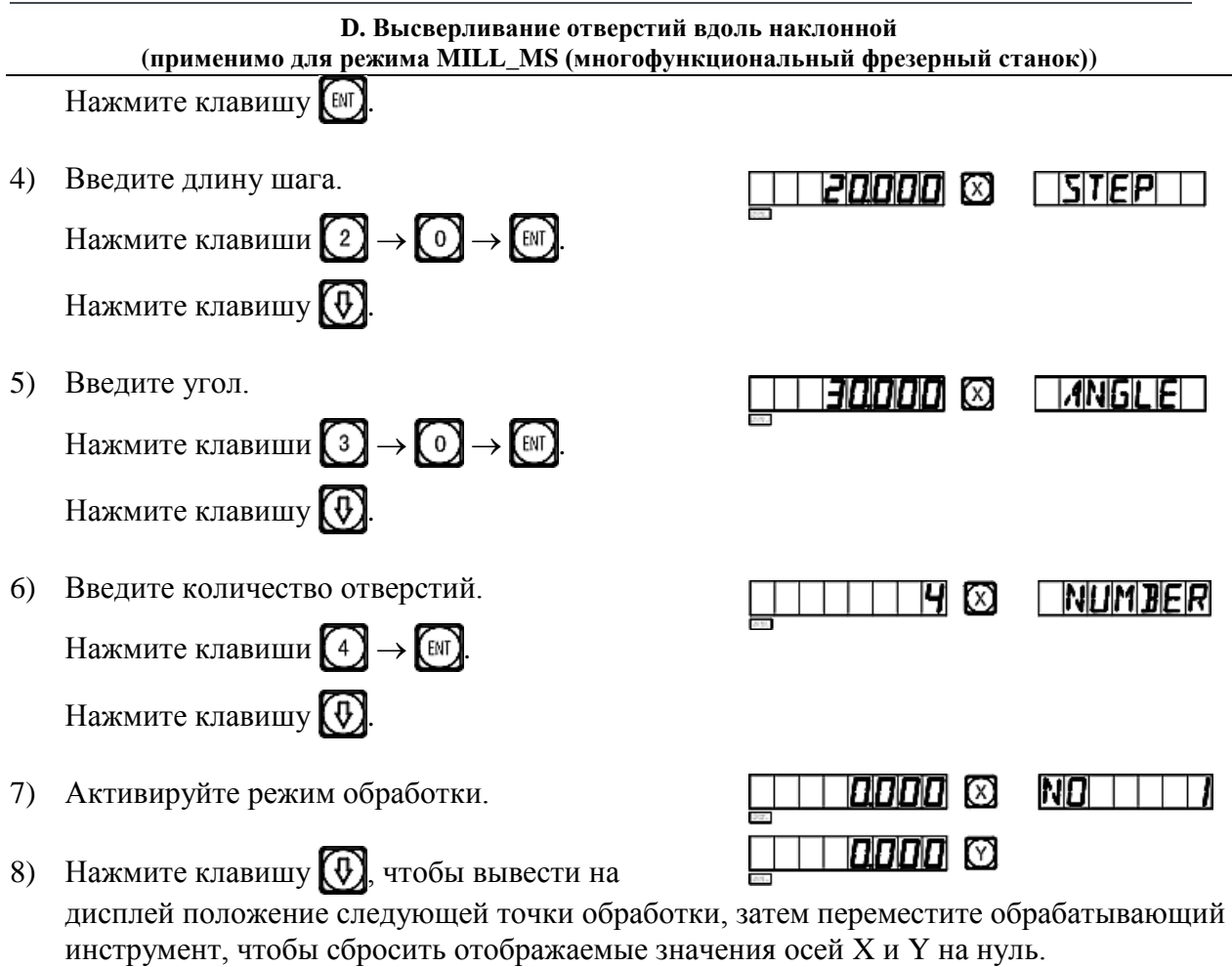

Функцию можно деактивировать в любой момент нажатием клавиши  $\Box$ .

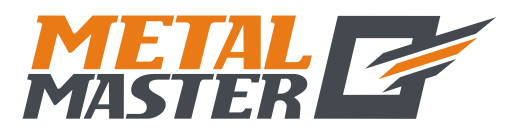

**E1. Функция 200 нулевых положений (применимо для режимов MILL\_MS / MILL\_M / EDM (многофункциональный / универсальный фрезерный станок / электроискровой станок))**

# **E1**

# **Функция 200 дополнительных нулевых положений**

**(применимо для режимов MILL\_MS / MILL\_M / EDM (многофункциональный / универсальный фрезерный станок и электроискровой станок))**

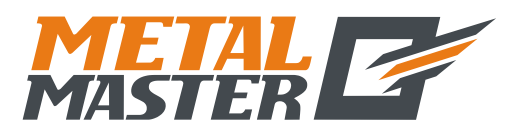

**E1. Функция 200 нулевых положений (применимо для режимов MILL\_MS / MILL\_M / EDM (многофункциональный / универсальный фрезерный станок / электроискровой станок))**

## **Функция 200 дополнительных нулевых положений**

Функция 200 дополнительных нулевых положений называется также функцией 200 пользовательских систем координат «UCS».

#### **ALE: Абсолютная система координат.**

Абсолютная система координат «ALE» является базовой системой. Все 200 пользовательских систем координат определяются относительно абсолютной системы координат. Абсолютная система координат подтверждается при инициализации процесса обработки заготовки и не изменяется, пока не производится замена заготовки.

#### **UCS: Пользовательская система координат.**

При обработке литых заготовок часто требуется более одного исходного нулевого положения, как правило, необходимо назначение множества дополнительных нулевых положений. При высверливании/фрезеровании больших партий сложных соединительных деталей с многоточечными размерами требуется также множество фиксированных положений для выполнения обработки нескольких конструкций с размерами относительно данных положений. В таких случаях, при использовании только одной исходной точки эффективность обработки снижается, поскольку необходимо определять правильные положения от точки к точке, более того, обработка сложных литых заготовок или формовочных соединительных деталей может представлять трудности. Функция 200 дополнительных нулевых положений предусмотрена специально для оптимального решения такой проблемы.

## **I. Перед использованием данной функции оператор должен ознакомиться со следующими двумя основными правилами:**

- 1. Каждое дополнительное нулевое положение является эквивалентом начальной точки одной пользовательской системы координат. После перехода в режим индикации этой пользовательской системы координат для каждой точки отображается дополнительное нулевое положение в качестве начальной точки.
- 2. Между каждым дополнительным нулевым положением и нулевыми координатами, заданными в абсолютном режиме, существует взаимосвязь. После настройки дополнительного нулевого положения взаимосвязь между ним и нулевыми координатами, заданными в абсолютном режиме, сохраняется в памяти. При изменении нулевых координат в абсолютном режиме дополнительное нулевое положение также изменяется на основе идентичного расстояния и угла.

## **II. Оператор может использовать данную функцию в полном объеме следующим образом:**

1. Задайте нулевые координаты в абсолютном режиме (горит индикатор «ALE» («Абсолютная система координат»)) в основной исходной точке заготовки, например, в точке O на рис. (1) на следующей странице. Задайте дополнительные нулевые положения в дополнительных исходных точках заготовки, например, в точках 1, 2 и 3 на рис. (1). Режим индикации каждой пользовательской системы координат можно

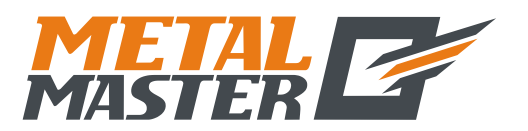

**E1. Функция 200 нулевых положений (применимо для режимов MILL\_MS / MILL\_M / EDM (многофункциональный / универсальный фрезерный станок / электроискровой станок))**

активировать путем назначения дополнительного нулевого положения в качестве ее начальных координат для выполнения обработки, когда это необходимо.

2. В режиме индикации каждой пользовательской системы можно выполнять обработку с использованием различных специальных функций.

## **III. Настройка дополнительных нулевых положений**

Существует два способа настройки дополнительных нулевых положений: первый – ввод дополнительного нулевого положения напрямую, второй – сброс и настройка по достижении дополнительного нулевого положения.

Способ 1: Ввод напрямую в режиме индикации пользовательской системы координат. Нажмите клавиши  $\left[\chi\right]\left[\chi\right] \rightarrow \mu\Phi$ ровые клавиши  $\rightarrow$  ( $\left[\chi\right]$ 

См. пример на рис. (1): После включения станка переместите обрабатывающий инструмент в центральную точку O на рис. (1) и активируйте режим абсолютной индикации.

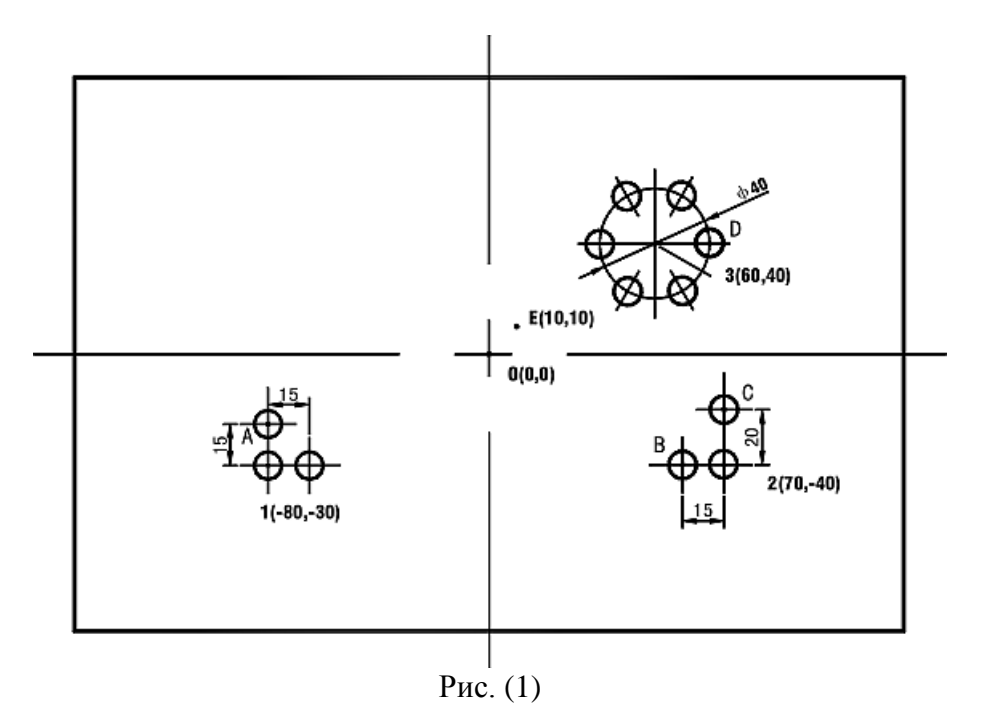

Сбросьте настройки, задайте в качестве нулевых координат в абсолютном режиме основную исходную точку заготовки.

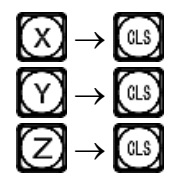

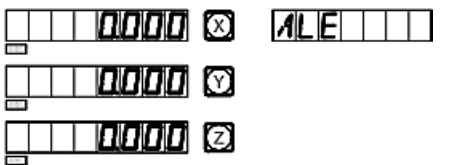

1) После настройки нулевых координат в абсолютном режиме система автоматически выполняет операцию сохранения в память, чтобы обеспечить возможность восстановления нулевых координат в случае сбоя питания.
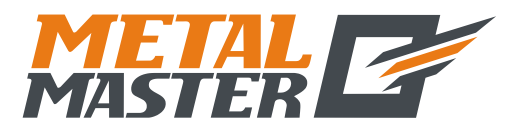

**E1. Функция 200 нулевых положений (применимо для режимов MILL\_MS / MILL\_M / EDM (многофункциональный / универсальный фрезерный станок / электроискровой станок))**

2) Активируйте режим индикации пользовательской системы координат (два способа).

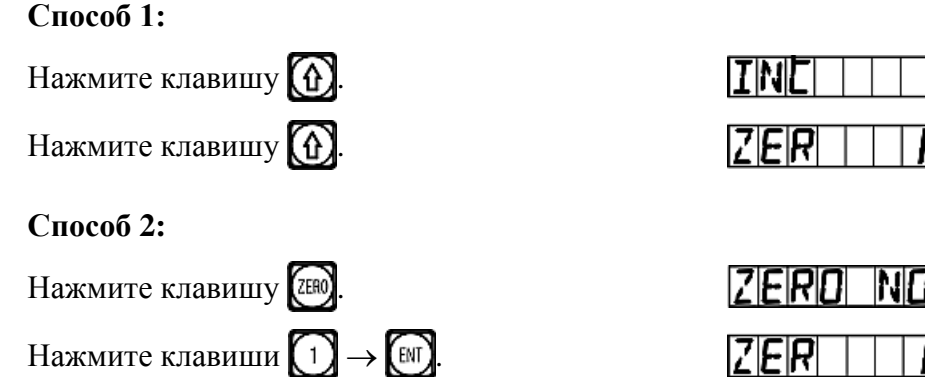

3) Введите координаты первого дополнительного нулевого положения.

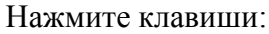

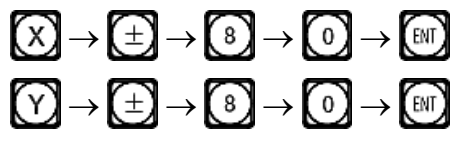

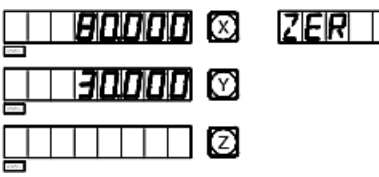

4) Активируйте индикацию второй пользовательской системы координат.

Нажмите клавишу  $\Omega$ или  $\Omega$ Нажмите клавиши  $(2) \rightarrow$   $[30]$ 

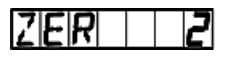

5) Введите координаты второго дополнительного нулевого положения.

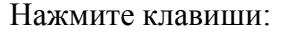

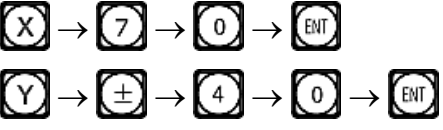

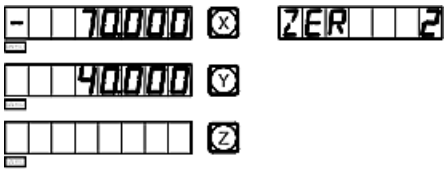

6) Активируйте режим индикации третьей пользовательской системы координат.

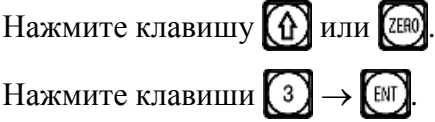

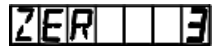

7) Введите координаты третьего дополнительного нулевого положения.

Нажмите клавиши:

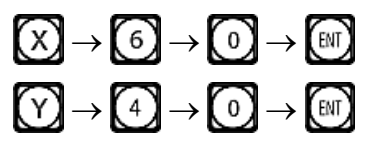

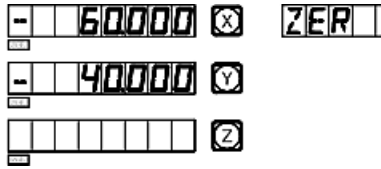

ा∄

Настройка всех дополнительных нулевых положений для заготовки согласно рис. (1) завершена.

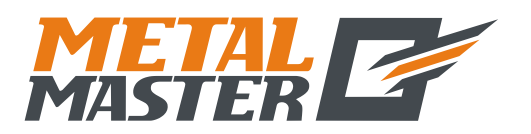

Е., Функция 200 нулевых положений (применимо для режимов MILL MS / MILL M / EDM (многофункциональный / универсальный фрезерный станок / электроискровой станок))

Почему заданные значения координат каждого дополнительного нулевого положения ПРОТИВОПОЛОЖНЫМИ отображаемым значениям? Лалее являются приволится объяснение на основе вышеописанного примера. В режиме пользовательской системы координат, когда координаты дополнительного нулевого положения вводятся как нулевые координаты в абсолютном режиме, отображаются нулевые координаты в абсолютном режиме в соответствующей пользовательской системе координат. Причина заключается в том, что дополнительное нулевое положение принимается в качестве начальной точки пользовательской системы координат в режиме относительной индикации. На рис. (1) показано, что точка О находится в положении с координатами (-80, -30) относительно точки 1, (-70, -40) относительно точки 2 и (-60, -40) относительно точки 3. Если оператор вводит координаты дополнительного нулевого положения, помимо нулевых координат в абсолютном режиме. отображается положение относительно дополнительного нулевого положения в соответствующей пользовательской системе координат. Например, когда координаты третьего дополнительного нулевого положения назначаются в точке Е, отображаются координаты  $(-50, -30)$ .

Способ 2: Сброс при достижении положения. Когда обрабатывающий инструмент установлен в требуемое дополнительное нулевое положение, нажмите клавиши: Z.  $(c<sub>LS</sub>)$ 

См. пример обработки заготовки на рис. (1): Переместите рабочий стол станка в центральную точку О на рис. (1).

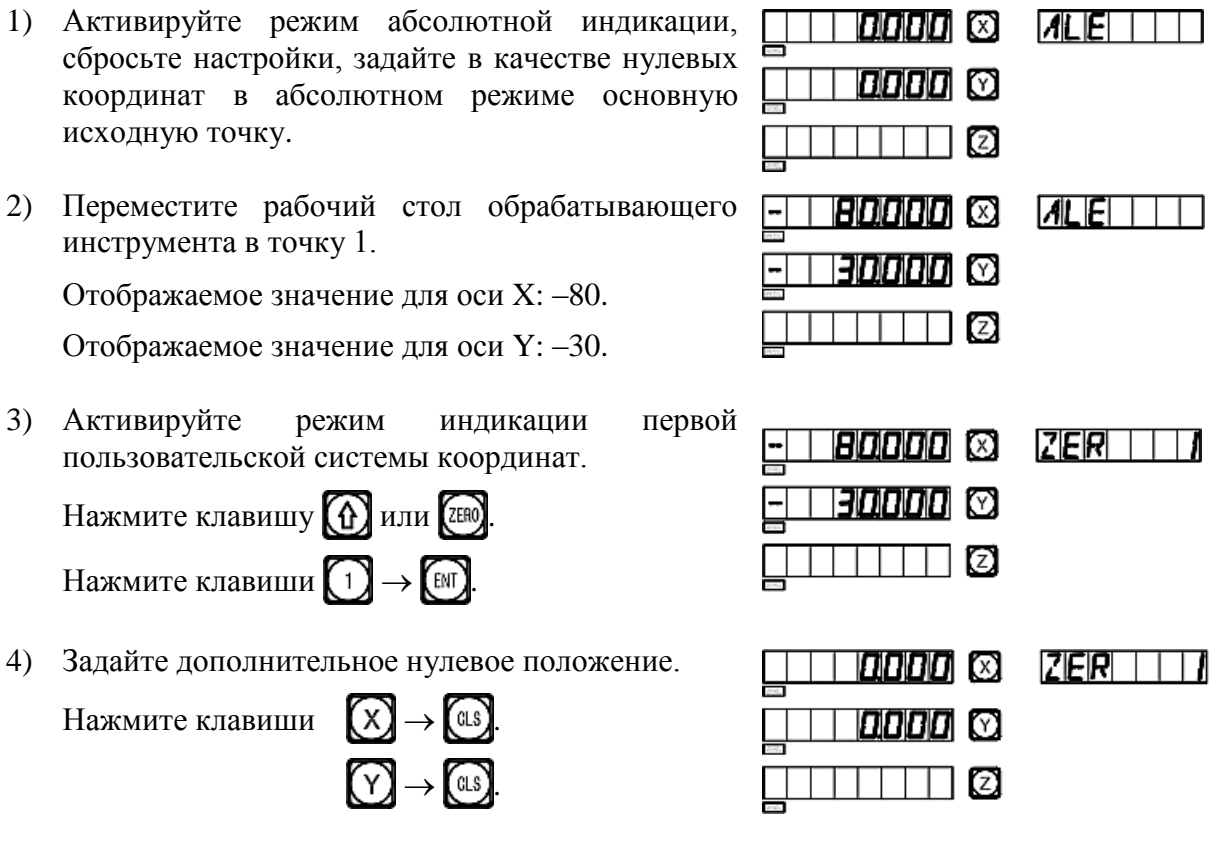

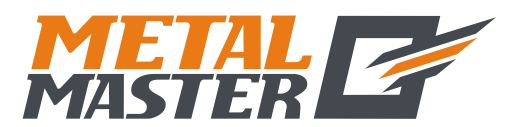

Общество с ограниченной ответственностью «МеталМастер»

115191, г. Москва, 4-й Рощинский проезд д.18, стр. 7<br>115191, г. Москва, 4-й Рощинский проезд д.18, стр. 7<br>тел.: +7 (495) 737-08-80 факс: +7 (495) 737-30-89 www.metalmaster.ru

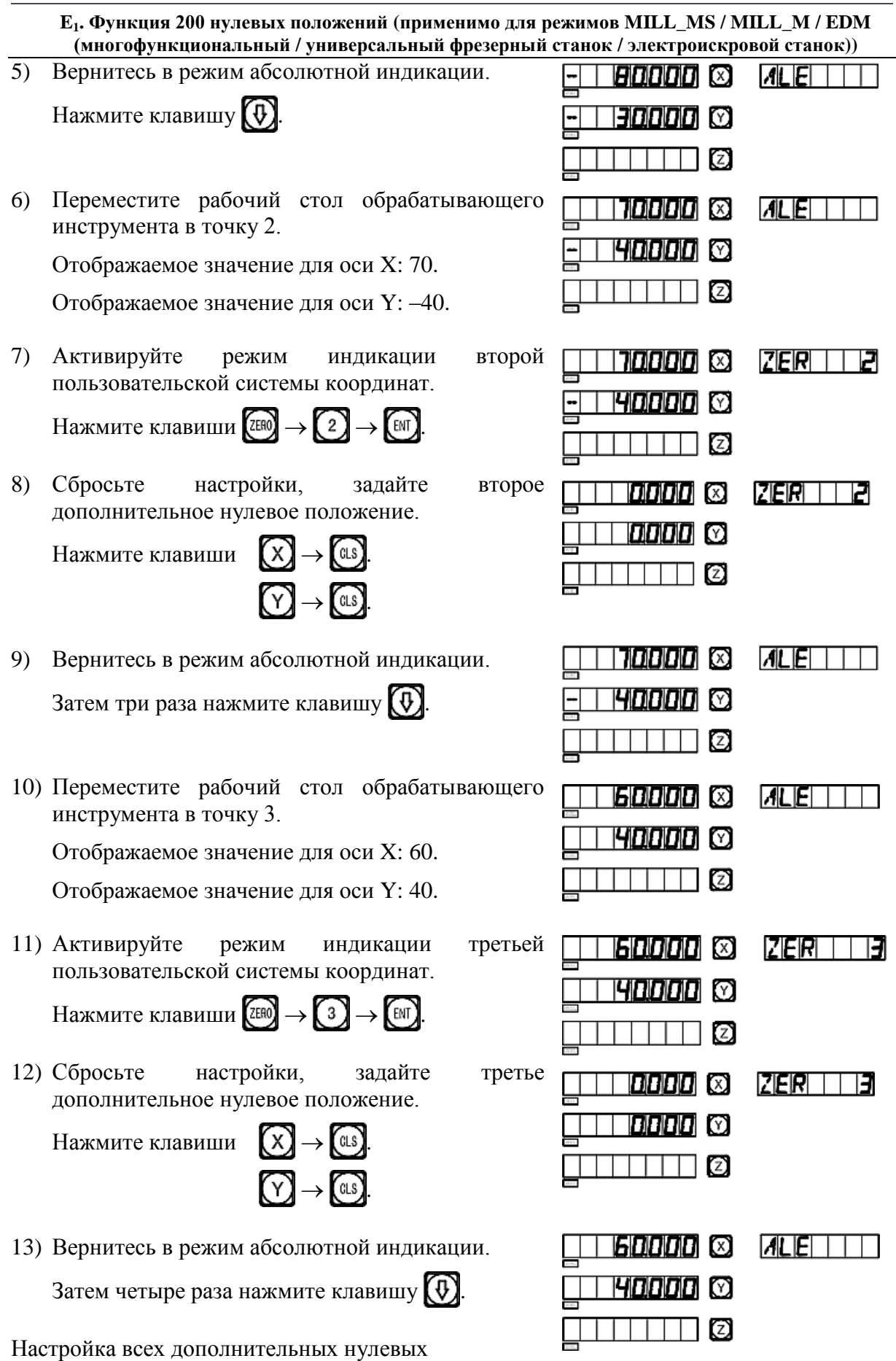

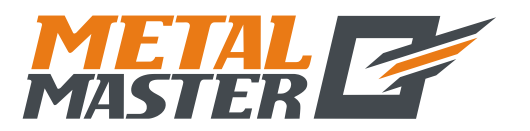

Е., Функция 200 нулевых положений (применимо для режимов MILL MS / MILL M / EDM (многофункциональный / универсальный фрезерный станок / электроискровой станок))

положений заготовки согласно рис. (1) завершена.

#### IV. Использование дополнительных нулевых положений

После активации режима индикации пользовательской системы координат соответствующие дополнительные нулевые положения можно использовать при обработке.

Режим индикации пользовательской системы координат можно активировать нажатием клавиши  $\Omega$ ,  $\Theta$  или клавиши (ZERO)

Если используются клавиши  $\Omega$  и  $\Omega$ , многократно нажимайте клавиши  $\Omega$  и  $\Omega$ до отображения нужной пользовательской системы координат.

Если используются клавиши (ZERO), нажмите клавишу (ZERO) и после отображения подсказки «ZERO No» («НУЛЕВОЕ ПОЛОЖЕНИЕ №») введите номер нужной пользовательской системы координат. Описание соответствующих процедур приводится в пункте 5 «Режим абсолютной/относительной индикации/индикации пользовательских систем координат» под пунктом I «Применение» в разделе «Базовые функции».

Далее приводится пример обработки заготовки согласно рис. (1).

1) Активируйте режим индикации первой пользовательской системы координат.

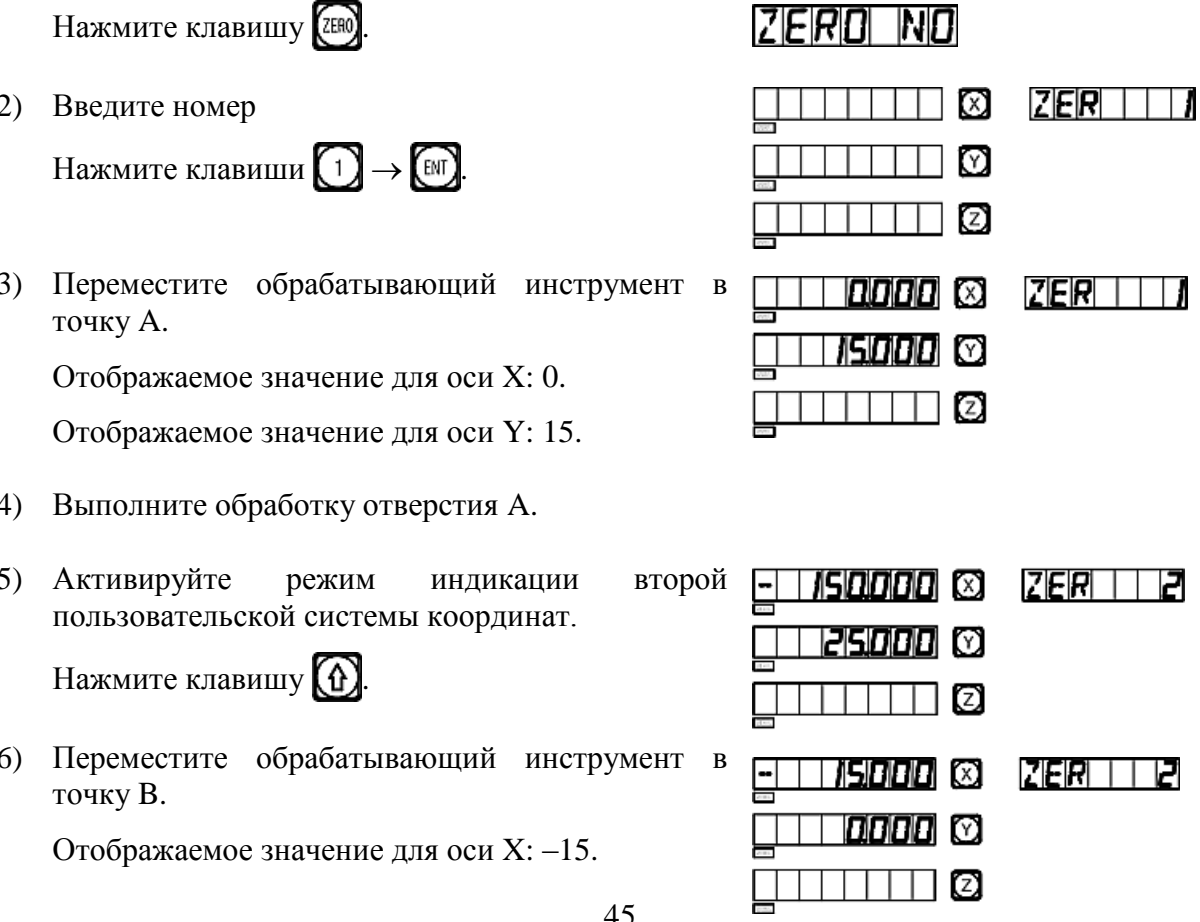

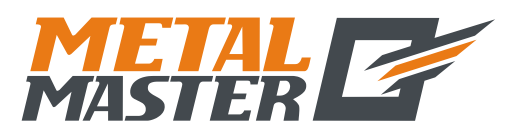

Е., Функция 200 нулевых положений (применимо для режимов MILL MS / MILL M / EDM (многофункциональный / универсальный фрезерный станок / электроискровой станок))

Отображаемое значение для оси Y: 0.

- 7) Выполните обработку отверстия В.
- 8) Переместите обрабатывающий инструмент в zier nnnn 2  $(x)$ точку С. 1200 Отображаемое значение для оси Х: 0. Отображаемое значение для оси Ү: 20. 9) Выполните обработку отверстия С.
- 10) Активируйте третьей режим индикации пользовательской системы координат.

Нажмите клавишу

11) Переместите обрабатывающий инструмент в точку 3.

Отображаемое значение для оси Х: 0.

Отображаемое значение для оси Ү: 0.

12) Активируйте функцию **«PCD» («РАСПРЕДЕЛЕНИЕ**  $\overline{10}$ ОКРУЖНОСТИ»), обработайте шесть небольших отверстий, расположенных через равные интервалы на окружности с центром в точке 3.

Нажмите клавишу

13) Обработка шести небольших отверстий завершена, вернитесь в точку D, на дисплее должны отображаться следующие данные:

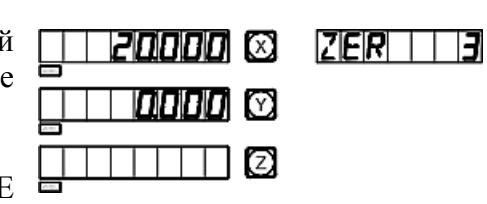

 $ZER$  t

21E1P1 |

 $P[$ []]- $|X|Y$ 

171

T31

 $(x)$ 

ľх

Ø

nnnn

nnnn

nnnn

nnr

Описание функции «РСD» («РАСПРЕДЕЛЕНИЕ ПО ОКРУЖНОСТИ») см. в соответствующих разделах.

# V. Удаление дополнительных нулевых положений и связанные с этим проблемы

#### 1. Удаление дополнительных нулевых положений

В абсолютном режиме (режим «ALE» («Абсолютная система координат»)) 10 раз при этом все сохраненные в памяти последовательно нажмите клавишу  $\left[\cdot\right]$ дополнительные нулевые положения удаляются, в качестве 200 дополнительных нулевых положений назначается одинаковые нулевые координаты, заданные в абсолютном режиме.

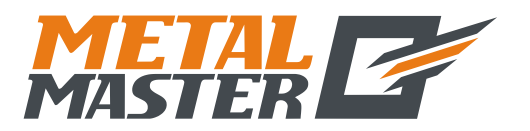

**E1. Функция 200 нулевых положений (применимо для режимов MILL\_MS / MILL\_M / EDM (многофункциональный / универсальный фрезерный станок / электроискровой станок))**

#### **2. Сброс во время использования дополнительного нулевого положения**

Дополнительное нулевое положение используется в режиме индикации соответствующей пользовательской системы координат, при сбросе в этом режиме фактически устанавливается новое дополнительное нулевое положение. Точка, в которой выполняется процедура сброса, становится новым дополнительным нулевым положением, и новое дополнительное нулевое положение заменяет первоначальное дополнительное нулевое положение.

#### **3. Переключение на среднюю точку во время использования дополнительного нулевого положения**

Функция «1/2» («СРЕДНЯЯ ТОЧКА») может использоваться в режиме индикации пользовательской системы координат. При переключении на среднюю точку в режиме индикации пользовательской системы координат во время использования дополнительного нулевого положения фактически устанавливается новое дополнительное нулевое положение. После выполнения операции переключения на среднюю точку первоначальное дополнительное нулевое положение заменяется новым дополнительным нулевым положением в центре между первоначальным дополнительным нулевым положением и точкой, в которой выполнена операция переключения на среднюю точку.

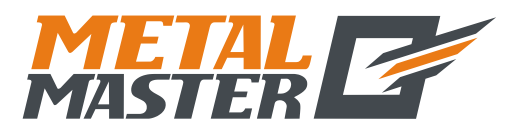

**E2. Функция 200 нулевых положений (применимо для режима LATHE (токарный станок))**

# **E2**

# **Функция 200 дополнительных нулевых положений**

**(применимо для режима LATHE (токарный станок))**

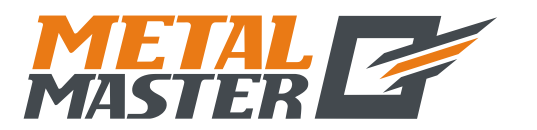

**E2. Функция 200 нулевых положений (применимо для режима LATHE (токарный станок))**

### **Функция 200 дополнительных нулевых положений**

Функция 200 дополнительных нулевых положений называется также функцией 200 пользовательских систем координат «UCS».

ALE: Абсолютная система координат.

Абсолютная система координат «ALE» является базовой системой. Все 200 пользовательских систем координат определяются относительно абсолютной системы координат. Абсолютная система координат подтверждается при инициализации процесса обработки заготовки и не изменяется, пока не производится замена заготовки.

UCS: Пользовательская система координат.

При обработке литых заготовок часто требуется более одного исходного нулевого положения, как правило, необходимо назначение множества дополнительных нулевых положений. При высверливании/фрезеровании больших или средних партий сложных соединительных деталей с многоточечными размерами требуется также множество фиксированных положений для выполнения обработки нескольких конструкций с размерами относительно данных положений. В таких случаях, при использовании только одной исходной точки эффективность обработки снижается, поскольку необходимо определять правильные положения от точки к точке, более того, обработка сложных литых заготовок или формовочных соединительных деталей может представлять трудности. Функция 200 дополнительных нулевых положений предусмотрена специально для оптимального решения такой проблемы.

## **I. Перед использованием данной функции оператор должен ознакомиться со следующими двумя основными правилами:**

- 1. Каждое дополнительное нулевое положение является эквивалентом начальной точки одной пользовательской системы координат. После перехода в режим индикации этой пользовательской системы координат для каждой точки отображается дополнительное нулевое положение в качестве начальной точки.
- 2. Между каждым дополнительным нулевым положением и нулевыми координатами, заданными в абсолютном режиме, существует взаимосвязь. После настройки дополнительного нулевого положения взаимосвязь между ним и нулевыми координатами, заданными в абсолютном режиме, сохраняется в памяти. При изменении нулевых координат в абсолютном режиме дополнительное нулевое положение также изменяется на основе идентичного расстояния и угла.

## **II. Оператор может использовать данную функцию в полном объеме следующим образом:**

1. Задайте нулевые координаты в абсолютном режиме (горит индикатор «ALE» («Абсолютная система координат»)) в основной исходной точке заготовки, например, в точке O на рис. (1) на следующей странице. Задайте дополнительные нулевые положения в дополнительных исходных точках заготовки, например, в точках 1, 2 и 3 на рис. (1). Режим индикации каждой пользовательской системы координат можно

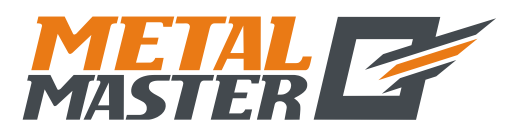

# Е, Функция 200 нулевых положений

(применимо для режима LATHE (токарный станок))

активировать путем назначения дополнительного нулевого положения в качестве ее начальных координат для выполнения обработки, когда это необходимо.

2. В режиме индикации каждой пользовательской системы можно выполнять обработку с использованием различных специальных функций.

### III. Настройка дополнительных нулевых положений

Существует два способа настройки дополнительных нулевых положений: первый ввод дополнительного нулевого положения напрямую, второй - сброс и настройка по достижении дополнительного нулевого положения.

Способ 1: Ввод напрямую в режиме индикации пользовательской системы координат. Нажмите клавиши  $\left[\overline{X} \right] \left[\overline{Z} \right] \rightarrow$  Цифровые клавиши  $\rightarrow$  (*HRO*).

См. пример на рис. (1): После включения станка переместите обрабатывающий инструмент в центральную точку О на рис. (1) и активируйте режим абсолютной инликании

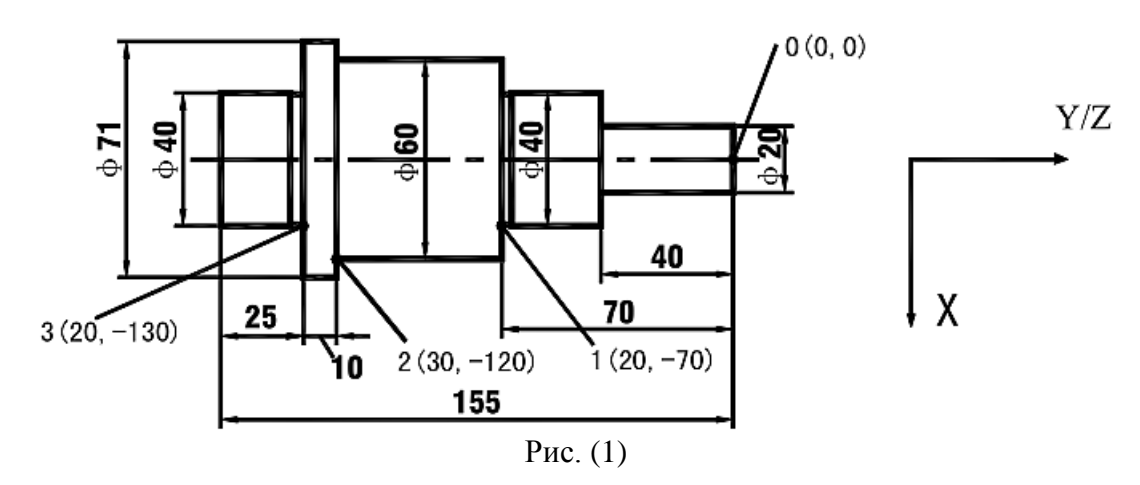

Далее в качестве примера используется ось Y.

Сбросьте настройки, задайте в качестве нулевых координат в абсолютном режиме основную исходную точку заготовки.

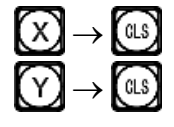

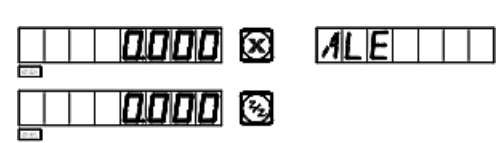

- 1) После настройки нулевых координат в абсолютном режиме система автоматически выполняет операцию сохранения в памяти, чтобы обеспечить возможность восстановления нулевых координат в случае сбоя питания.
- 2) Активируйте режим индикации пользовательской системы координат (два способа). Способ 1:

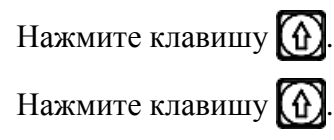

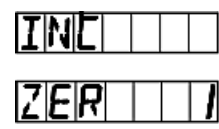

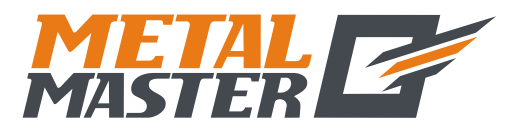

Общество с ограниченной ответственностью «МеталМастер»

115191, г. Москва, 4-й Рощинский проезд д.18, стр. 7 тел.: +7 (495) 737-08-80 факс: +7 (495) 737-30-89 www.metalmaster.ru

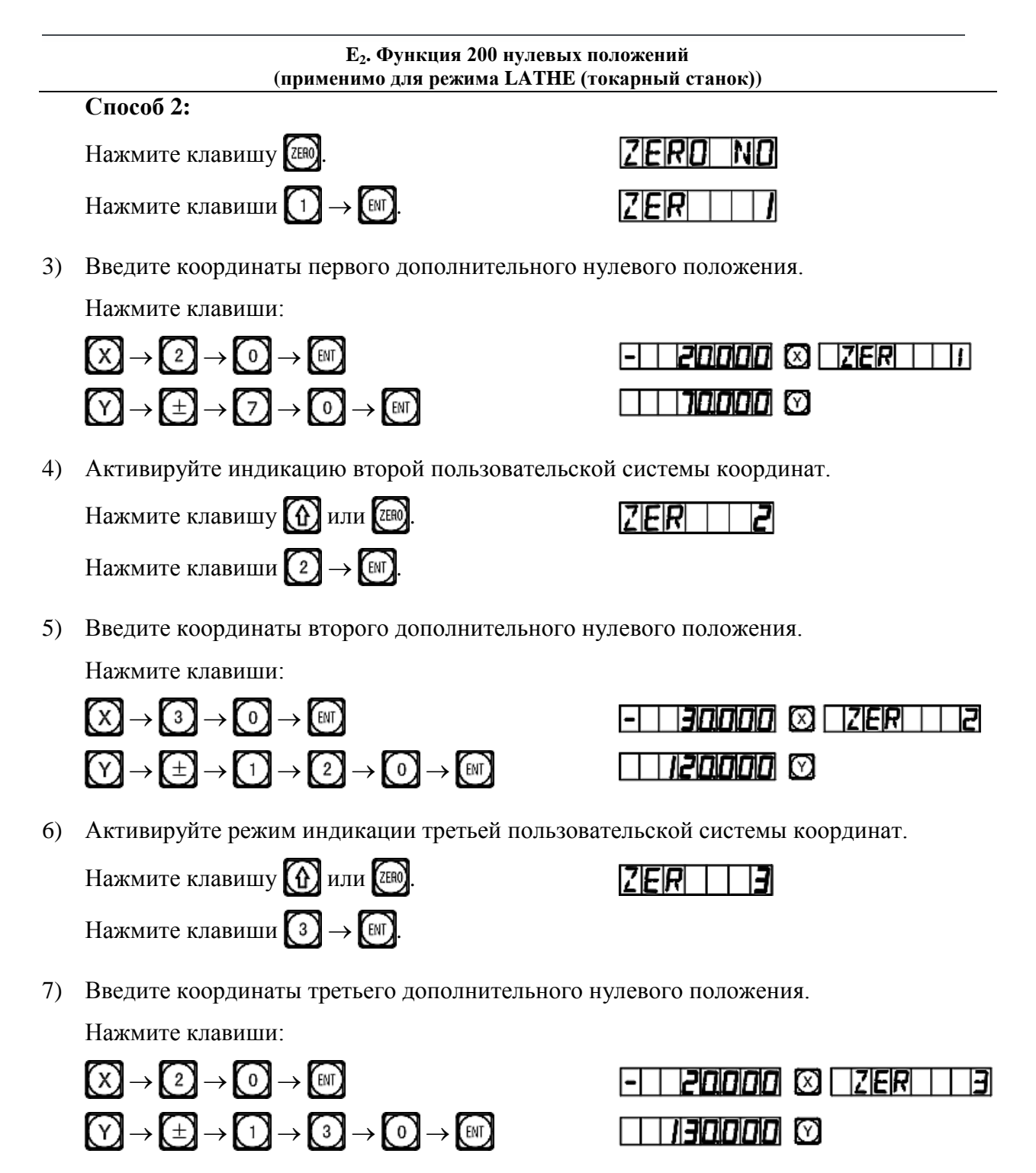

Настройка всех дополнительных нулевых положений для заготовки согласно рис. (1) завершена.

Почему заданные значения координат каждого дополнительного нулевого положения отображаемым значениям? Далее являются противоположными приводится объяснение на основе выше описанного примера. В режиме пользовательской системы координат, когда координаты дополнительного нулевого положения вводятся как нулевые координаты в абсолютном режиме, отображаются нулевые координаты в абсолютном режиме в соответствующей пользовательской системе координат. Причина заключается в том, что в режиме индикации пользовательской

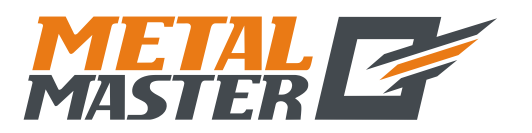

#### Е, Функция 200 нулевых положений (применимо для режима LATHE (токарный станок))

системы координат каждое дополнительное нулевое положение используется в качестве начальной точки пользовательской системы координат. На рис. (1) показано, что точка О находится в положении точки 1 с координатами (-20, 70) относительно точки 1, (-30, 120) относительно точки 2 и (-20, 130) относительно точки 3. Если оператор вводит координаты дополнительного нулевого положения, помимо нулевых координат в абсолютном режиме в какой-либо другой точке, кроме точки с нулевыми координатами в абсолютном режиме, отображается положение данной точки в данной пользовательской системе координат.

Способ 2: Сброс при достижении положения. Когда обрабатывающий инструмент установлен в требуемое дополнительное нулевое положение, нажмите клавиши: (X)  $\rightarrow$  (cls) [Y]

Способ 2 не применим для токарных станков. Подробные инструкции по эксплуатации прибора с токарными станками не включены в настоящее руководство.

### IV. Использование дополнительных нулевых положений

После активации режима индикации пользовательской системы координат соответствующие дополнительные нулевые положения можно использовать при обработке.

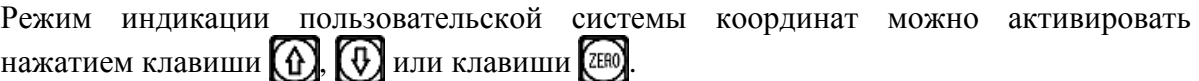

Если используются клавиши  $\left(\begin{matrix} 0 \\ 1 \end{matrix}\right)$  и  $\left(\begin{matrix} 0 \\ 1 \end{matrix}\right)$ , многократно нажимайте клавиши  $\left(\begin{matrix} 0 \\ 1 \end{matrix}\right)$  и  $\left(\begin{matrix} 0 \\ 1 \end{matrix}\right)$ до отображения нужной пользовательской системы координат. Если используются клавиши (TERO), нажмите клавишу (TERO) и после отображения подсказки «ZERO No» («НУЛЕВОЕ ПОЛОЖЕНИЕ №») введите номер нужной пользовательской системы координат. Описание соответствующих процедур приводится в пункте 5 «Режим абсолютной/относительной индикации/индикации пользовательских систем координат» под пунктом I «Применение» в разделе «Базовые функции».

Далее приводится пример обработки заготовки согласно рис. (2). Оператор может использовать функцию 200 дополнительных нулевых положений для шлифования и обточки.

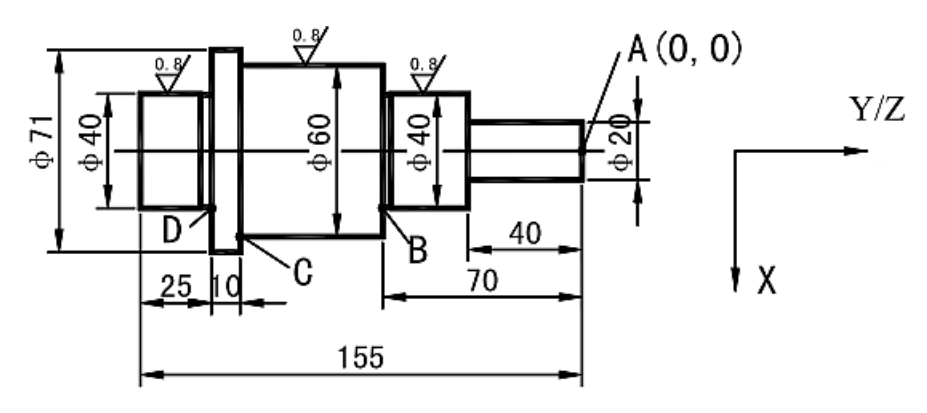

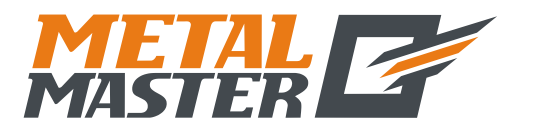

**E2. Функция 200 нулевых положений (применимо для режима LATHE (токарный станок))**

Рисунок (2)

Выполняется черновая обточка заготовки с последующей частичной тонкой обточкой.

Односторонний допуск на грубую обточку составляет 0,05, тонкая обточка поверхности заготовки должна соответствовать требованиям к шероховатости.

Сначала в качестве абсолютной начальной координаты назначьте точку A, затем напрямую введите координаты дополнительного нулевого положения в соответствии со способом 1 настройки дополнительного нулевого положения для пользовательской системы координат. Сначала мы задали первое дополнительное нулевое положение с координатами (10, –40), второе – с координатами (20,05, –70) и третье – с координатами (30,05, –120).

1) После проверки режущего инструмента активируйте первую пользовательскую систему координат. 121E1R101 MП

Нажмите клавишу [ZERO].

2) Введите номер. Нажмите клавиши  $\boxed{1} \rightarrow \boxed{2}$ 

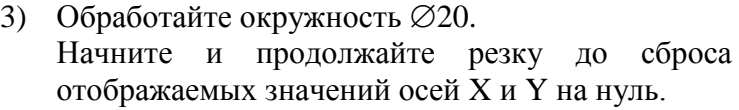

4) Активируйте вторую пользовательскую систему координат.

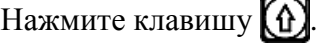

- 5) Обработайте окружность  $\varnothing$ 40. Начните и продолжайте резку до сброса отображаемых значений осей X и Y на нуль.
- 6) Активируйте третью пользовательскую систему координат.

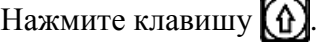

- 7) Обработайте окружность  $\emptyset$ 60. Начните и продолжайте резку до сброса отображаемых значений осей X и Y на нуль.
- 8) Вернитесь в абсолютный режим. Нажимайте клавишу  $\left(\sqrt{\theta}\right)$  до отображения «ALE» («Абсолютная система координат»)

0000 ⊠ ⊠ Fale t **רא ומומומים** 

 $Z$ *R* $E$ 

121

 $\boxtimes$   $\Box$   $\Box$   $E$   $R$   $\Box$ 

図

M

0000 © 2ER

**DDOO & CER** 

⊠ I ZERI

SIBIBIDI

⊙ וםוםוםופ

רא וממומות

50000 ©

nnnn

9) Разверните заготовку второй стороной для обточки другой части окружности  $\varnothing$ 40.

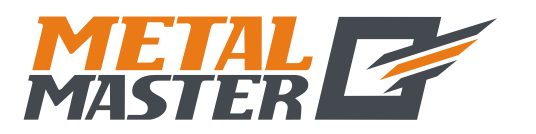

**E2. Функция 200 нулевых положений**

**(применимо для режима LATHE (токарный станок))**

**V. Удаление дополнительных нулевых положений и связанные с этим проблемы**

#### **1. Удаление дополнительных нулевых положений**

В абсолютном режиме (режим «ALE» («Абсолютная система координат»)) 10 раз последовательно нажмите клавишу  $\lceil \cdot \rceil$ , при этом все сохраненные в памяти дополнительные нулевые положения удаляются, в качестве 200 дополнительных нулевых положений назначается одинаковые нулевые координаты, заданные в абсолютном режиме.

#### **2. Сброс во время использования дополнительного нулевого положения**

Дополнительное нулевое положение используется в режиме индикации соответствующей пользовательской системы координат, при сбросе в этом режиме фактически устанавливается новое дополнительное нулевое положение. Точка, в которой выполняется процедура сброса, становится новым дополнительным нулевым положением, и новое дополнительное нулевое положение заменяет первоначальное дополнительное нулевое положение.

#### **3. Переключение на среднюю точку во время использования дополнительного нулевого положения**

Функция «1/2» («СРЕДНЯЯ ТОЧКА») может использоваться в режиме индикации пользовательской системы координат. При переключении на среднюю точку в режиме индикации пользовательской системы координат во время использования дополнительного нулевого положения фактически устанавливается новое дополнительное нулевое положение. После выполнения операции переключения на среднюю точку первоначальное дополнительное нулевое положение заменяется новым дополнительным нулевым положением в центре между первоначальным дополнительным нулевым положением и точкой, в которой выполнена операция переключения на среднюю точку.

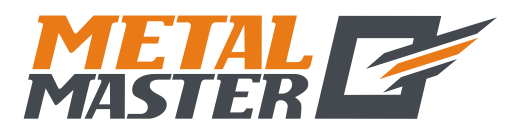

**E3. Функция 200 нулевых положений (применимо для режима 2V\_GRIND (2-координатный шлифовальный станок))**

# **E3**

# **Функция 200 дополнительных нулевых положений**

**(применимо для режима 2V\_GRIND (2-координатный шлифовальный станок))**

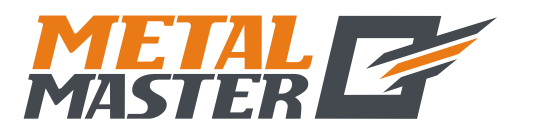

#### **E3. Функция 200 нулевых положений**

**(применимо для режима 2V\_GRIND (2-координатный шлифовальный станок))**

## **Функция 200 дополнительных нулевых положений**

Функция 200 дополнительных нулевых положений называется также функцией 200 пользовательских систем координат «UCS».

#### ALE: Абсолютная система координат.

Абсолютная система координат «ALE» является базовой системой. Все 200 пользовательских систем координат определяются относительно абсолютной системы координат. Абсолютная система координат подтверждается при инициализации процесса обработки заготовки и не изменяется, пока не производится замена заготовки.

#### UCS: Пользовательская система координат.

При обработке литых заготовок часто требуется более одного исходного нулевого положения, как правило, необходимо назначение множества дополнительных нулевых положений. При высверливании/фрезеровании больших партий сложных соединительных деталей с многоточечными размерами требуется также множество фиксированных положений для выполнения обработки нескольких конструкций с размерами относительно данных положений. В таких случаях, при использовании только одной исходной точки эффективность обработки снижается, поскольку необходимо определять правильные положения от точки к точке, более того, обработка сложных литых заготовок или формовочных соединительных деталей может представлять трудности. Функция 200 дополнительных нулевых положений предусмотрена специально для оптимального решения такой проблемы.

### **I. Перед использованием данной функции оператор должен ознакомиться со следующими двумя основными правилами:**

- 1. Каждое дополнительное нулевое положение является эквивалентом начальной точки одной пользовательской системы координат. После перехода в режим индикации этой пользовательской системы координат для каждой точки отображается дополнительное нулевое положение в качестве начальной точки.
- 2. Между каждым дополнительным нулевым положением и нулевыми координатами, заданными в абсолютном режиме, существует взаимосвязь. После настройки дополнительного нулевого положения взаимосвязь между ним и нулевыми координатами, заданными в абсолютном режиме, сохраняется в памяти. При изменении нулевых координат в абсолютном режиме дополнительное нулевое положение также изменяется на основе идентичного расстояния и угла.

### **II. Оператор может использовать данную функцию в полном объеме следующим образом:**

1. Задайте нулевые координаты в абсолютном режиме (горит индикатор «ALE» («Абсолютная система координат»)) в основной исходной точке заготовки, например, в точке O на рис. (1) на следующей странице. Задайте дополнительные нулевые положения в дополнительных исходных точках заготовки, например, в точках 1, 2 и 3 на рис. (1). Режим индикации каждой пользовательской системы координат можно

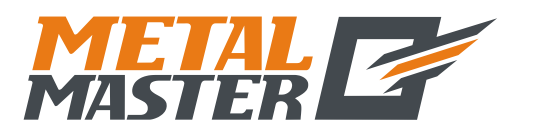

#### Ез. Функция 200 нулевых положений

(применимо для режима 2V\_GRIND (2-координатный шлифовальный станок))

активировать путем назначения дополнительного нулевого положения в качестве ее начальных координат для выполнения обработки, когда это необходимо.

2. В режиме индикации каждой пользовательской системы можно выполнять обработку с использованием различных специальных функций.

#### III. Настройка дополнительных нулевых положений

Существует два способа настройки дополнительных нулевых положений: первый ввод дополнительного нулевого положения напрямую, второй - сброс и настройка по достижении дополнительного нулевого положения.

Способ 1: Ввод напрямую в режиме индикации пользовательской системы координат. Нажмите клавиши  $\left[\overline{X}\right]\left[\overline{Y}\right]$  → Цифровые клавиши →  $\left[\overline{X}\right]$ 

См. пример на рис. (1): После включения станка переместите обрабатывающий инструмент в центральную точку О на рис. (1) и активируйте режим абсолютной инликании

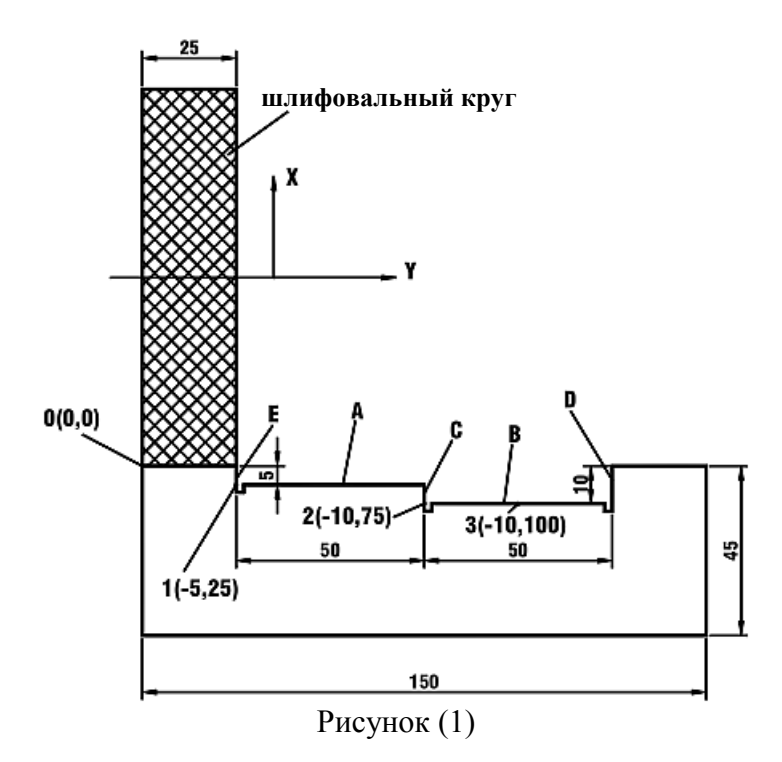

Сбросьте настройки, задайте в качестве нулевых координат в абсолютном режиме основную исходную точку заготовки.

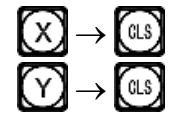

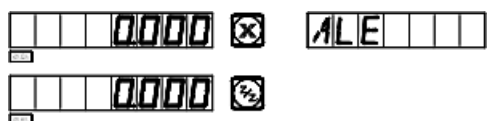

1) После настройки нулевых координат в абсолютном режиме система автоматически выполняет операцию сохранения в памяти, чтобы обеспечить возможность восстановления нулевых координат в случае сбоя питания.

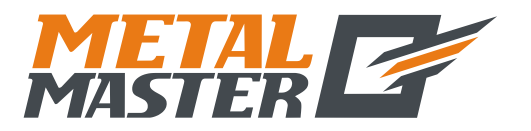

Общество с ограниченной ответственностью «МеталМастер» www.metalmaster.ru

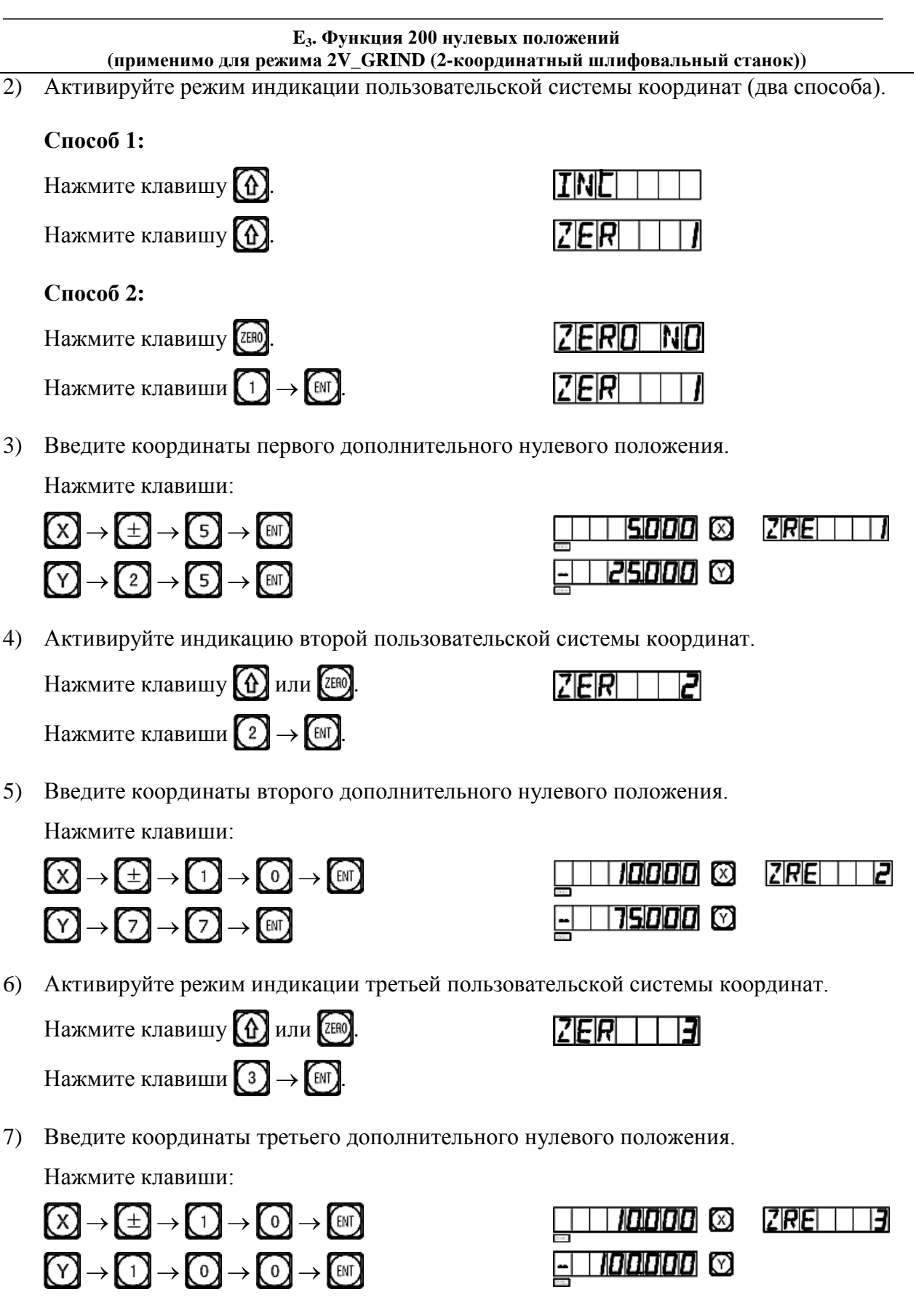

Настройка всех дополнительных нулевых положений для заготовки согласно рис. (1) завершена.

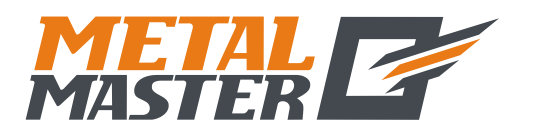

### Е<sub>з</sub>, Функция 200 нулевых положений

(применимо для режима 2V\_GRIND (2-координатный шлифовальный станок))

Почему заданные значения координат каждого дополнительного нулевого положения противоположными отображаемым значениям? Далее приводится являются объяснение на основе выше описанного примера. В режиме пользовательской системы координат, когда координаты дополнительного нулевого положения вводятся как нулевые координаты в абсолютном режиме, отображаются нулевые координаты в абсолютном режиме в соответствующей пользовательской системе координат. Причина заключается в том, что в режиме индикации пользовательской системы координат каждое дополнительное нулевое положение используется в качестве начальной точки пользовательской системы координат. На рис. (1) показано, что точка О находится в положении с координатами (5, -25) относительно точки 1, (10, -75) относительно точки 2 и (10, -100) относительно точки 3. Если оператор вводит координаты дополнительного нулевого положения, помимо нулевых координат в абсолютном режиме в какой-либо другой точке, кроме точки с нулевыми координатами в абсолютном режиме, отображается положение данной точки в данной пользовательской системе координат.

Способ 2: Сброс при достижении положения. Когда обрабатывающий инструмент установлен в требуемое дополнительное нулевое положение, нажмите клавиши: (cLs) Y

Способ 2 не применим для шлифовальных станков. Подробные инструкции по эксплуатации прибора с такими станками не включены в настоящее руководство.

#### IV. Использование дополнительных нулевых положений

После активации режима индикации пользовательской системы координат соответствующие дополнительные нулевые положения можно использовать при обработке.

Режим индикации пользовательской системы координат можно активировать нажатием клавиши (1) (Ф) или клавиши (ZERO)

Если используются клавиши  $\left(\begin{matrix} 0 \\ 1 \end{matrix}\right)$  и  $\left(\begin{matrix} 0 \\ 1 \end{matrix}\right)$ , многократно нажимайте клавиши  $\left(\begin{matrix} 0 \\ 1 \end{matrix}\right)$  и  $\left(\begin{matrix} 0 \\ 1 \end{matrix}\right)$ до отображения нужной пользовательской системы координат.

нажмите клавишу (ZERO) и после отображения (ZERO) Если используются клавиши подсказки «ZERO No» («НУЛЕВОЕ ПОЛОЖЕНИЕ №») введите номер нужной пользовательской системы координат. Описание соответствующих процедур приводится в пункте 5 «Режим абсолютной/относительной индикации/индикации пользовательских систем координат» под пунктом I «Применение» в разделе «Базовые функции».

Далее приводится пример обработки заготовки согласно рис. (1): Переместите рабочий стол в центральную точку О на рис. (1).

1) Активируйте режим индикации первой пользовательской системы координат. Нажмите клавишу (ZERO)

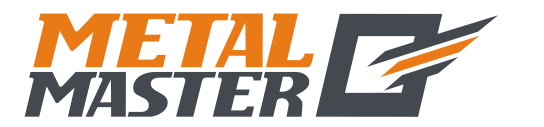

Общество с ограниченной ответственностью «МеталМастер»

115191, г. Москва, 4-й Рощинский проезд д.18, стр. 7 тел.: +7 (495) 737-08-80 факс: +7 (495) 737-30-89 www.metalmaster.ru

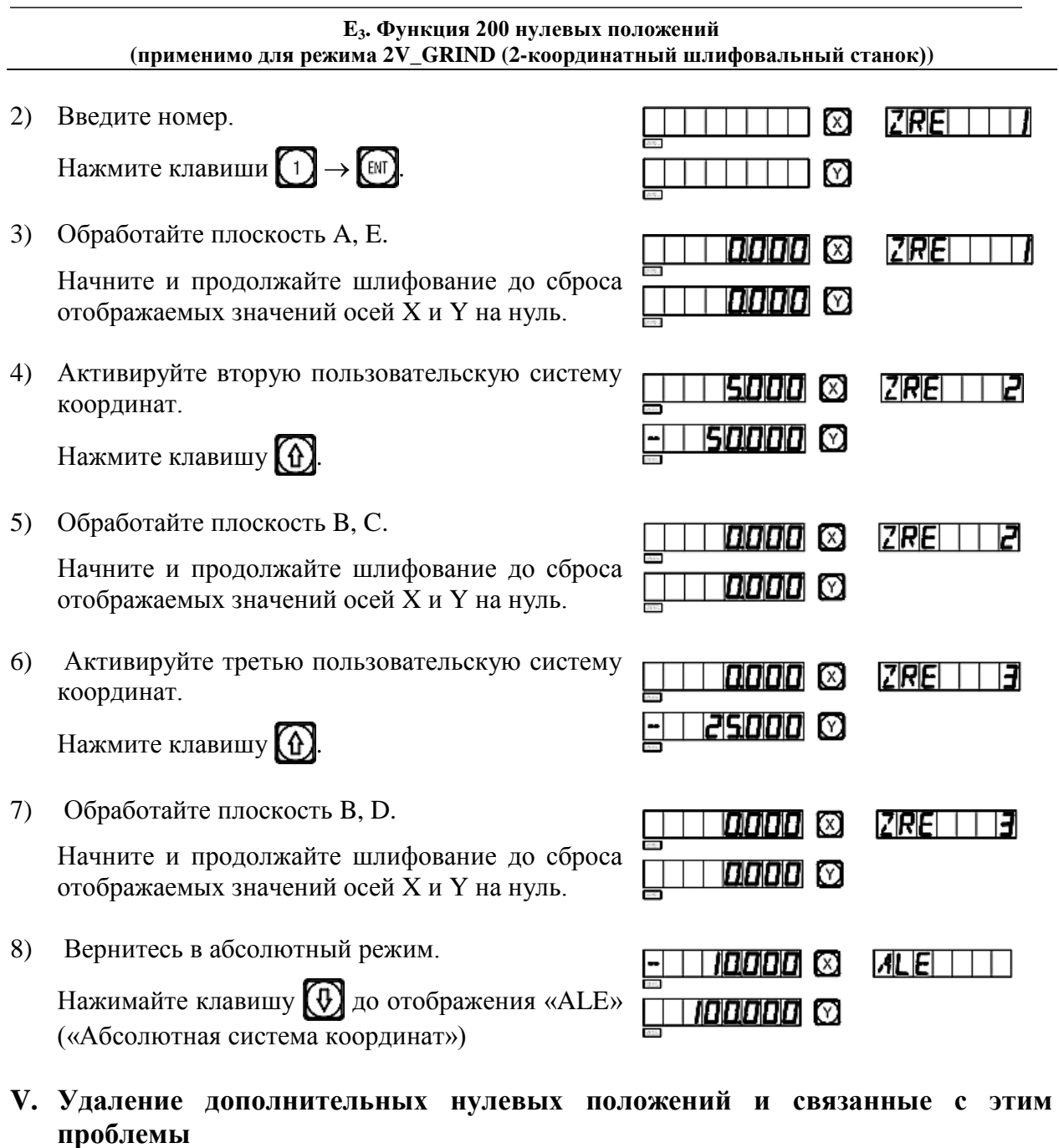

#### **1. Удаление дополнительных нулевых положений**

В абсолютном режиме (режим «ALE» («Абсолютная система координат»)) 10 раз последовательно нажмите клавишу  $\lceil \cdot \rceil$ , при этом все сохраненные в памяти дополнительные нулевые положения удаляются, в качестве 200 дополнительных нулевых положений назначается одинаковые нулевые координаты, заданные в абсолютном режиме.

### **2. Сброс во время использования дополнительного нулевого положения**

Дополнительное нулевое положение используется в режиме индикации соответствующей пользовательской системы координат, при сбросе в этом режиме фактически устанавливается новое дополнительное нулевое положение. Точка, в

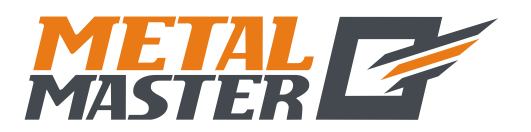

#### **E3. Функция 200 нулевых положений**

#### **(применимо для режима 2V\_GRIND (2-координатный шлифовальный станок))**

которой выполняется процедура сброса, становится новым дополнительным нулевым положением, и новое дополнительное нулевое положение заменяет первоначальное дополнительное нулевое положение.

#### **3. Переключение на среднюю точку во время использования дополнительного нулевого положения**

Функция «1/2» («СРЕДНЯЯ ТОЧКА») может использоваться в режиме индикации пользовательской системы координат. При переключении на среднюю точку в режиме индикации пользовательской системы координат во время использования дополнительного нулевого положения фактически устанавливается новое дополнительное нулевое положение. После выполнения операции переключения на среднюю точку первоначальное дополнительное нулевое положение заменяется новым дополнительным нулевым положением в центре между первоначальным дополнительным нулевым положением и точкой, в которой выполнена операция переключения на среднюю точку.

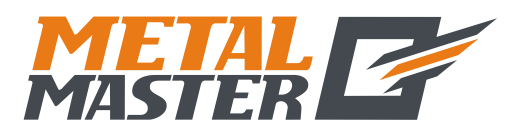

**F. Функция распределения отверстий по окружности «PCD» (применимо для режимов MILL\_MS / MILL\_M / EDM (многофункциональный / универсальный фрезерный / электроискровой станок))**

# **F**

# **Функция равномерного распределения отверстий на окружности «PCD»**

**(применимо для режимов MILL\_MS / MILL\_M / EDM (многофункциональный / универсальный фрезерный станок и электроискровой станок))**

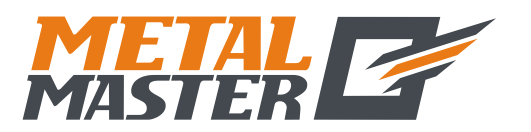

**F. Функция распределения отверстий по окружности «PCD» (применимо для режимов MILL\_MS / MILL\_M / EDM (многофункциональный / универсальный фрезерный / электроискровой станок))**

# **Функция равномерного распределения отверстий по окружности (функция «PCD»)**

Данная функция может использоваться для разделения окружности на равные дуги, например, при обработке высверливаемых отверстий с равномерным распределением на фланце. После выбора данной функции в окне сообщений отображается подсказка для оператора о необходимости ввода различных параметров.

#### **Необходимо задать следующие параметры:**

#### **1. Положение центра окружности**

Положение центра окружности – «CT POS» определяется относительно центра инструмента сразу после настройки и установки в требуемое положение, например, как положение точки O относительно точки A на рис. (A).

#### **2. Диаметр – «DIA»**

Диаметр окружности, разделяемой на равные сегменты.

#### **3. Количество отверстий – «NUMBER»**

Количество отверстий, равномерно распределяемых по окружности. Например, как показано на рис. (B), 5 точек, от точки 1 до точки 5, используется для разделения дуги окружности от  $0^{\circ}$ до 180° на 4 равных сегмента. Таким образом, можно использовать 9 точек для разделения всей окружности на 8 равных сегментов, при этом точка 9 совпадает с точкой 1. Как показано на рисунке, для высверливания 8 отверстий по окружности, разделенной на 8 сегментов, в качестве количества точек следует ввести 9.

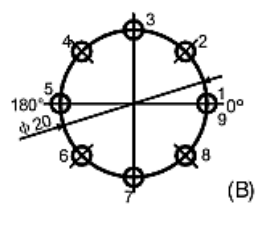

#### **4. Начальный угол – «ST ANG»**

Угол начальной точки дуги окружности, разделяемой на равные сегменты.

#### **5. Конечный угол – «ED ANG»**

Угол конечной точки на окружности, разделяемой на равные сегменты.

**Примечание: Описание процедуры ввода настроек «ST ANG» («НАЧАЛЬНЫЙ УГОЛ») и «ED ANG» («КОНЕЧНЫЙ УГОЛ») см. в пунктах 7 и 8 «Ввод начального/ конечного угла дуги окружности» на странице 19.**

**Далее приводится пример обработки круглой заготовки согласно рис. (C):**

1) Прежде всего определите центральное положение заготовки и завершите настройку и установку инструмента.

Нажмите клавишу (Ф), чтобы активировать функцию

равномерного распределения отверстий по окружности «PCD» («распределение по окружности»).

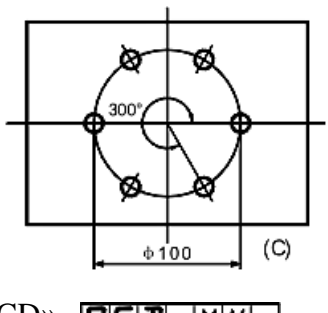

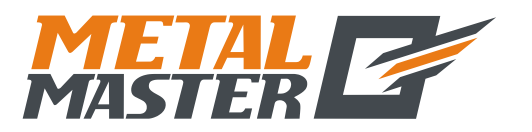

**F. Функция распределения отверстий по окружности «PCD» (применимо для режимов MILL\_MS / MILL\_M / EDM (многофункциональный / универсальный фрезерный / электроискровой станок))**

2) Нажмите клавишу  $\textcircled{1}$ или  $\textcircled{1}$ , чтобы выбрать плоскость.

Введите параметр. Выберите плоскость XY. Нажмите клавишу (ЕМ), чтобы перейти к следующему действию

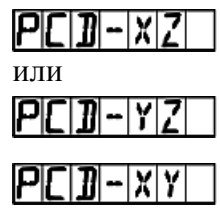

(Данная настройка предусмотрена только в индикаторе 3V, индикатор 2V оснащен только опцией плоскости XY, то есть, выбор плоскости обработки не требуется, можно сразу переходить к следующему действию.)

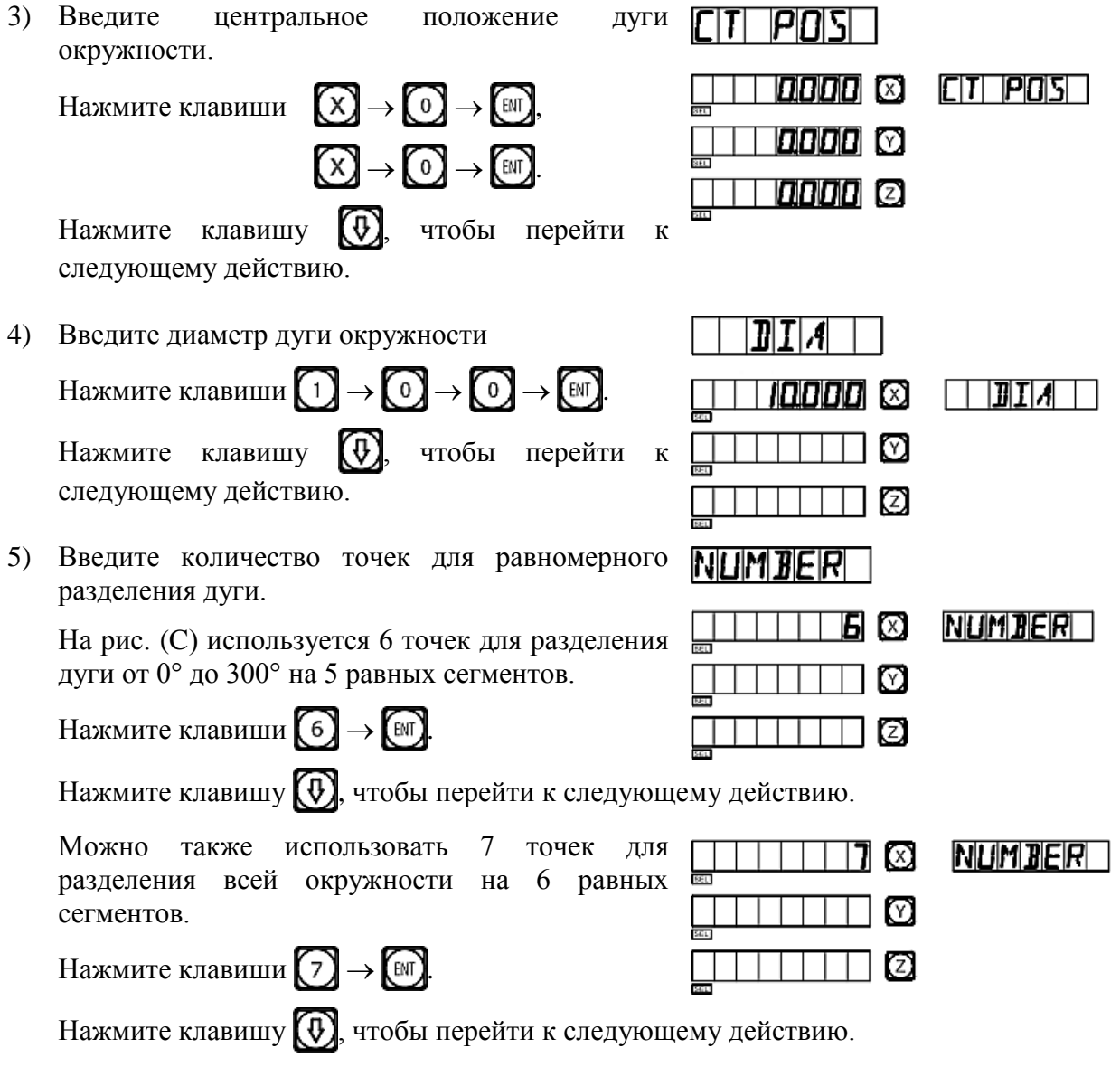

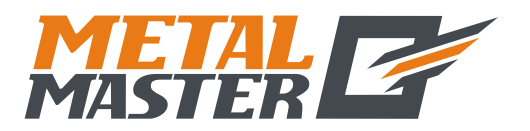

Общество с ограниченной ответственностью «МеталМастер»

115191, г. Москва, 4-й Рощинский проезд д.18, стр. 7 тел.: +7 (495) 737-08-80 факс: +7 (495) 737-30-89 www.metalmaster.ru

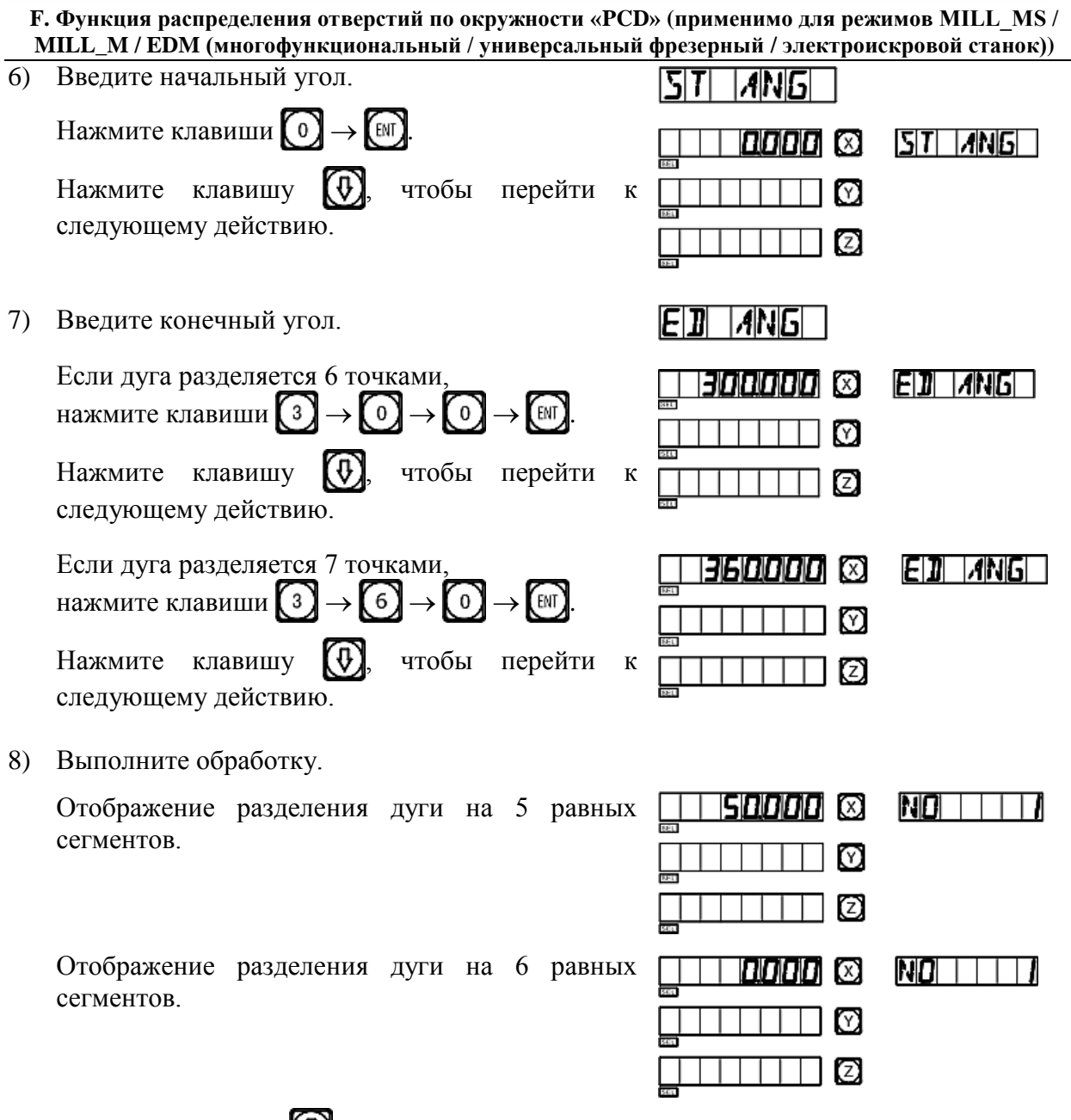

- 9) Нажмите клавишу  $\left(\begin{matrix}\Phi\end{matrix}\right)$ , после этого будет отображена следующая точка обработки, переместите обрабатывающий инструмент так, чтобы сбросить отображаемые значения обеих осей на нуль и достичь соответствующего положения обработки.
- 10) Функцию равномерного распределения по окружности «PCD» можно деактивировать в любое время нажатием клавиши

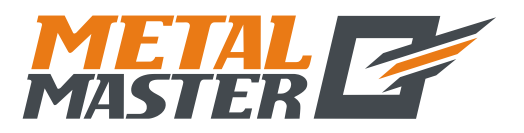

**G. Обработка поверхности под углом (применимо для режима MILL\_MS (многофункциональный станок))**

# **G**

# **Обработка поверхности под углом**

**(применимо для режима MILL\_MS (многофункциональный станок))**

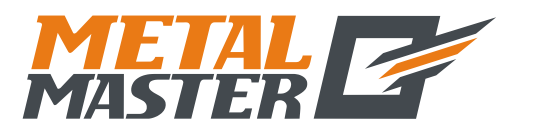

#### **G. Обработка поверхности под углом (применимо для режима MILL\_MS (многофункциональный станок))**

# **Обработка поверхности под углом**

Когда обработка больших поверхностей под углом является частью рабочего задания, функция обработки под углом может упростить выполнение задания.

# **I. Выравнивание угла скоса**

Когда поверхность обработки расположена на плоскости XY, как на рис. (a), перед обработкой поверхности под углом необходимо выровнять заготовку по углу скоса. В этом случае используется функция обработки поверхности под углом для выравнивания исходной плоскости и угла скоса.

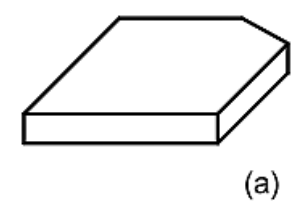

#### **Процедура выравнивания угла скоса:**

Прежде всего установите заготовку на рабочий стол так, чтобы приблизительно выровнять линию скоса под требуемым углом скоса.

- 1. Нажмите клавишу , чтобы активировать функцию обработки поверхности под углом.
- 2. Выберите плоскость обработки плоскость XY.
- 3. Введите угол скоса поверхности «ANGLE» («УГОЛ»).
- 4. Переместите рабочий стол так, чтобы создать контакт измерительного прибора (например, циферблатный индикатор) фрезерного станка с выравниваемой исходной плоскостью. Сбросьте показания шкалы на нуль и переместите рабочий стол на произвольное расстояние вдоль оси X.
- 5. Нажмите клавишу  $(Y)$ , снимите показания с дисплея и переместите стол вдоль оси Y, чтобы сбросит отображаемое значение на нуль.
- 6. Отрегулируйте угол заготовки и сбросьте показания шкалы на нуль.

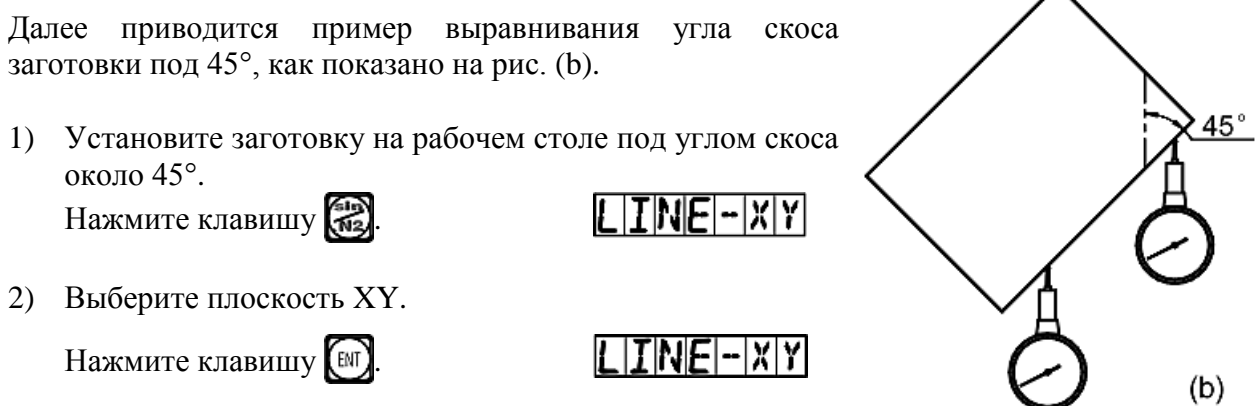

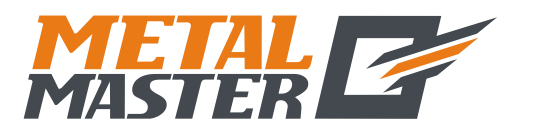

Общество с ограниченной ответственностью «МеталМастер»

115191, г. Москва, 4-й Рощинский проезд д.18, стр. 7 тел.: +7 (495) 737-08-80 факс: +7 (495) 737-30-89 www.metalmaster.ru

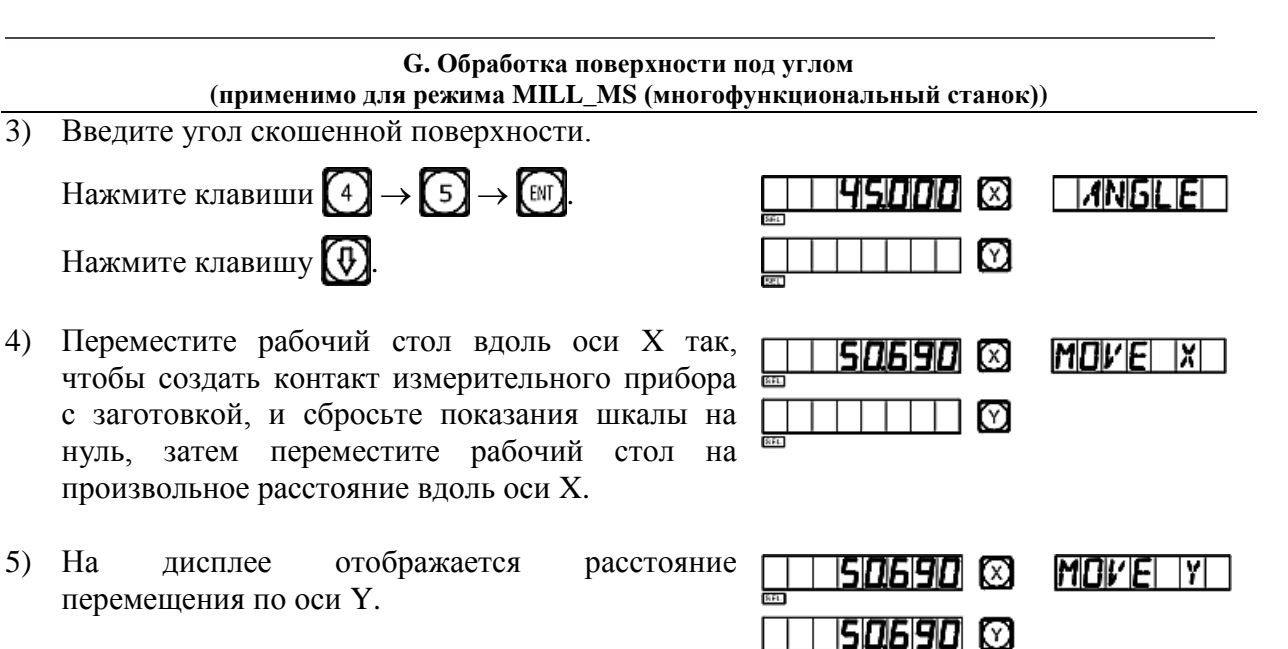

- 6) Переместите обрабатывающий инструмент вдоль оси Y. Отрегулируйте угол скоса заготовки, выравниваемая исходная плоскость должна войти в контакт с измерительным прибором, показания шкалы должны быть сброшены на нуль.
- 7) Переместите рабочий стол так, чтобы сбросить отображаемое значение оси на нуль.

Функцию обработки поверхности под углом можно деактивировать в любой момент нажатием клавиши

## **II. Обработка поверхности под углом**

При обработке на плоскости XZ или YZ функция обработки под углом содержит подсказки с пошаговыми инструкциями обработки поверхности под углом.

### **Обработка с использованием функции обработки под углом:**

При обработке на плоскости XZ или YZ сначала выровняйте шпиндель обрабатывающего инструмента с углом скоса, выполните настройку инструмента и нажмите клавишу , чтобы активировать функцию обработки под углом.

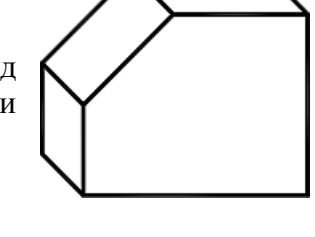

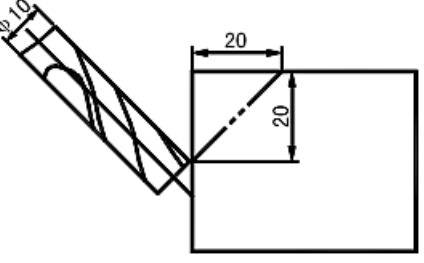

- 1. Выберите плоскость XZ или YZ.
- 2. Введите диаметр инструмента «DIA» («ДИАМЕТР»).
- 3. Введите начальную точку «ST POS» («НАЧАЛЬНОЕ ПОЛОЖЕНИЕ»).
- 4. Введите конечную точку «ED POS» («КОНЕЧНОЕ ПОЛОЖЕНИЕ»).
- 5. Функцию обработки поверхности под углом можно деактивировать в любой момент нажатием клавиши

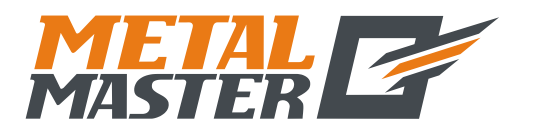

Общество с ограниченной ответственностью «МеталМастер» 115191, г. Москва, 4-й Рощинский проезд д.18, стр. 7

 $I$ N $E$  $\sim$  $X$  $Y$  $\mid$ 

.ITMEI-IXIZI

10000 (8)

 $|I|I|A| + |I|$ 

тел.: +7 (495) 737-08-80 факс: +7 (495) 737-30-89 www.metalmaster.ru

#### **G. Обработка поверхности под углом (применимо для режима MILL\_MS (многофункциональный станок))**

#### **Далее приводится пример:**

- 1) Выровняйте угол скоса, выполните настройку инструмента и нажмите клавишу .
- 2) Выберите плоскость обработки.

Нажмите клавишу  $\left(\overline{\Psi}\right)$ .

Выберите плоскость XZ.

Нажмите клавишу (ENT).

3) Введите диаметр инструмента.

Нажмите клавиши  $\boxed{1} \rightarrow \boxed{0} \rightarrow \boxed{m}$ . Нажмите клавишу  $\left(\overline{\Phi}\right)$ 

4) Введите координаты начальной точки.

Нажмите клавиши:

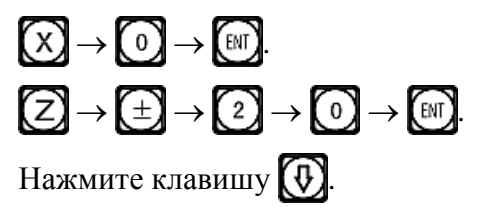

5) Введите координаты конечной точки.

Нажмите клавиши:

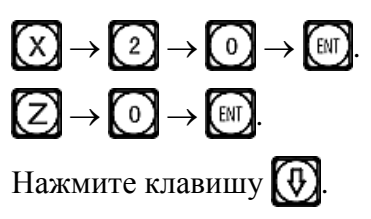

6) Активируйте режим обработки.

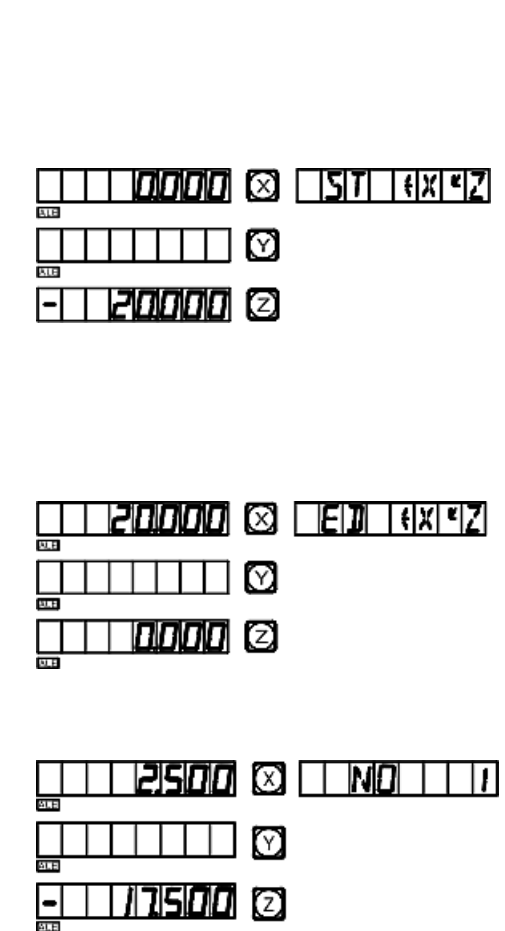

Нажмите клавишу  $\Omega$  или  $\Omega$ , после чего на дисплее отобразится последняя/ следующая точка обработки.

Функцию обработки поверхности под углом можно деактивировать в любой момент нажатием клавиши

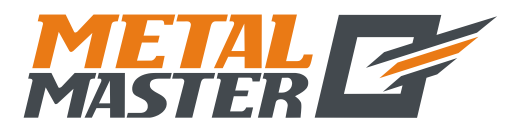

**H. Функция вычислений (применимо для режима MILL\_MS (многофункциональный станок))**

# **H**

# **Функция вычислений**

**(применимо для режима MILL\_MS (многофункциональный станок))**

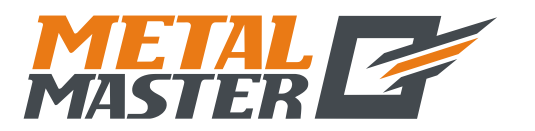

#### Н. Функция вычислений

(применимо для режима MILL\_MS (многофункциональный станок))

### Функция вычислений

Иногда во время обработки требуется вычисление определенных значений. Цифровые индикаторы серии SDS6 оснащены функцией вычислений.

#### Далее приводится подробное описание данной функции:

 $(\text{ctr})$ 

Клавиша функции вычислений, используется для активации функции вычислений. Функцию вычислений можно деактивировать в любое время нажатием этой же кнопки.

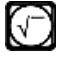

 $\binom{3}{2}$ 

Клавиша вычисления квадратного корня.

Клавиша «обращения» тригонометрических функций. Нажмите данную клавишу, затем клавишу определенной тригонометрической функции, чтобы выполнить вычисление обратной тригонометрической функции.

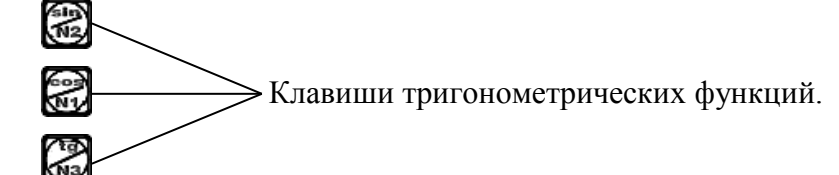

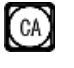

Клавиша отмены последнего ввода и результата последнего вычисления.

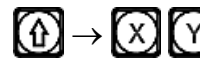

10 → 20 1 Передача данных об осях, нажмите эти клавиши последовательно, чтобы выполнить передачу полученного значения.

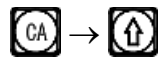

Отмена передачи данных об осях.

Пример: Нажмите клавишу (СТР), чтобы активировать функцию вычислений.

Выполните следующее вычисление:  $10 + 10 \div 2 \times 5 = 35$ 

# 

Выполните вычисление: sin45° = 0.707

# $\begin{CD} \begin{pmatrix} 4 \end{pmatrix} \rightarrow \begin{pmatrix} 5 \end{pmatrix} \rightarrow \begin{pmatrix} 4 \end{pmatrix} \rightarrow 0,707 \end{CD}$

Выполните вычисление: Дуга  $sin0,707 = 44,991$ 

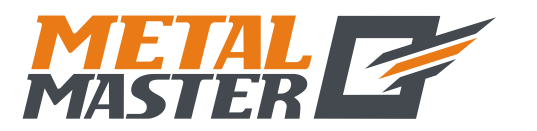

#### **H. Функция вычислений**

**(применимо для режима MILL\_MS (многофункциональный станок))**

Выполните следующее вычисление:

Расстояние АВ на рисунке =  $\sqrt{10^2 + 30^2} = 31,623$ 

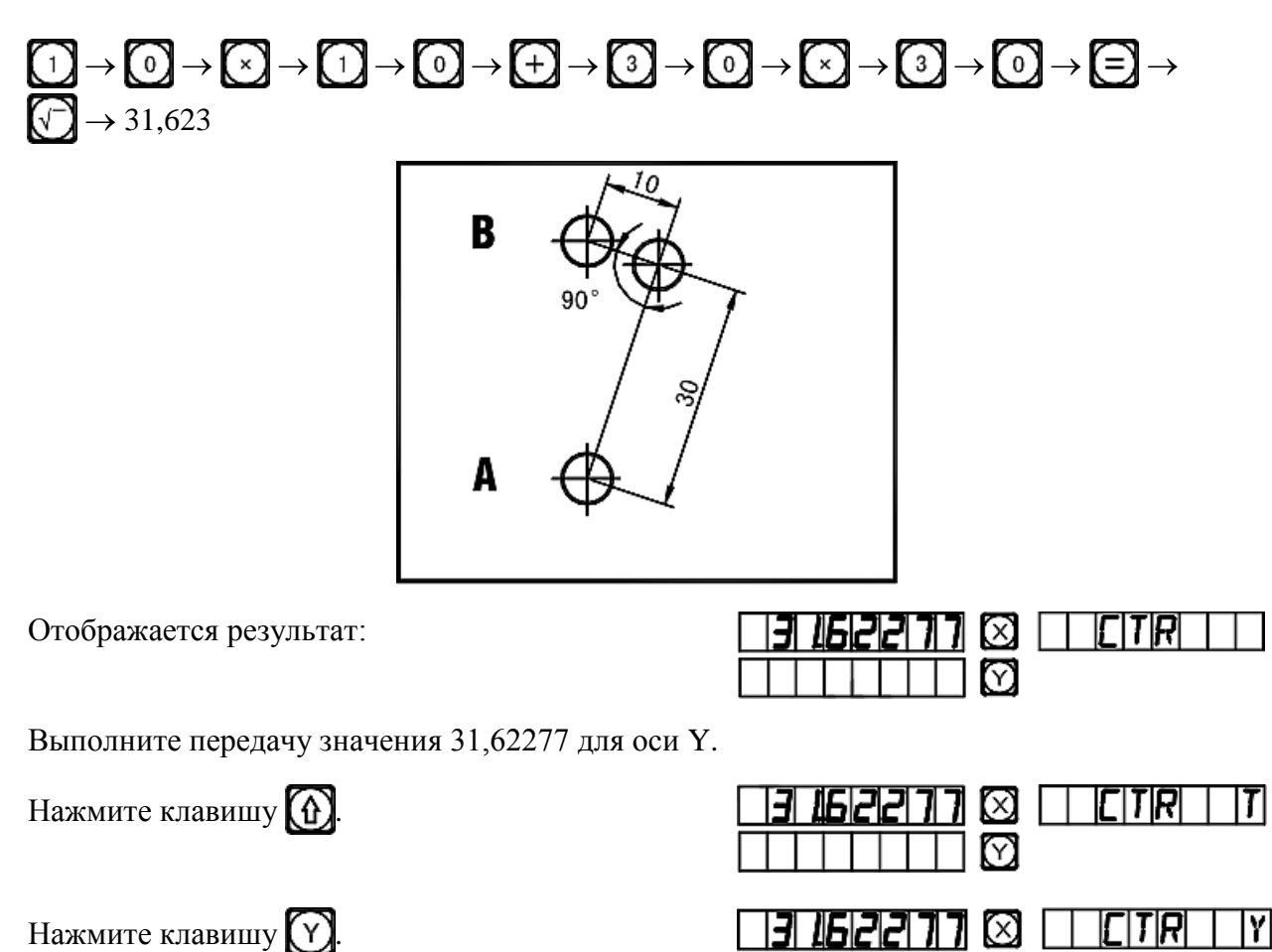

Как показано на рисунке, расстояние  $AB = 31,62277$ , инструмент установлен в точке A. Переместите рабочий стол, чтобы сбросить отображаемое значение на нуль, после этого установите инструмент в положение B, и можно начинать обработку отверстия B.

Деактивируйте функцию передачи полученного значения для оси и снова активруйте функцию вычислений.

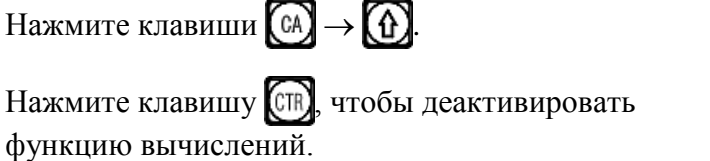

 $CITR$ ∞ 0000 ©

 $\lbrack \nabla \rbrack$ 

**Примечание: Когда во время ввода значения или вычисления в информационном окне отображается сообщение «CTR E», которое обозначает неверный результат**  вычислений. Нажмите клавишу (CA), чтобы возобновить вычисление. Максимальное **число десятичных цифр составляет 5, рекомендуется использовать целые числа.**

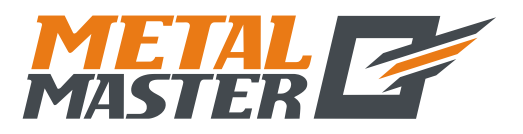

**I. Компенсация диаметра инструмента (применимо для режима 3V\_MILL\_MS (3-координатный многофункциональный станок))**

# **I**

# **Компенсация диаметра инструмента**

**(применимо для режима 3V\_MILL\_MS (3-координатный многофункциональный станок))**

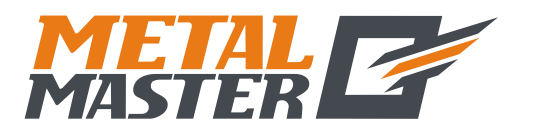

#### **I. Компенсация диаметра инструмента**

**(применимо для режима 3V\_MILL\_MS (3-координатный многофункциональный станок))**

## **Функция компенсации диаметра инструмента**

При обработке четырех сторон заготовки, как показано на рис. (1), то, если не используется функция компенсации диаметра, оператор должен ввести дополнительное расстояние подачи, равное диаметру инструмента, для каждой стороны, чтобы выполнить обработку по всей длине. Функция компенсации диаметра, предусмотренная в цифровом индикаторе, выполняет требуемую компенсацию автоматически.

**Примечание: Компенсацию диаметра инструмента можно использовать только в направлении оси X или Y.**

#### **Рабочая процедура:**

- 1. Нажмите клавишу  $\Box$  чтобы активировать функцию компенсации.
- 2. Выберите способ обработки из 8 предварительно заданных способов (отображается подсказка «WHICH» («КАКОЙ»)).

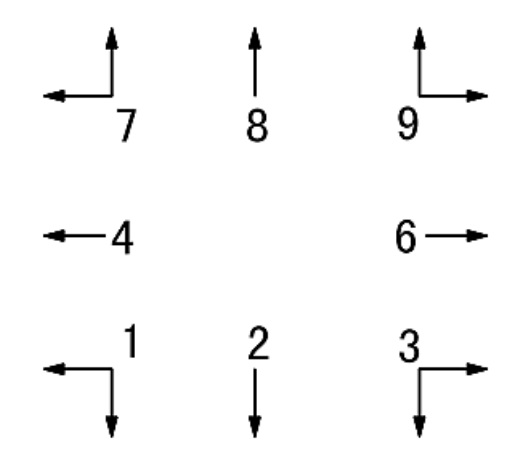

- 3. Введите диаметр инструмента «DIA» («ДИАМЕТР»).
- 4. Активируйте режим обработки.

#### **Далее приводится описание рабочей процедуры на конкретном примере:**

Обработка плоскости a и заготовки, как показано на рис. (1).

1) Нажмите клавишу , чтобы активировать функцию компенсации диаметра инструмента.

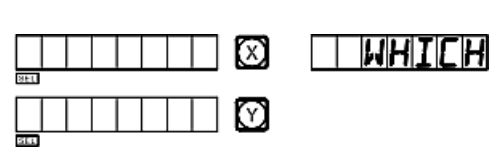

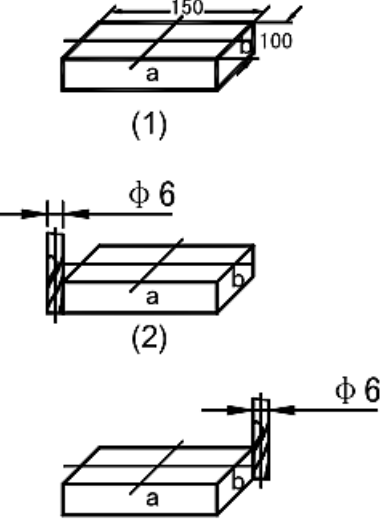

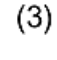

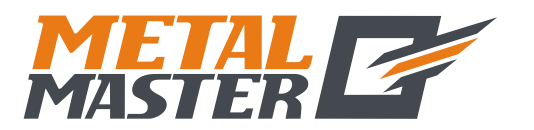

Общество с ограниченной ответственностью «МеталМастер»

115191, г. Москва, 4-й Рощинский проезд д.18, стр. 7 тел.: +7 (495) 737-08-80 факс: +7 (495) 737-30-89 www.metalmaster.ru

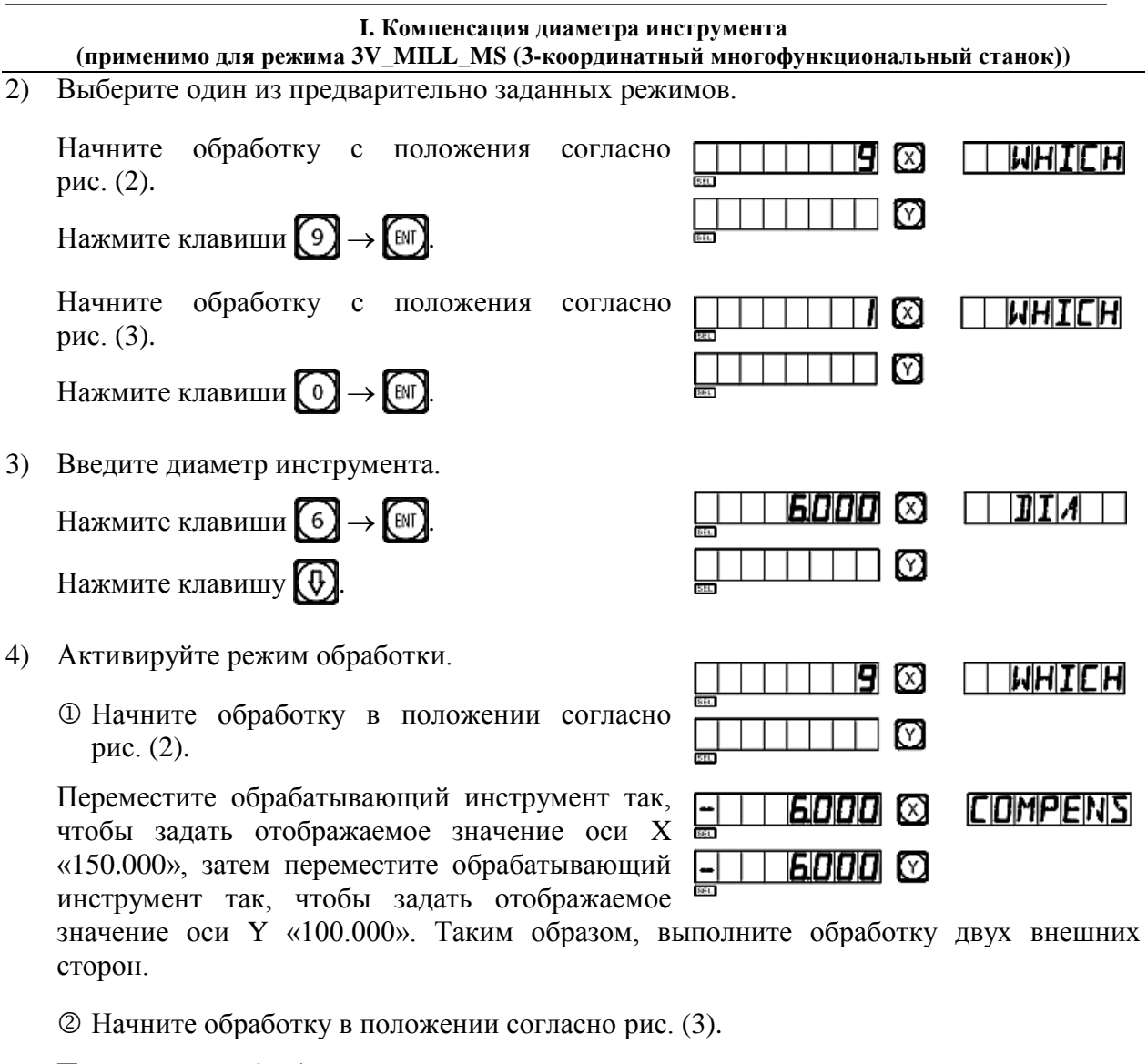

Переместите обрабатывающий инструмент так, чтобы задать отображаемое значение оси X «– 150.000», затем переместите обрабатывающий инструмент так, чтобы задать отображаемое

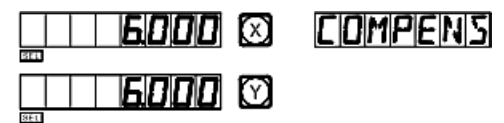

значение оси Y «–100.000». Таким образом, выполните обработку двух внешних сторон.

5) Функцию компенсации диаметра инструмента можно деактивировать в любой момент нажатием клавиши

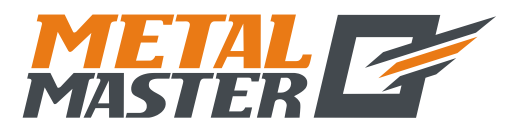

**J. Хранилище 200 инструментов (применимо для режима LATHE (токарный станок))**

# **J**

# **Хранилище 200 инструментов**

**(применимо для режима LATHE (токарный станок))**

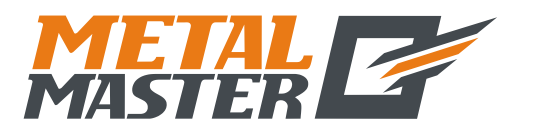

### **J. Хранилище 200 инструментов (применимо для режима LATHE (токарный станок)) Хранилище 200 инструментов**

При обточке различных заготовок или различных поверхностей заготовок могут требоваться разные инструменты и, следовательно, демонтаж, установка и регулировка инструментов. Цифровой индикатор SDS6 оснащен функцией хранилища 200 инструментов, которая упрощает работу.

**Примечание: Функция хранилища 200 инструментов может использоваться только для токарного станка, который оборудован рамой регулировки инструментов. Не используйте данную функцию, если станок не оборудован рамой регулировки инструментов.**

1. Установите основной инструмент. В режиме «ALE» («Абсолютная система координат») переместите основной инструмент до контакта с рамой регулировки инструмента, чтобы сбросить отображаемое значение оси X или оси Y.

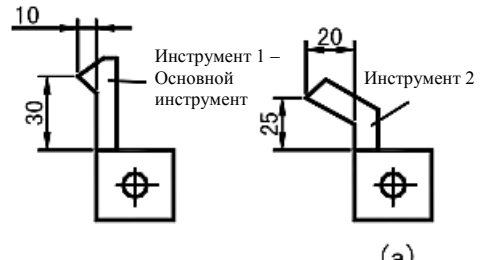

2. Убедитесь, что положение второго инструмента  $(a)$ относительно положения основного инструмента, также является нулевой точкой абсолютной системы координат. Как показано на рис. (a), относительное положение второго инструмента составляет: ось X 25–30 = –5; ось Y 20–10 = 10.

- 3. Присвойте инструменту номер и сохраните относительное положение основного инструмента в память цифрового индикатора.
- 4. При обработке оператор может ввести номера используемых инструментов, затем цифровой индикатор отображает относительное положение используемого инструмента от нулевой точки абсолютной системы координат. Для сброса отображаемых значений оси X и оси Y переместите стол токарного станка.

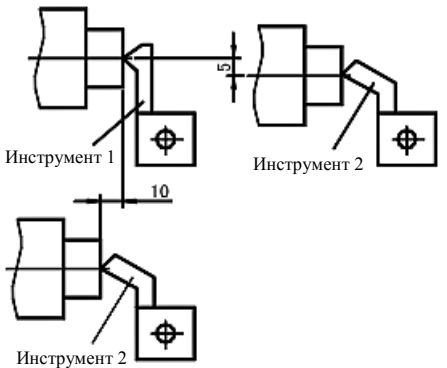

- 5. В хранилище инструментов можно сохранять данные о 200 инструментах.
- 6. Если активирована функция хранилища 200 инструментов, для отключения данной функции нажмите клавишу  $(\pm)$  последовательно 10 раз.

Если функция хранилища 200 инструментов отключена, для активации данной функции нажмите клавишу  $\left[\pm\right]$  последовательно 10 раз в режиме «ALE» («Абсолютная система координат»).

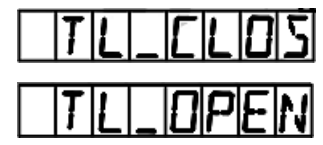

Означает, что хранилище инструментов закрыто.

Означает, что хранилище инструментов открыто
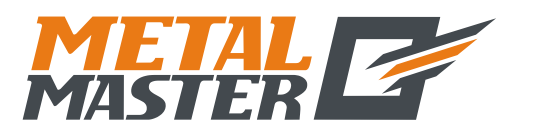

### **J. Хранилище 200 инструментов (применимо для режима LATHE (токарный станок))**

**Примечание: Значение оси Y, указанное выше, представляет собой суммарное значение оси Y и оси Z, или оси Z/Z<sup>0</sup> в более ранней модели индикатора для токарного станка.**

### **Операция ввода данных об инструментах и вызов инструмента:**

1) Введите данные об инструменте в абсолютной системе координат, сбросьте отображаемое значение на нуль путем перемещения основного инструмента до контакта с рамой регулировки инструмента, назначьте первый инструмент в качестве основного инструмента.

0000 (3) | ALEI | 1 1000016 10000 (2)

**0000 © T00L II** 

0000 ©

INDI

וחחז

2) Активируйте режим ввода.

Нажмите клавишу [

3) Введите данные следующего инструмента.

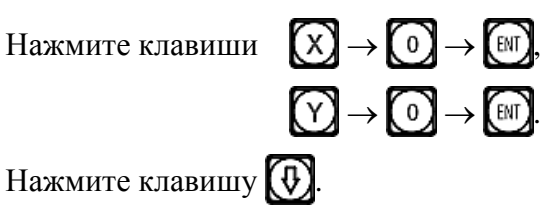

- 4) Введите количество инструментов.
	- Нажмите клавиши  $\boxed{2} \rightarrow \boxed{1}$ Нажмите клавишу  $\left(\overline{\Phi}\right)$ .
- 5) Введите данные об инструменте.
	- Нажмите клавиши:

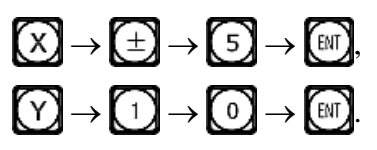

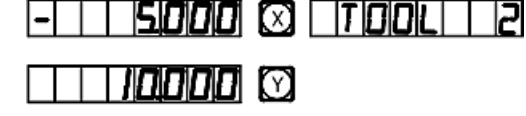

6) Нажмите клавишу  $\left(\overline{\Phi}\right)$ , чтобы продолжить ввод данных о следующем инструменте.

Чтобы выйти из режима ввода, нажмите клавишу .

Далее приводится описание использования хранилища инструментов после ввода данных об инструментах. Сначала установите второй инструмент.

1) Активируйте режим использования.

Нажмите клавишу (САЦ)

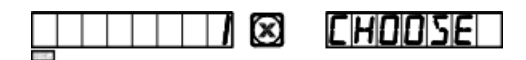

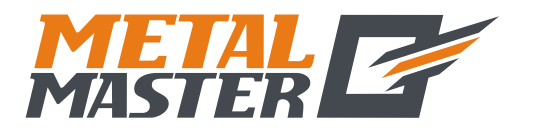

115191, г. Москва, 4-й Рощинский проезд д.18, стр. 7 тел.: +7 (495) 737-08-80 факс: +7 (495) 737-30-89 www.metalmaster.ru

#### **J. Хранилище 200 инструментов (применимо для режима LATHE (токарный станок))**

2) Активируйте основной инструмент.

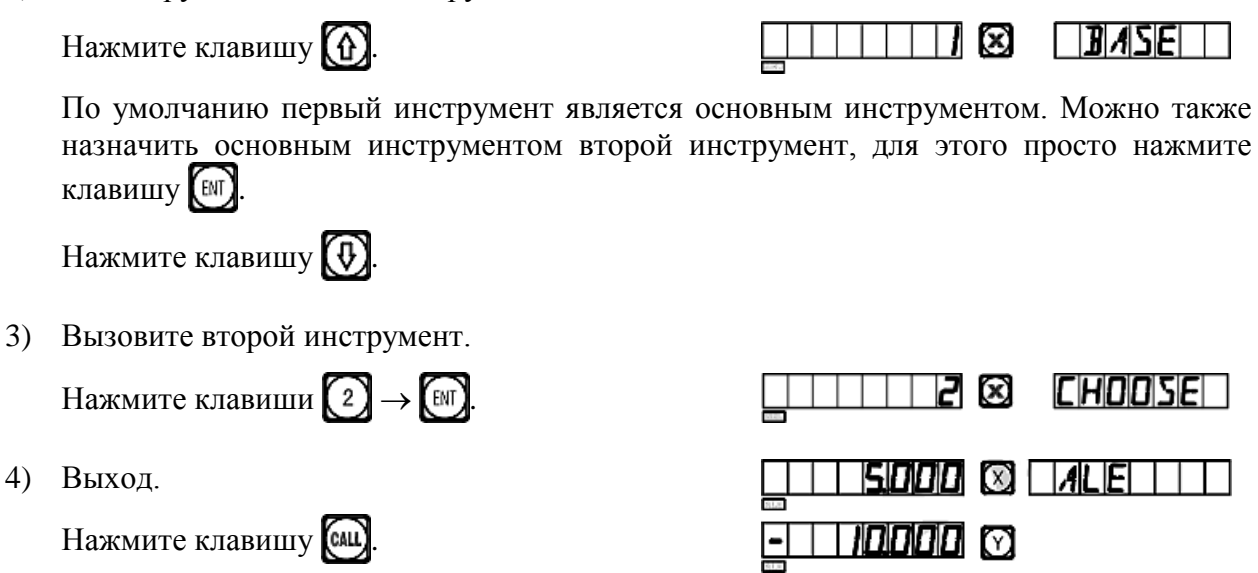

Переместите инструмент на плоскости, чтобы сбросить отображаемое значение оси X и оси  $Z/Z_0$  на нуль.

Когда второй инструмент достигает исходной точки, оператор аналогичным способом может выполнить ввод и вызов 200 инструментов.

**Примечание: Отображаемое значение в абсолютной системе координат – «ALE» можно сбросить на нуль только с использованием основного инструмента. В системе координат «INC» отображаемое значение можно сбросить на нуль с использованием дополнительных инструментов.**

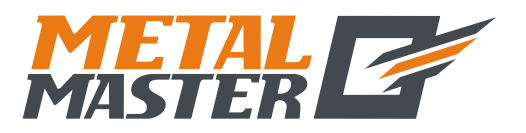

**K. Функция измерения сужения конуса (применимо для режима LATHE (токарный станок))**

### **K**

# **Функция измерения сужения конуса**

**(применимо для режима LATHE (токарный станок))**

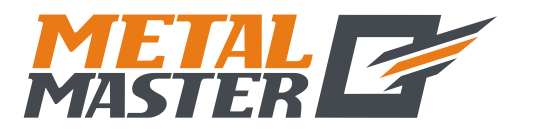

115191, г. Москва, 4-й Рощинский проезд д.18, стр. 7 тел.: +7 (495) 737-08-80 факс: +7 (495) 737-30-89 www.metalmaster.ru

### **K. Функция измерения сужения конуса (применимо для режима LATHE (токарный станок))**

### **Функция измерения сужения конуса**

При обточке можно измерять сужение конусообразной заготовки.

### **Процедура:**

Как показано на рисунке, наконечник рычажного датчика касается положения A на поверхности заготовки. Путем его прижима можно сбросить положение рычажного датчика на нуль.

1) Активируйте функцию измерения сужения **полития из повелития годити** конуса.

Нажмите клавишу

2) Переместите рычажный датчик в положение B на поверхности заготовки, нажмите на него, чтобы сбросить положение рычажного датчика на нуль.

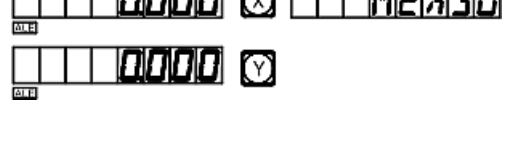

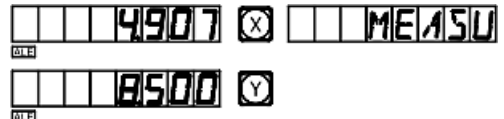

3) Проведите вычисление.

Нажмите клавишу (ENT)

Отображаемое значение оси X – сужение.

Отображаемое значение оси Y – угол конуса.

4) Выход.

Нажмите клавишу  $\Box$ 

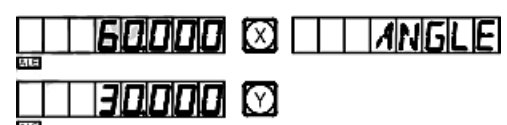

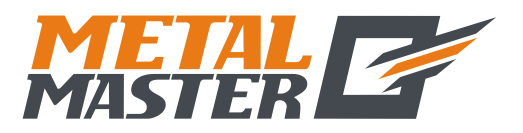

**L. Функция вывода сигнала совпадения «EDM» (применимо для режима 3V-EDM (3-координатный станок электроискровой обработки))**

### **L**

### **Функция вывода сигнала совпадения**

**(применимо для режима 3V-EDM**

**(3-координатный станок электроискровой обработки))**

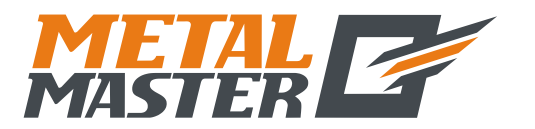

**L. Функция вывода сигнала совпадения «EDM» (применимо для режима 3V-EDM (3-координатный станок электроискровой обработки))**

### **Новая функция вывода сигнала совпадения**

### **1. Функция**

Данная функция используется специально для обработки на электроискровом станке. Когда заданное целевое значение оси Z электроискрового станка совпадает с текущим значением, цифровой индикатор экспортирует сигналы переключения для управления инструментом электроискровой обработки для прекращения обработки в глубину.

Цифровой индикатор модели SDS6-3V используется для настройки в направлении оси Z, как показано на рис.1. То есть, чем больше глубина, тем большее значение координаты оси Z отображается. Глубина увеличивается с начала обработки, и отображаемое значение оси Z постепенно возрастает.

В соответствии с заданным направлением по оси Z направление обработки может быть либо положительным, либо отрицательным. Когда электрод углубляется, и обработка выполняется сверху вниз, отображаемое цифровым индикатором значение возрастает, в этом случае направление обработки является положительным. Такое направление – стандартная настройка.

Когда электрод перемещается вверх, и обработка выполняется снизу

вверх, отображаемое цифровым индикатором значение уменьшается, в этом случае направление обработки является отрицательным, на рис. 1 показана отрицательная обработка.

Цифровой индикатор модели SDS6-3V оснащен также функцией контроля отрицательной высоты возгорания, другие модели не содержат такую функцию. Данная функция обеспечивается интеллектуальным устройством отслеживания местоположения, тестирования и защиты. При положительной обработке поверхность электрода контролируется интеллектуальным устройством отслеживания местоположения, тестирования и защиты. При положительной обработке на поверхности электрода скапливается нагар; в случае длительной обработки, если превышение времени обработки не контролируется, такое скопление нагара не удаляется. Электрод при этом увеличивается в отрицательном направлении, и когда

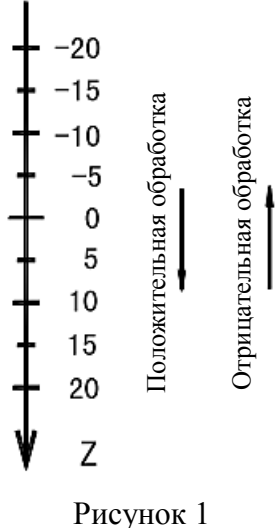

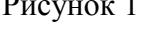

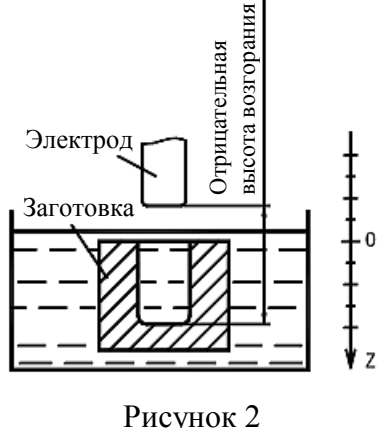

электрод выходит за поверхность жидкости, что может привести к возгоранию и пожару и к материальному ущербу. Данная функция предназначена специально для устранения таких проблем при настройке. Если активирована функция контроля отрицательной высоты возгорания, когда возрастающая высота электрода превышает глубину обработки поверхности (то есть, отрицательную высоту возгорания), цифровой индикатор отображает аварийный сигнал. Кроме того, передаваемый сигнал автоматически выключает станок электроискровой обработки для предотвращения пожара (как показано на рис. 2).

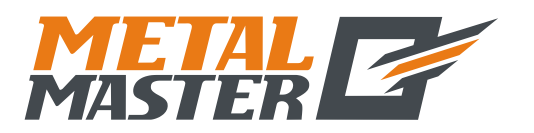

**L. Функция вывода сигнала совпадения «EDM» (применимо для режима 3V-EDM (3-координатный станок электроискровой обработки))**

### **2. Подробное описание процедуры:**

Далее приводится описание процедуры на основе примеров 1, 2 и 3.

- 1) Перед обработкой сначала введите параметры отрицательной высоты возгорания, выход из режима обработки и направления обработки.
- 2) Прежде всего переместите основную ось электрода по оси Z, чтобы создать установить заготовку в исходное положение. Сбросьте настройки нажатием клавиш  $Z \rightarrow \alpha$  или введите значение.
- 3) Нажмите кнопку  $\lceil \mathbb{O} \rceil$ , введите требуемое значение глубины (отображается также для оси X). Например, 10. Затем нажмите кнопку  $\overline{(\theta)}$ , чтобы подтвердить заданное значение. После этого нажмите кнопку (н), чтобы выйти из режима настройки глубины. В это же время активируйте режим «EDM» («Электроискровая обработка»), чтобы выполнить обработку.
- 4) Для оси X отображается целевое значение отдельного положения. Для оси Y отображается значение достигнутой глубины. Примечание: Значения оси Y означают глубину, достигаемую при обработке заготовки. Для оси Y отображается значение отдельного положения в реальном времени. Примечание: Значения оси Z означают значения положений основной оси электрода на оси Z.
- 5) Начните обработку. Отображаемое значение оси Z постепенно приближается к целевому значению. Отображаемое значение оси Y также приближается к целевому значению. В случае повторного перемещения электрода вверх и вниз отображаемое значение оси Z изменяется соответствующим образом. Однако отображаемое значение оси Y не изменяется и всегда относится к значению глубины, достигнутой при обработке.
- 6) Когда отображаемое значение оси Z совпадает с заданным целевым значением, переключатель совпадения размыкается, электроискровой станок останавливает обработку, и в окне сообщений отображается «EDM. E». В зависимости от настроек оператора существует 2 выхода: <sup>Ф</sup> Автоматический режим – означает автоматический выход из режима обработки на электроискровом станке и возврат в режим индикации до данного цикла обработки; 2 Режим приостановки – постоянно отображается сообщение «EDM. Е», необходимо нажать клавишу (EDM), чтобы выйти из режима обработки и вернуться к режиму первоначальной индикации.

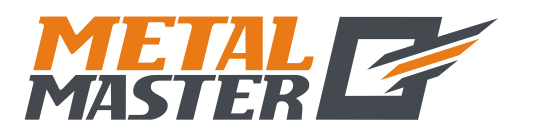

**ERRHIGH** 

ERRHIGH

ΩJ

Y)

(z)

⊠

∞

☑

FIFIFIFI

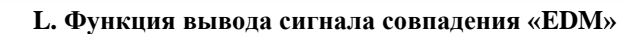

**(применимо для режима 3V-EDM (3-координатный станок электроискровой обработки))**

www.metalmaster.ru

### **3. Настройка «ERRHIGH» («ОШИБКА ВЫСОТЫ»), выход из режима обработки и направление обработки:**

Перед обработкой сначала необходимо ввести настройку «ERRHIGH» («ОШИБКА ВЫСОТЫ»), выход из режима обработки и направление обработки.

- $DEPTH$   $\Box$ 1) Активируйте режим «EDM» («Электроискровая 1000013 обработка»). Y) Нажмите клавишу **[EDM**]
- 2) Активируйте режим настройки.

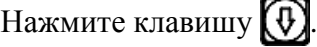

3) Введите настройку отрицательной высоты возгорания.

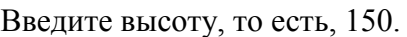

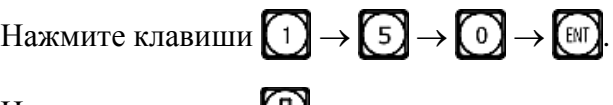

- Нажмите клавишу  $\{\Psi\}$ .
- 4) Введите настройку выхода из режима обработки.

Нажмите клавиши  $(1) \rightarrow (\infty)$ чтобы задать режим приостановки.

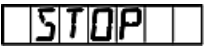

Нажмите клавишу

Индикация «AUTO» («АВТОМАТИЧЕСКИ») означает автоматический режим выхода, «STOP» («ОСТАНОВ») означает режим приостановки. Если первоначально задан режим приостановки, и отображается «STOP» («ОСТАНОВ»), нажмите «0», чтобы перейти в автоматический режим, при этом появится индикация «AUTO» («АВТОМАТИЧЕСКИ»). Для перехода между режимами можно использовать клавиши  $(1)$ и $(0)$ 

5) Выберите положительное или отрицательное направление обработки.

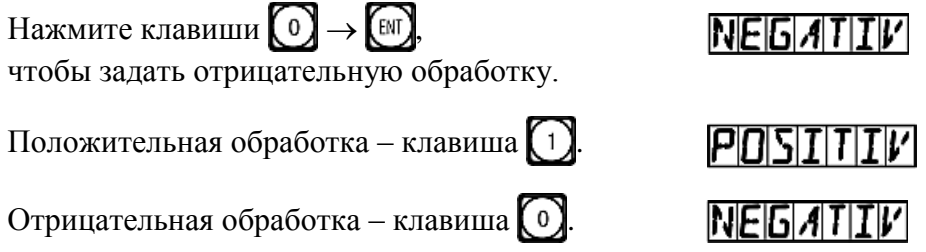

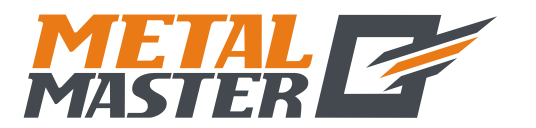

**L. Функция вывода сигнала совпадения «EDM» (применимо для режима 3V-EDM (3-координатный станок электроискровой обработки))**

6) Выберите режим электроискровой обработки.

Существует возможность выбора двух режимов электроискровой обработки – 0 и 1.

Нажмите клавиши  $\left[0\right] \rightarrow \left[1\right]$ чтобы выбрать режим 0.

MODE

MODE

Реле действует следующим образом:

- A Питание выключено, реле разомкнуто.
- B Сброс центрального процессора, реле разомкнуто.
- C Запуск центрального процессора, реле замкнуто.
- D Выполнение функции «EDM» («Электроискровая обработка»), реле замкнуто.
- E Достижение глубины, заданной для функции «EDM» («Электроискровая обработка»), реле разомкнуто.

Нажмите клавиши , чтобы выбрать режим 1.

Реле действует следующим образом:

- A Питание выключено, реле разомкнуто.
- B Сброс центрального процессора, реле разомкнуто.
- C Запуск центрального процессора, реле разомкнуто.
- D Выполнение функции «EDM» («Электроискровая обработка»), реле разомкнуто.
- E Достижение глубины, заданной для функции «EDM» («Электроискровая обработка»), реле замкнуто.

Сначала необходимо убедиться, что выбран режим положительной обработки; при отрицательной обработке для заготовки на рис. (f) следует задать режим отрицательной обработки и перейти к выходу из режима обработки.

7) Выход из режима настройки.

Нажмите клавишу (

Можно также задавать различные параметры во время обработки. После запуска электроискровой обработки, если необходимо изменить первоначальные настройки «DEPTH» («ГЛУБИНА»), «ERRHIGH» («ОШИБКА ВЫСОТЫ») и «PROCESSING DIRECTION» («НАПРАВЛЕНИЕ ОБРАБОТКИ»), оператор может нажать клавишу  $\{\{\}\}$ чтобы активировать режим настройки. Когда в окне сообщений отображается «DEPTH» («ГЛУБИНА»), можно изменить значение глубины. При последующих нажатиях клавиши в окне будут поочередно отображаться сообщения «ERRHIGH» («ОШИБКА (4) ВЫСОТЫ»), «AUTO» («АВТОМАТИЧЕСКИ») (или «STOP» («ОСТАНОВ»)) и «POSITIVE» («ПОЛОЖИТЕЛЬНОЕ») (или «NEGATIVE» («ОТРИЦАТЕЛЬНОЕ»)). После этого можно изменять каждый элемент по выбору. Далее нажимайте кнопку  $(\theta)$  до появления сообщения «EDM» («ЭЛЕКТРОИСКРОВАЯ ОБРАБОТКА»), чтобы вернуться в режим обработки.

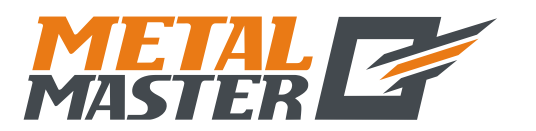

**L. Функция вывода сигнала совпадения «EDM»**

**(применимо для режима 3V-EDM (3-координатный станок электроискровой обработки))**

www.metalmaster.ru

### **4. Примеры положительной обработки:**

### **Пример 1: Обработка полости литой заготовки, см. схему на рисунке (a)**

Убедитесь, что выбрано положительное направление обработки.

1) Сначала переместите основную ось электрода до контакта с заготовкой, как показано на рис. (b), затем нажмите клавиши , чтобы сбросить индикацию.

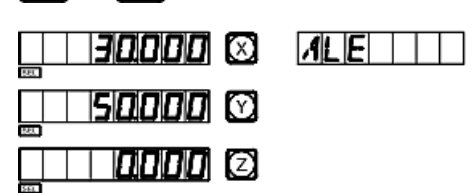

2) Активируйте настройку глубины обработки.

Нажмите клавишу [60M]

3) Введите значение глубины.

Нажмите клавиши  $\boxed{2} \rightarrow \boxed{0} \rightarrow \boxed{1}$ Нажмите клавишу  $\left(\overline{\Phi}\right)$ .

- 4) Начните обработку.
- 5) В течение 3 секунд отображается сообщение «EDM E».

Вернитесь в режим до обработки.

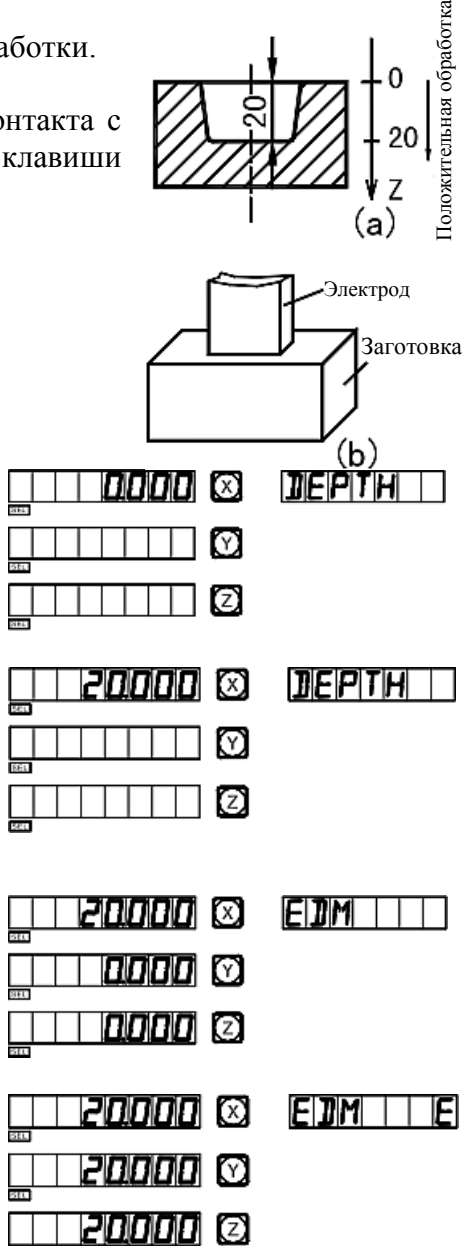

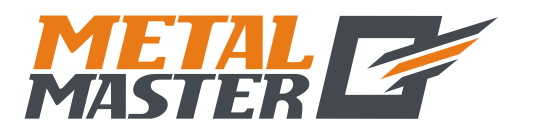

115191, г. Москва, 4-й Рощинский проезд д.18, стр. 7 тел.: +7 (495) 737-08-80 факс: +7 (495) 737-30-89 www.metalmaster.ru

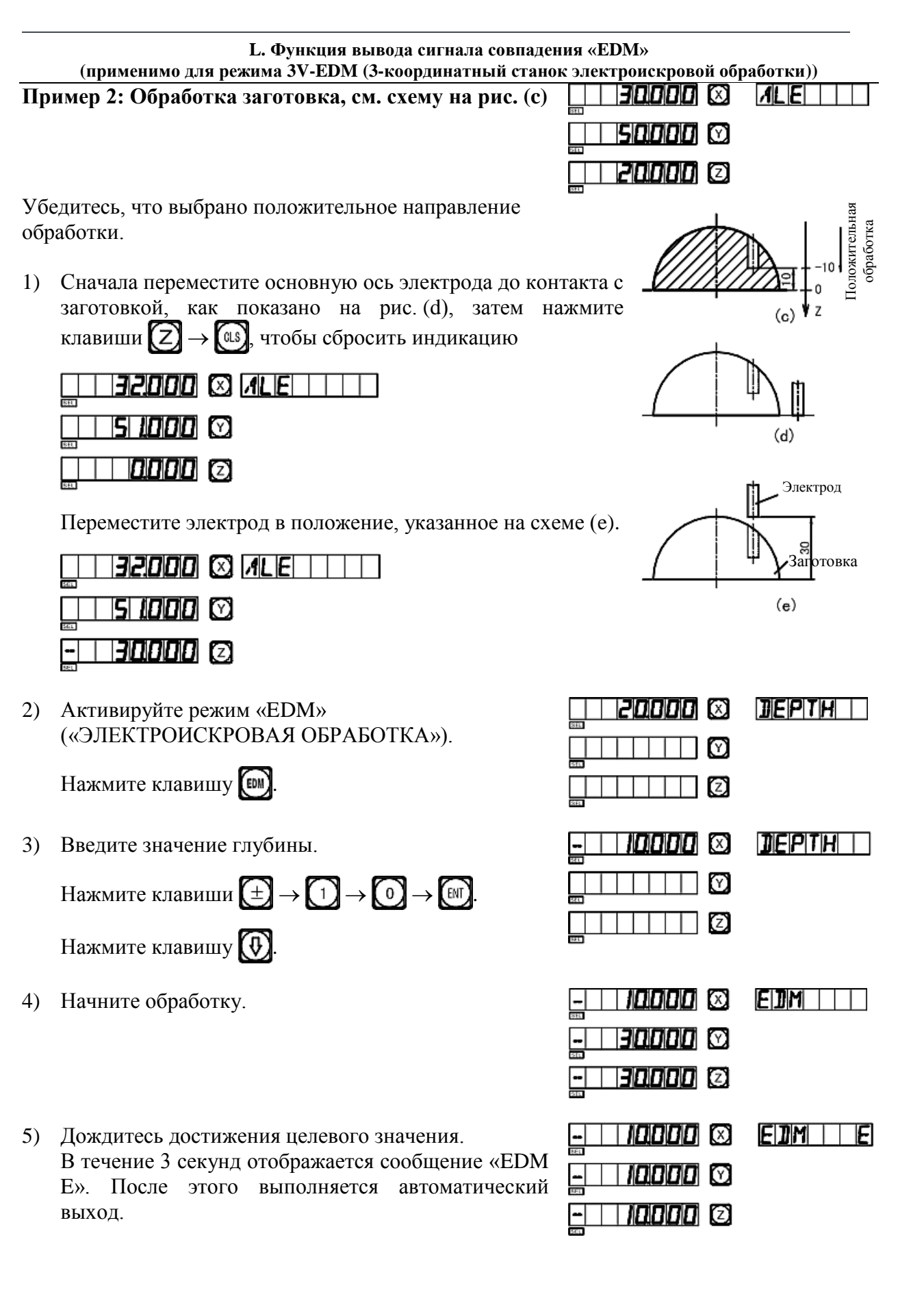

88

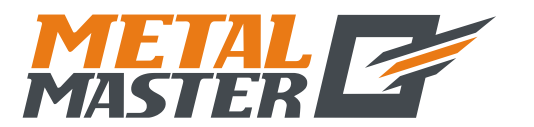

115191, г. Москва, 4-й Рощинский проезд д.18, стр. 7 тел.: +7 (495) 737-08-80 факс: +7 (495) 737-30-89 www.metalmaster.ru

**L. Функция вывода сигнала совпадения «EDM»**

**(применимо для режима 3V-EDM (3-координатный станок электроискровой обработки))**

### **5. Пример отрицательной обработки:**

**Пример 3: Обработка заготовки, см. схему на рисунке (f)**

Прежде всего убедитесь, что выбрано отрицательное направление обработки.

1) Сначала переместите основную ось электрода до исходного положения обработки заготовкой, как показано на рис. (g).

Затем нажмите клавиши  $\boxed{Z} \rightarrow \boxed{43}$ , чтобы сбросить индикацию

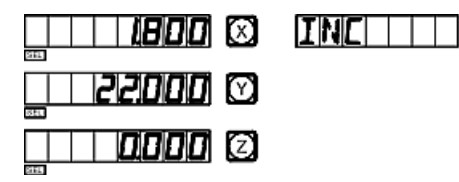

2) Активируйте режим «EDM» («ЭЛЕКТРОИСКРОВАЯ ОБРАБОТКА»).

Нажмите клавишу

3) Введите значение глубины.

Нажмите клавиши  $\left(\pm\right) \rightarrow \left(\overline{6}\right) \rightarrow \left(\overline{6}\right)$ 

Нажмите клавишу  $\left(\overline{\Phi}\right)$ .

- 4) Начните обработку.
- 5) Дождитесь достижения целевого значения. В течение 3 секунд отображается сообщение «EDM E». После этого выполняется автоматический выход.

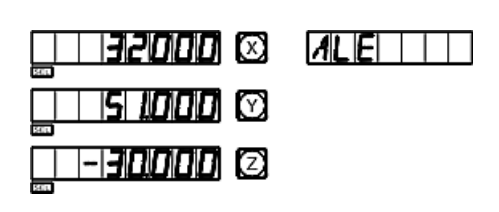

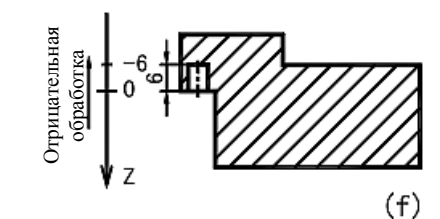

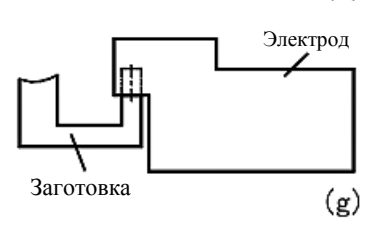

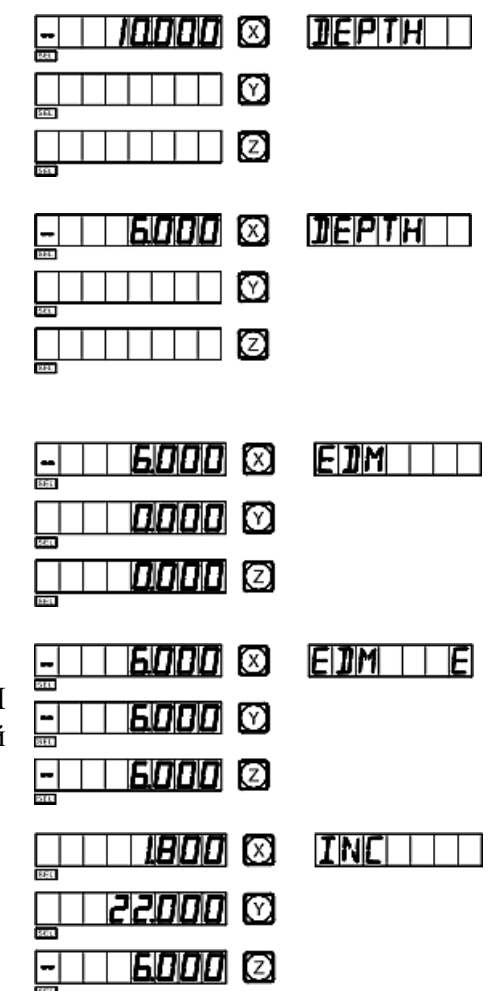

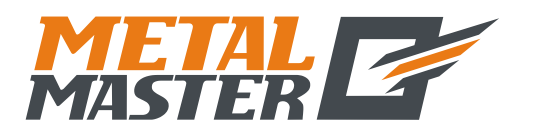

**L. Функция вывода сигнала совпадения «EDM» (применимо для режима 3V-EDM (3-координатный станок электроискровой обработки))**

### **6. Комбинированное использование функции «PCD» («РАСПРЕДЕЛЕНИЕ ПО ОКРУЖНОСТИ») и функции «EDM» («ЭЛЕКТРОИСКРОВАЯ ОБРАБОТКА»):**

Функции «PCD» («РАСПРЕДЕЛЕНИЕ ПО ОКРУЖНОСТИ») и «EDM» («ЭЛЕКТРОИСКРОВАЯ ОБРАБОТКА») можно использовать совместно. Сначала оператор может использовать функцию равномерного распределения по окружности в рабочих условиях, затем нажать клавишу  $\left( \bigoplus \right)$ , чтобы выйти из режима равномерного распределения по окружности. После этого можно нажать клавишу ( активировать функцию электроискровой обработки. Нажмите клавишу  $(\&$ , чтобы вернуться в режим, в котором была активирована функция равномерного распределения по окружности, и можно продолжить использование функции равномерного распределения по окружности. Данный цикл можно использовать со станком электроискровой обработки для равномерного распределения отверстий по окружности.

### **7. Функция переключения режимов индикации:**

В режиме электроискровой обработки, если оператор должен определить координаты на внешней плоскости XY, можно нажать клавишу  $(\cdot)$ , после этого в окне сообщений отображается «EDM P», а также координаты осей  $\overline{X}$  и Y для внешней плоскости XY. Нажмите кнопку  $\Box$  еще раз, чтобы вернуться к первоначальной индикации в режиме электроискровой обработки. Данная функция используется только для переключения режимов индикации и не влияет на процесс электроискровой обработки.

### **8. Разъем «EQUAL OUT» («ВЫВОД СИГНАЛА СОВПАДЕНИЯ») на задней панели:**

Разъем «**EQUAL OUT**» («ВЫВОД СИГНАЛА СОВПАДЕНИЯ») соединяется с выходом реле, **1,0 A/30 B постоянного тока; 0,5 A/125 B переменного тока; 0,3 A/60 B постоянного тока**.

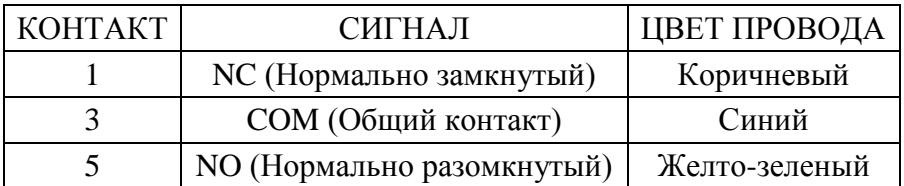

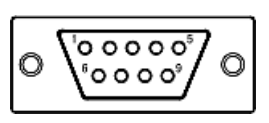

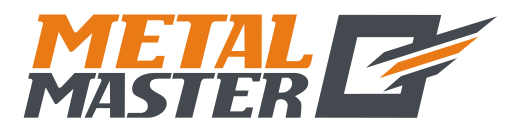

**M. Функция цифрового фильтра (применимо для режима 2V-GRIND (2-координатный шлифовальный станок))**

# **M**

# **Функция цифрового фильтра**

**(применимо для режима 2V-GRIND (2-координатный шлифовальный станок))**

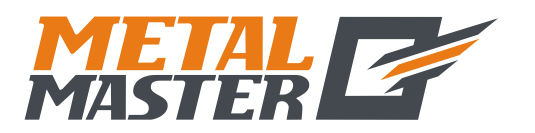

### **M. Функция цифрового фильтра**

**(применимо для режима 2V-GRIND (2-координатный шлифовальный станок))**

### **Функция цифрового фильтра**

В процессе шлифования значение индикации быстро изменяется из-за вибраций шлифовального станка, это может привести оператора в замешательство. Специальный индикатор SDS6-2V для шлифовального станка оснащен функцией цифрового фильтра, которая удерживает отображаемое значение во время вибраций шлифовального станка.

Оператор может использовать функцию цифрового фильтра следующим образом:

1) Активируйте функцию цифрового фильтра. S200 © ML EI Нажмите клавишу (SIF). M 5200 **ALE** ⊠ 2) Нажмите клавишу (SIF), чтобы деактивировать функцию цифрового фильтра. INNNI ∞

Примечание: Функцию цифрового фильтра можно использовать только в режиме системы координат «INC» или в режиме абсолютной системы координат «ALE».

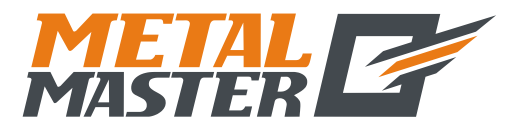

**N. Функция N3 (применимо для режима 2V-MILL\_MS (2-координатный многоцелевой фрезерный станок))**

## **N**

# **Функция N3**

**(применимо для режима 2V-MILL\_MS (2-координатный многоцелевой фрезерный станок))**

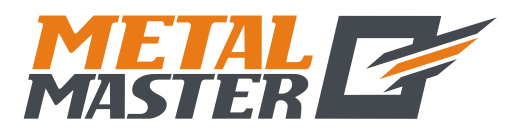

### **N. Функция N3**

**(применимо для режима 2V-MILL\_MS (2-координатный многоцелевой фрезерный станок))**

Данная функция применяется для вертикальной обработки по наклонной по оси Z.

Предусмотрено четыре режима обработки, как показано в следующем примере:

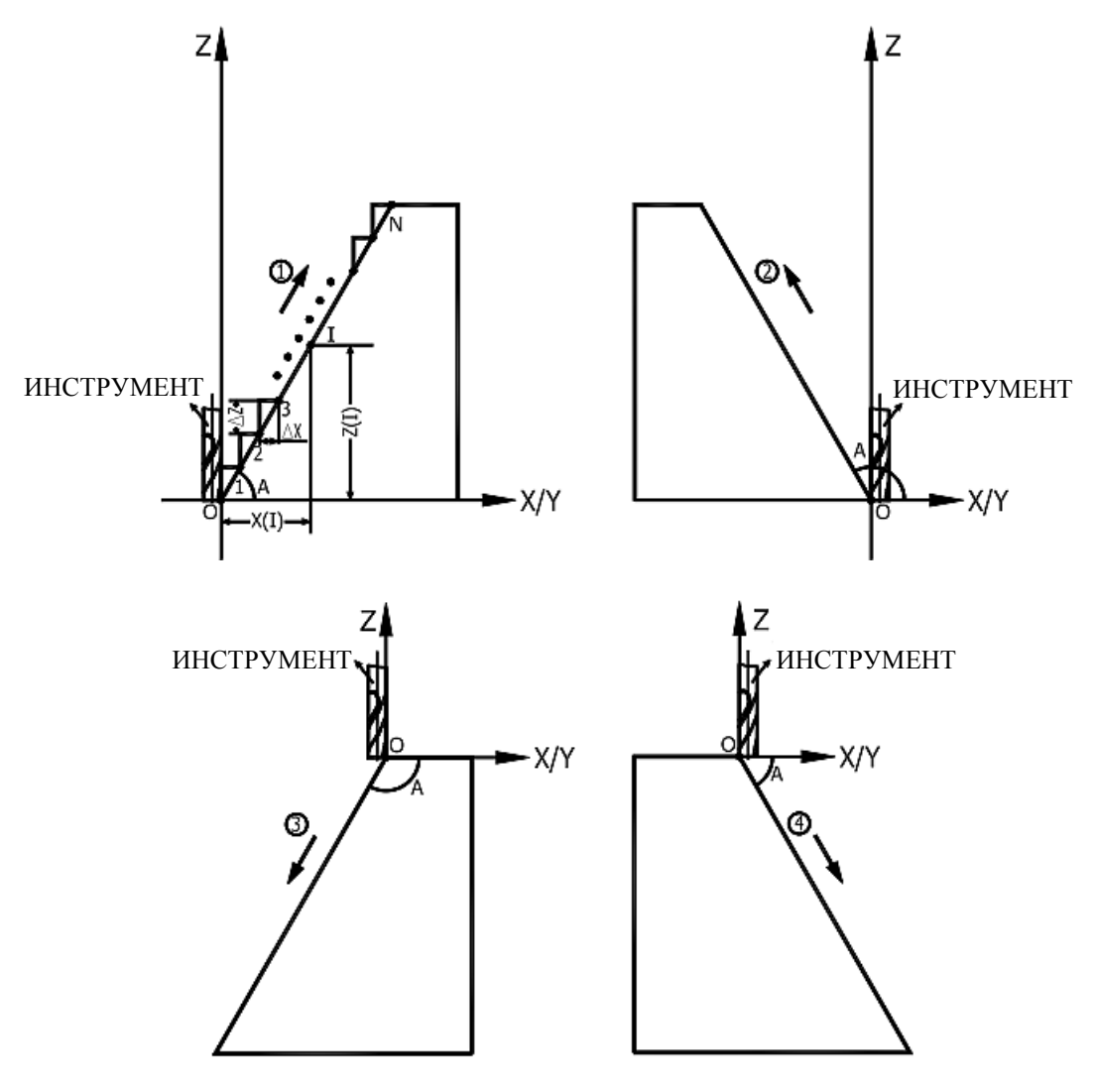

- $\Delta Z = 0,1$  $A = 60^{\circ}$
- $\Delta Z = 0,1$  $A = 120^{\circ}$
- $\Delta Z = -0.1$  $A = -120^{\circ}$
- $\Phi$   $\Delta Z = -0,1$  $A = -6^\circ$

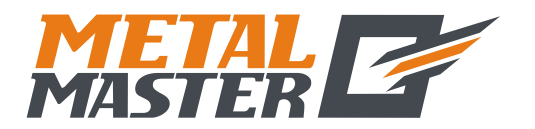

115191, г. Москва, 4-й Рощинский проезд д.18, стр. 7<br>115191, г. Москва, 4-й Рощинский проезд д.18, стр. 7<br>тел.: +7 (495) 737-08-80 факс: +7 (495) 737-30-89 www.metalmaster.ru

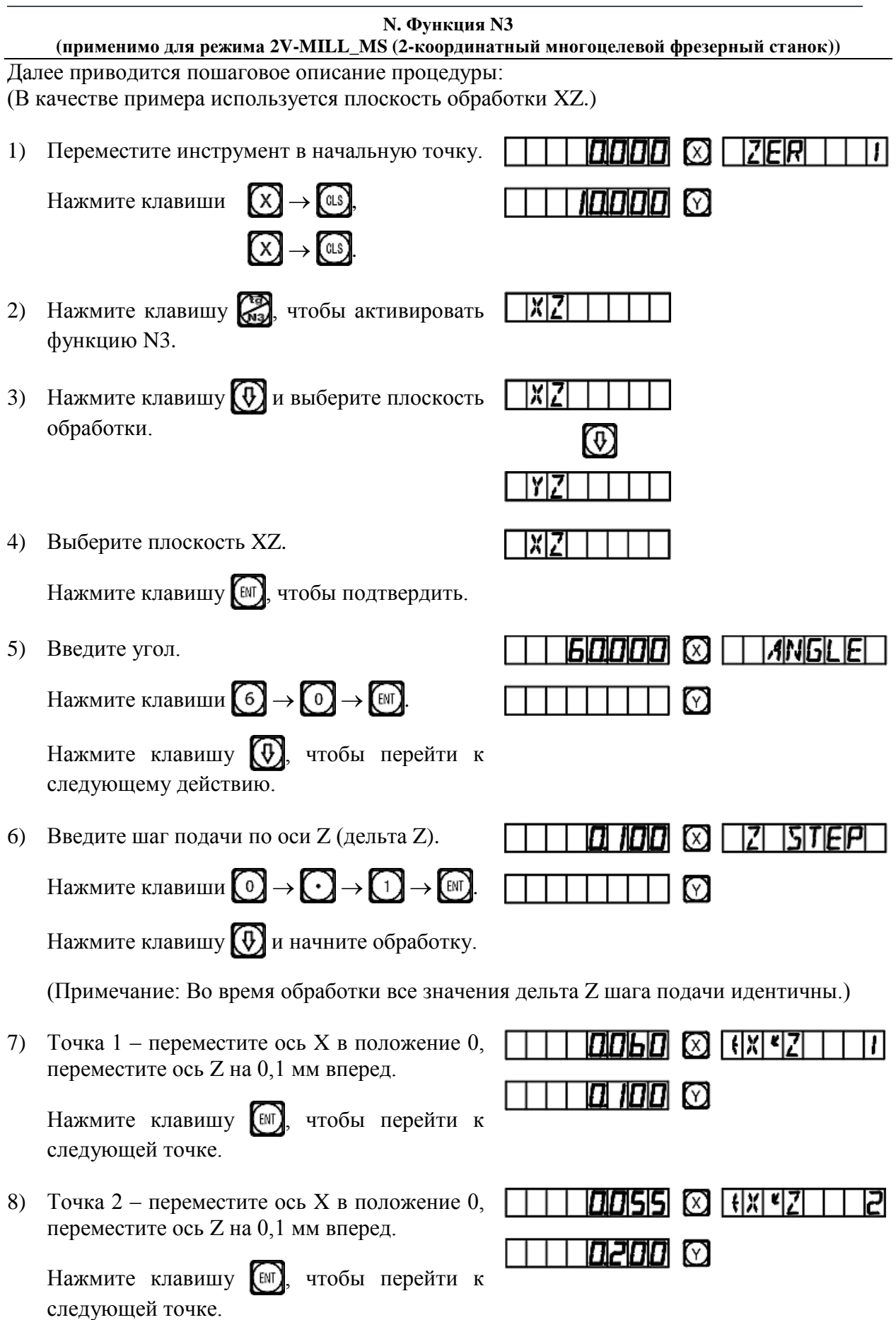

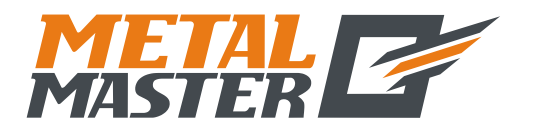

115191, г. Москва, 4-й Рощинский проезд д.18, стр. 7<br>115191, г. Москва, 4-й Рощинский проезд д.18, стр. 7<br>тел.: +7 (495) 737-08-80 факс: +7 (495) 737-30-89 www.metalmaster.ru

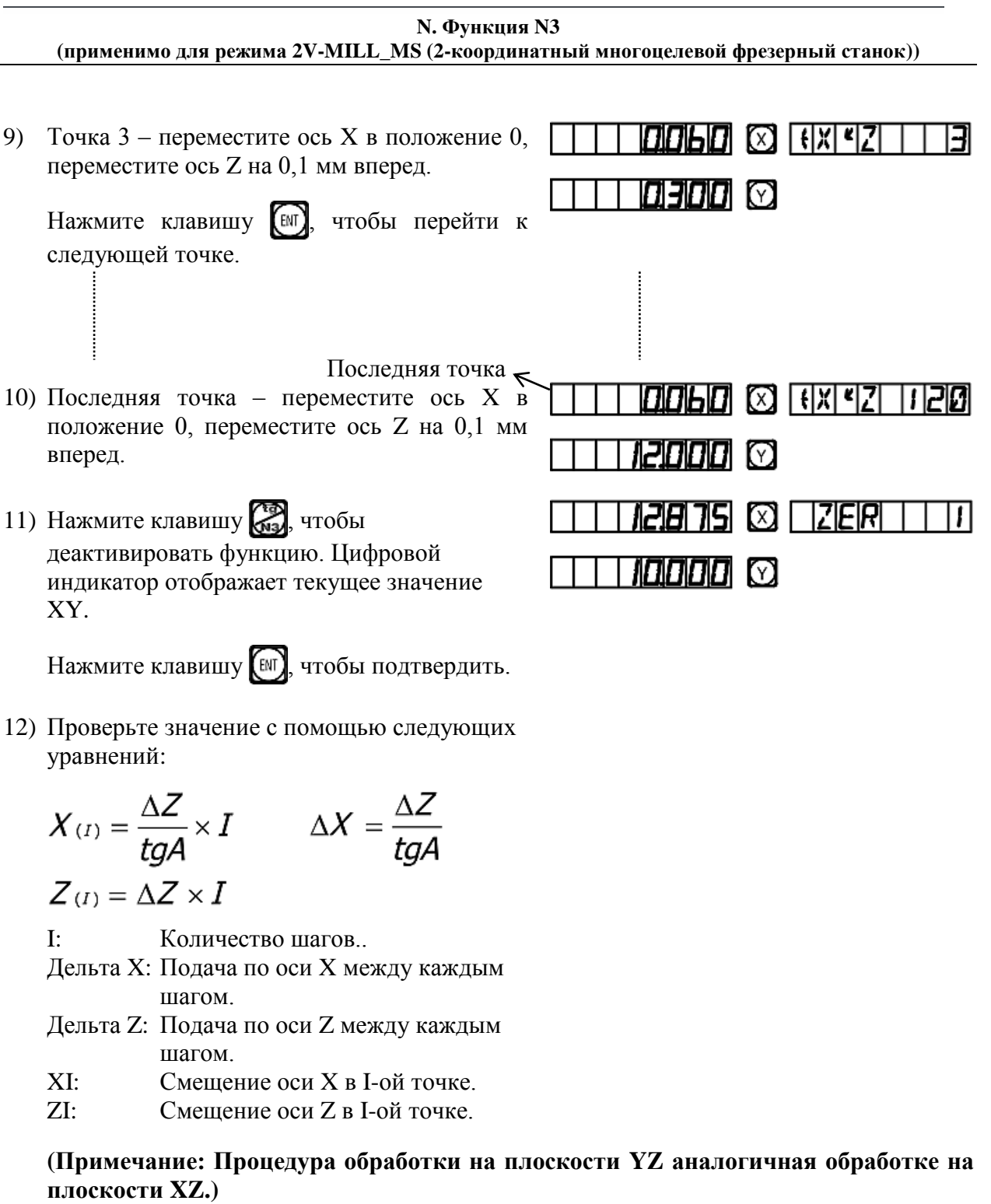

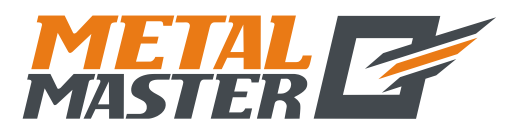

**O. Поступательная обработка (применимо для режима 2V-MILL\_MS (2-координатный многоцелевой фрезерный станок))**

# **O**

# **Поступательная обработка внутренней прямоугольной полости**

**(применимо для режима 2V-MILL\_MS (2-координатный многоцелевой фрезерный станок))**

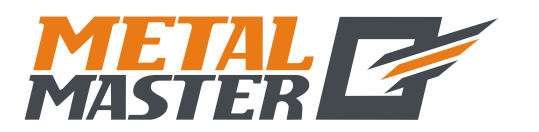

### **O. Поступательная обработка**

**(применимо для режима 2V-MILL\_MS (2-координатный многоцелевой фрезерный станок))**

### **Поступательная обработка внутренней прямоугольной полости**

Когда требуется обработка внутренней полости заготовки, как показано на схеме на рис. (1), можно использовать функцию поступательной обработки внутренней полости; подсказки, отображаемые для оператора, упрощают работу. Как показано на рис. (3), обработка начинается с центра внутренней полости и производится в направлении стрелок.

### **Рабочая процедура:**

- 1. Нажмите клавишу , чтобы активировать функцию поступательной обработки внутренней полости.
- 2. Введите диаметр инструмента «DIA».
- 3. Введите положение внутренней полости «CT POS» (положение относительно центра инструмента).
- 4. Введите размер внутренней полости.
- 5. Активируйте режим обработки.

### **Рабочая процедура на примере:**

Обработка внутренней полости заготовки согласно рис. (1).

- 1) Выполните настройку инструмента, как показано на рис. (2). Сбросьте значения и нажмите клавишу , чтобы активировать функцию.
- 2) Введите диаметр инструмента.

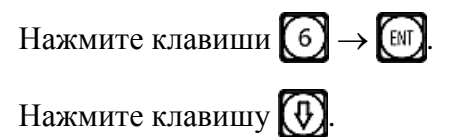

3) Введите центральное положение внутренней полости.

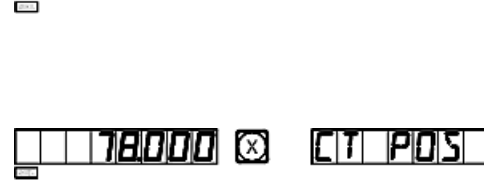

1513000 ©

(x)

M

ľχ

Нажмите клавиши:

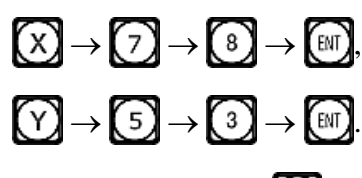

Нажмите клавишу

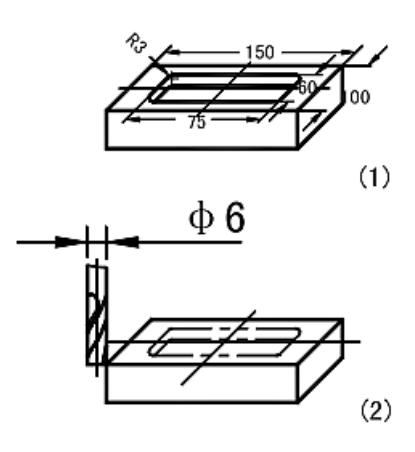

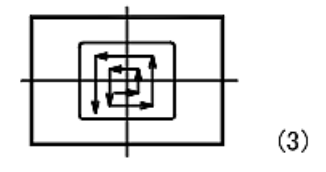

 $\|T\|$   $A$ 

 $\|I\|I\|A$ 

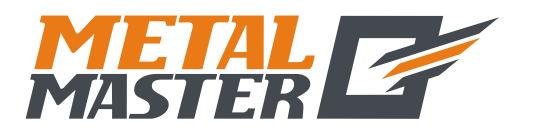

71510101 CO

60000 ©

Isitiziei

115191, г. Москва, 4-й Рощинский проезд д.18, стр. 7 тел.: +7 (495) 737-08-80 факс: +7 (495) 737-30-89 www.metalmaster.ru

#### **O. Поступательная обработка**

**(применимо для режима 2V-MILL\_MS (2-координатный многоцелевой фрезерный станок))**

4) Введите размер внутренней полости.

Нажмите клавиши:

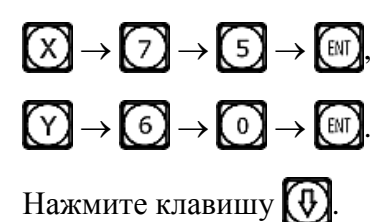

- 5) Активируйте режим обработки.
- 6) Переместите рабочий стол станка, чтобы сбросить отображаемые значения оси X и оси Y на нуль.

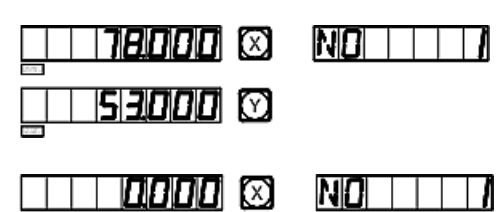

- 10000 Ω
- 7) Нажмите клавишу  $\bigoplus$ , чтобы вывести на дисплей положение следующего шага обработки. Читайте подсказки и переместите рабочий стол станка, чтобы сбросить отображаемые значения оси X и оси Y на нуль.

Функцию поступательной обработки внутренней полости можно деактивировать в любой момент нажатием клавиши

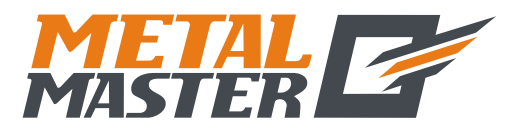

**Дополнительная информация**

**P**

# **Дополнительная информация**

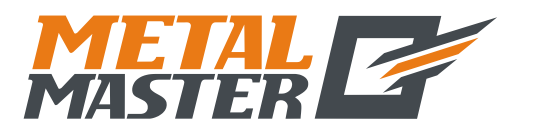

### **Дополнительная информация**

### **Дополнительная информация**

### **I. Что должен знать пользователь:**

- 1. Цифровой индикатор требует осторожного обращения.
- 2. Прибор должен быть надлежащим образом заземлен.
- 3. Применимое напряжение питания: от 80 B до 260 B переменного тока, от 50 Гц до 60 Гц.
- 4. Потребляемая мощность: 25 ВА.
- 5. Рабочая температура: от 0°C до 45°C.
- 6. Температура хранения: от –30°C до 70°C.
- 7. Относительная влажность: <90% (при 20±5°С).
- 8. Масса: ≈3,2 кг.
- 9. Не допускается скопление коррозионных газов вокруг прибора.
- 10. Число осей координат: 2-координатный, 3-координатный прибор.
- 11. Дисплей: 7-значный с индикацией символов «плюс» и «минус» (для 2 осей или 3 осей), отображение в окне сообщений посредством 8-значного устройства индикации.
- 12. Кратное увеличение частоты: 4х.
- 13. Допустимый входной сигнал: прямоугольный сигнал транзисторно-транзисторной логики (TTL).
- 14. Лопустимая частота входного сигнала:  $\leq$ 5 МГц.
- 15. Разрешение длины: 5 мкм, 1 мкм, 10 мкм, 0,1 мкм, 0,2 мкм, 0,5 мкм.
- 16. Рабочая клавиатура: герметичные мембранные сенсорные клавиши.
- 17. Определение интерфейса ввода растровой линейки для линейного измерения длины (9-контактное гнездо):

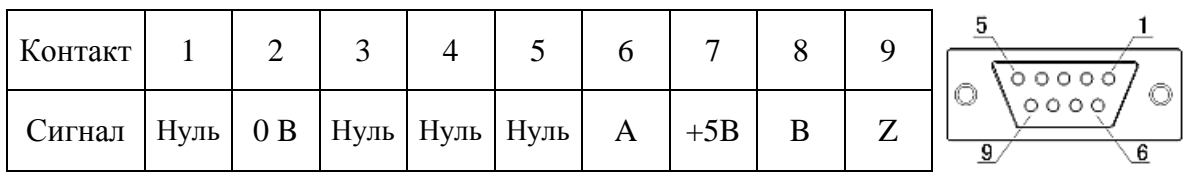

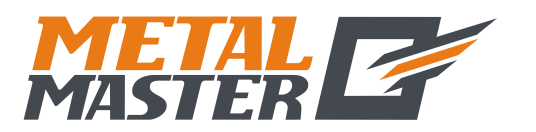

### **Дополнительная информация**

### **II. Поиск и устранение неисправностей:**

### **Поиск и устранение неисправностей штриховой линейки и цифрового индикатора**

Далее перечислены только основные неисправности. Если проблему устранить не удается, запрещается разбирать прибор самостоятельно, обращайтесь за помощью в нашу компанию или в соответствующие представительства.

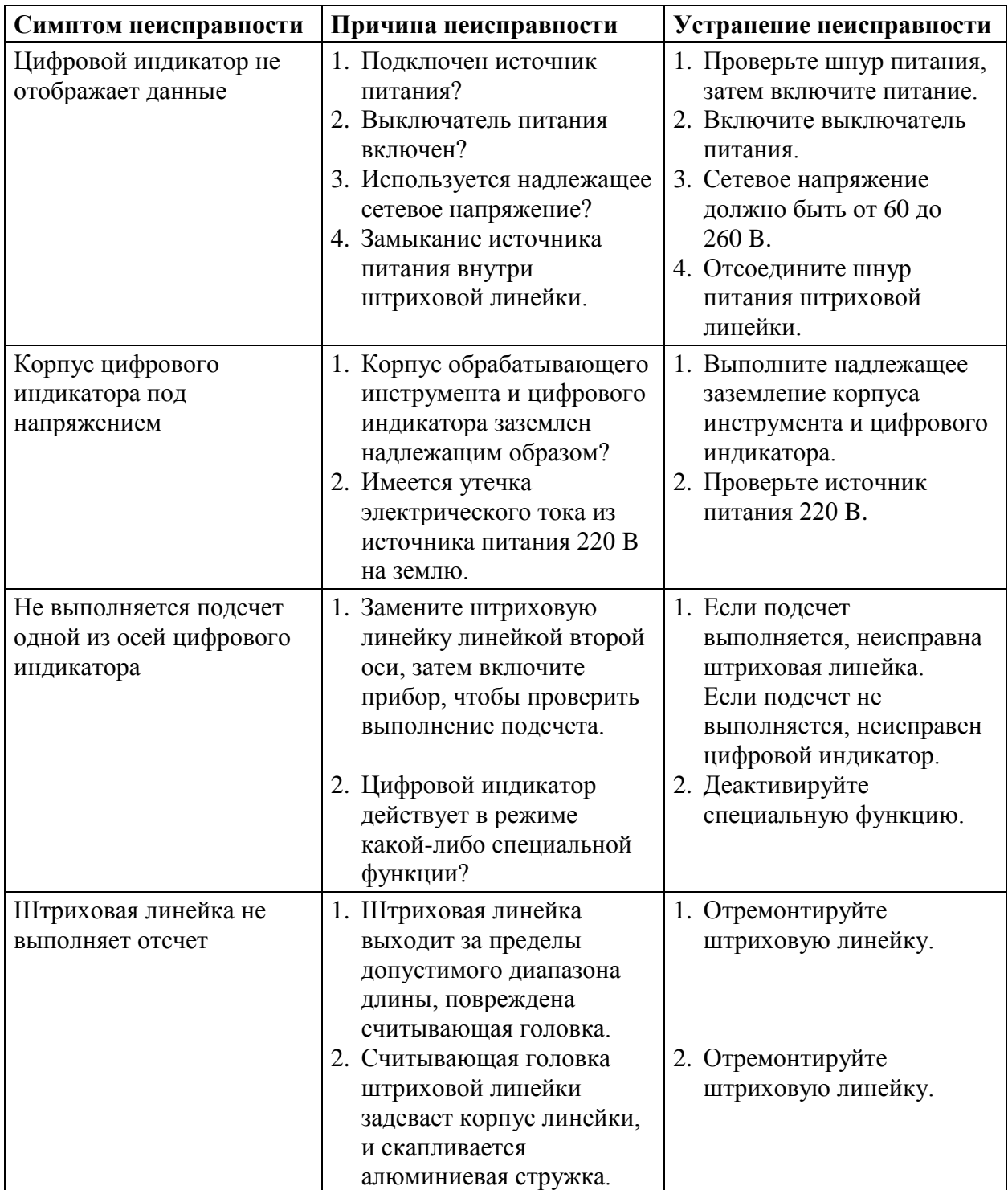

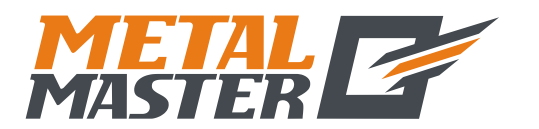

115191, г. Москва, 4-й Рощинский проезд д.18, стр. 7<br>115191, г. Москва, 4-й Рощинский проезд д.18, стр. 7<br>тел.: +7 (495) 737-08-80 факс: +7 (495) 737-30-89 www.metalmaster.ru

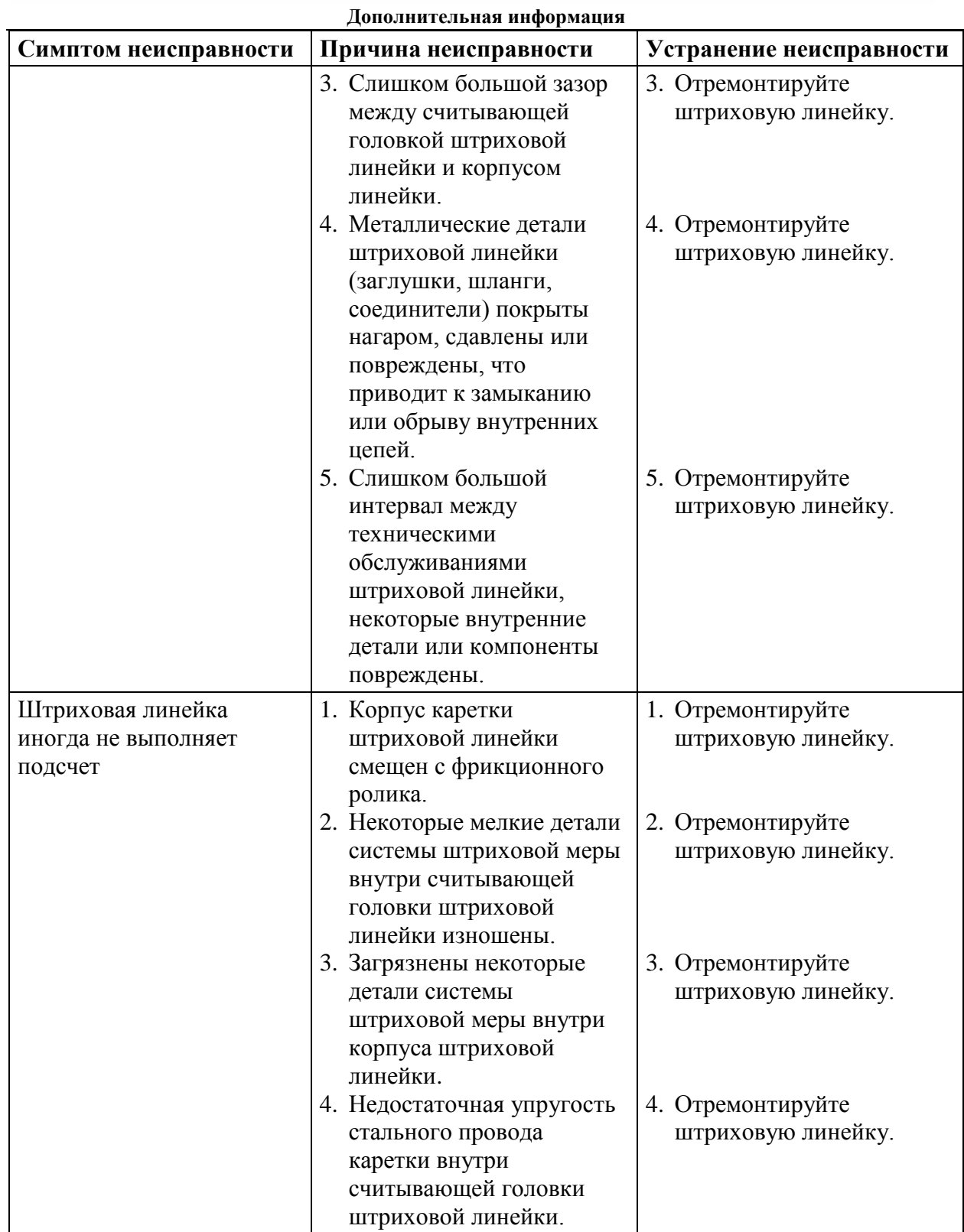

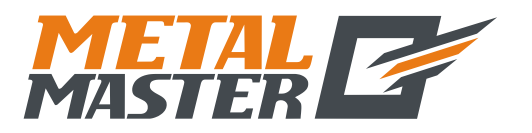

### **Дополнительная информация**

### **III. Принцип конструкции:**

Наш кодовый датчик линейных перемещений и цифровой индикатор представляют собой высокотехнологичные продукты на основе комбинирования фотоэлектронной технологии, технологии высокоточной механики, микроэлектронной технологии и компьютерной технологии и т.д. Запрещается производить ремонт данной системы силами пользователей, не прошедших специальное обучение. Далее представлен принцип конструкции:

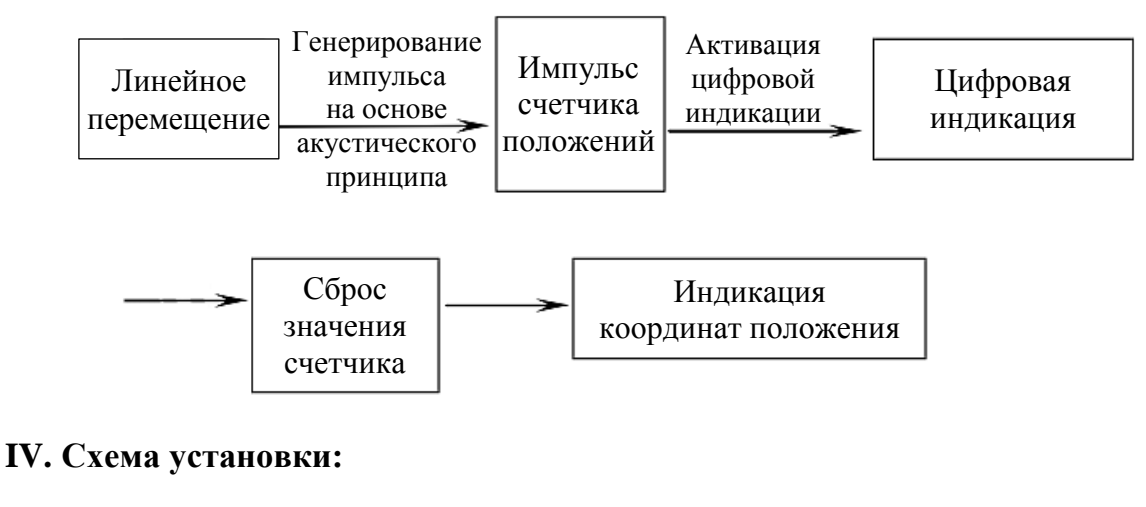

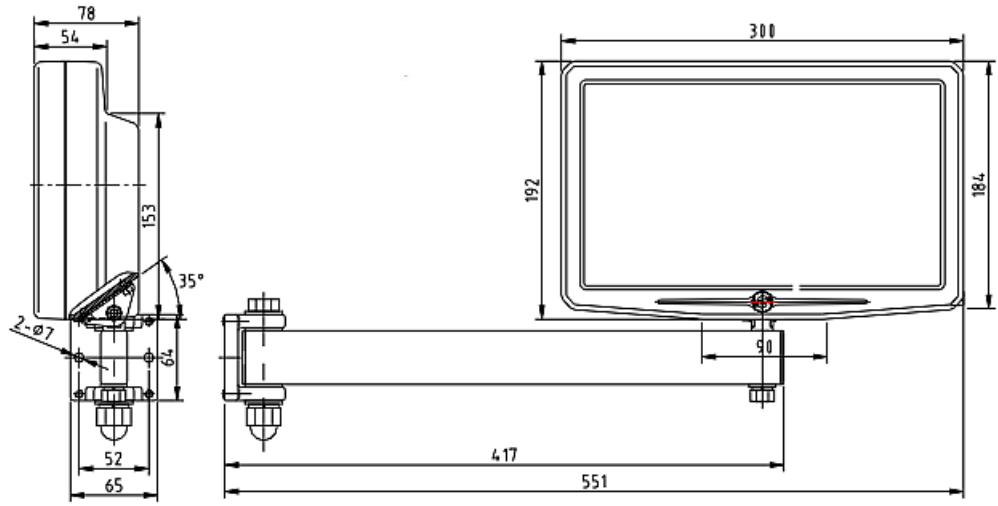

Примечания:

- 1. Зафиксируйте шнур питания и сигнальный кабель во избежание спотыкания.
- 2. Высота установки составляет 1 350 мм от пола, на котором стоит оператор.

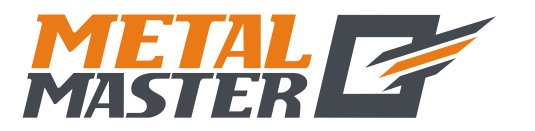

115191, г. Москва, 4-й Рощинский проезд д.18, стр. 7 тел.: +7 (495) 737-08-80 факс: +7 (495) 737-30-89 www.metalmaster.ru

### **Дополнительная информация**

### **V. Упаковочная ведомость материалов:**

- 1. Цифровой индикатор серии SDS6, 1 шт.
- 2. Шнур питания, 1 шт.
- 3. Копия руководства по эксплуатации.
- 4. Копия свидетельства о калибровке.
- 5. Пылезащитный корпус, 1 шт.
- 6. Зажим для провода.
- 7. Кронштейн.

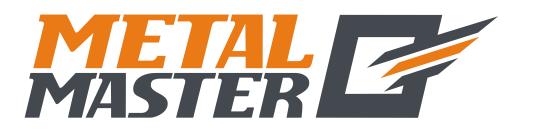

#### **Дополнительная информация**

Уважаемые пользователи!

Благодарим за приобретение и использование продукта компании «Guangzhou Lokshun CNC Equipment Ltd.»! Для обеспечения оптимального применения нашего продукта после приобретения внимательно прочитайте следующие указания:

Продукт поставляется с «тремя гарантиями», с ограничением срока замены до 14 дней и сроком бесплатного ремонта по гарантии 1 год (от даты продажи). В случае замены должны прилагаться все дополнительные принадлежности.

Следующие услуги не являются бесплатными:

- 1. Услуги, оказываемые по истечении одного года гарантии.
- 2. Повреждения вследствие несоблюдения требований к эксплуатации, техническому обслуживанию и хранению.
- 3. Повреждения вследствие ремонта неквалифицированными специалистами.
- 4. Отсутствие подтвержденного счета об оплате.
- 5. Повреждения вследствие воздействия на продукт чрезмерных усилий.

Инструкция переведена по заказу ООО «МеталМастер»

**Компания ООО «Металмастер» РФ, 115191, г. Москва, 4-й Рощинский проезд д.18, стр. 7 Телефон/факс (495) 737-08-80 Эл. почта: info@metalmaster.ru Веб-сайт: [www.metalmaster.ru](http://www.metalmaster.ru/)**

Версия: SDS6-V2.0-2011.04.08